Formation informatique – Initiation Excel Document à usage interne Propriété de SIMPLE CRM

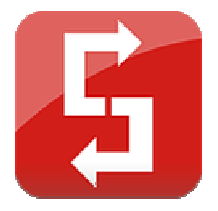

# **Initiation à Microsoft Excel © Formation informatique**

Dernière mise à jour : le 14/07/2005

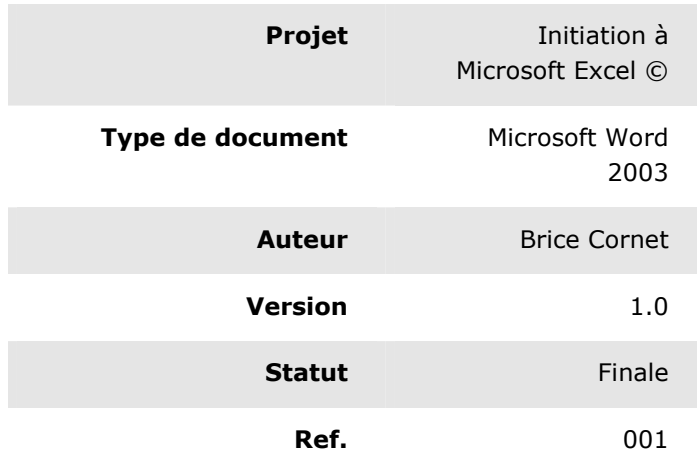

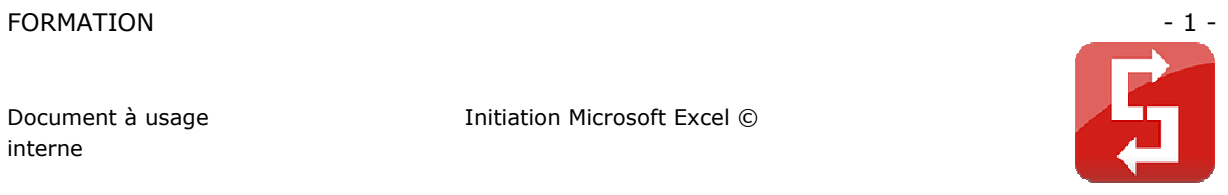

## **APPROBATION DU DOCUMENT**

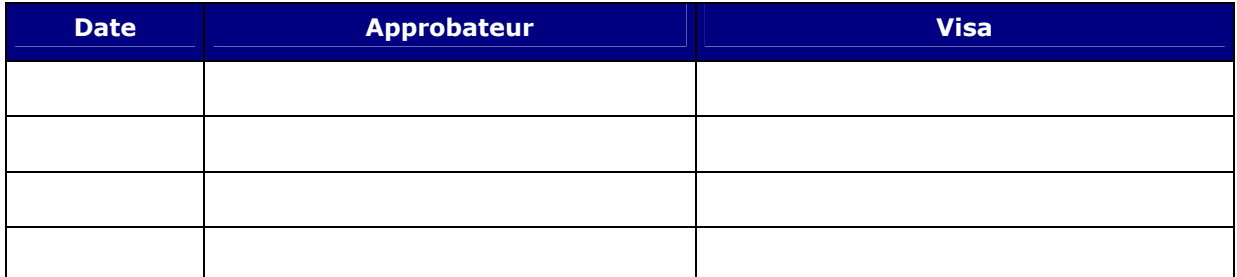

# **HISTORIQUE DU DOCUMENT**

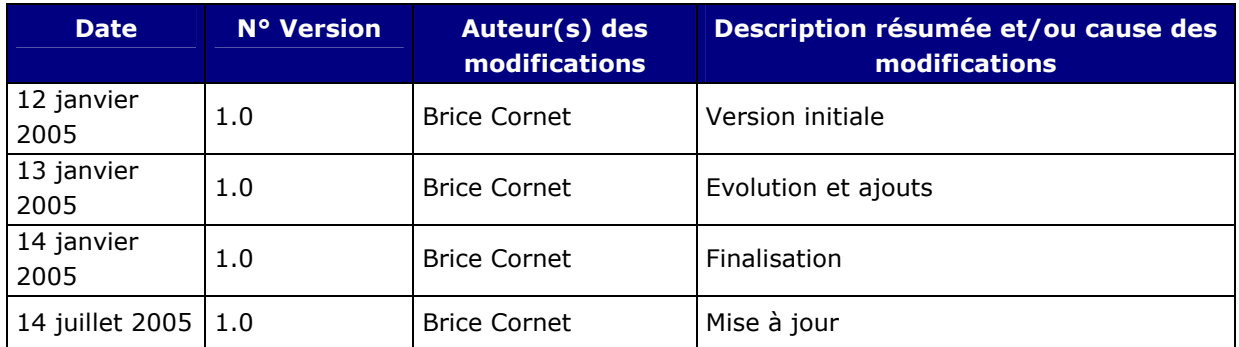

## **DOCUMENTS LIES**

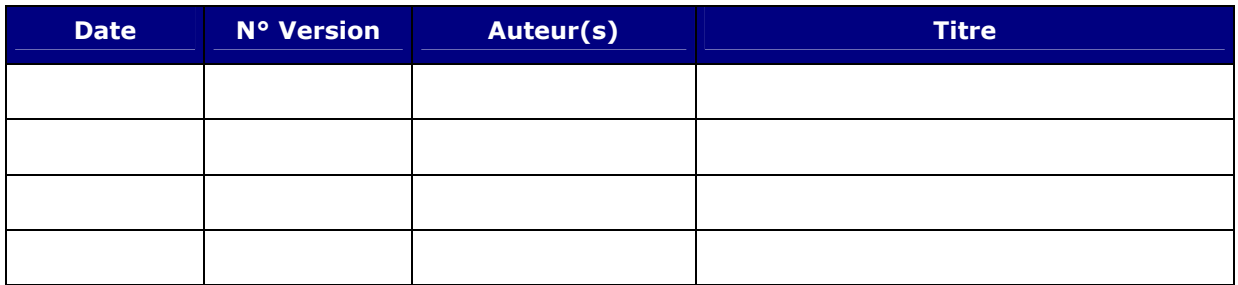

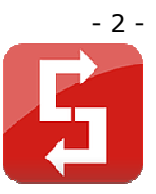

# Table des matières

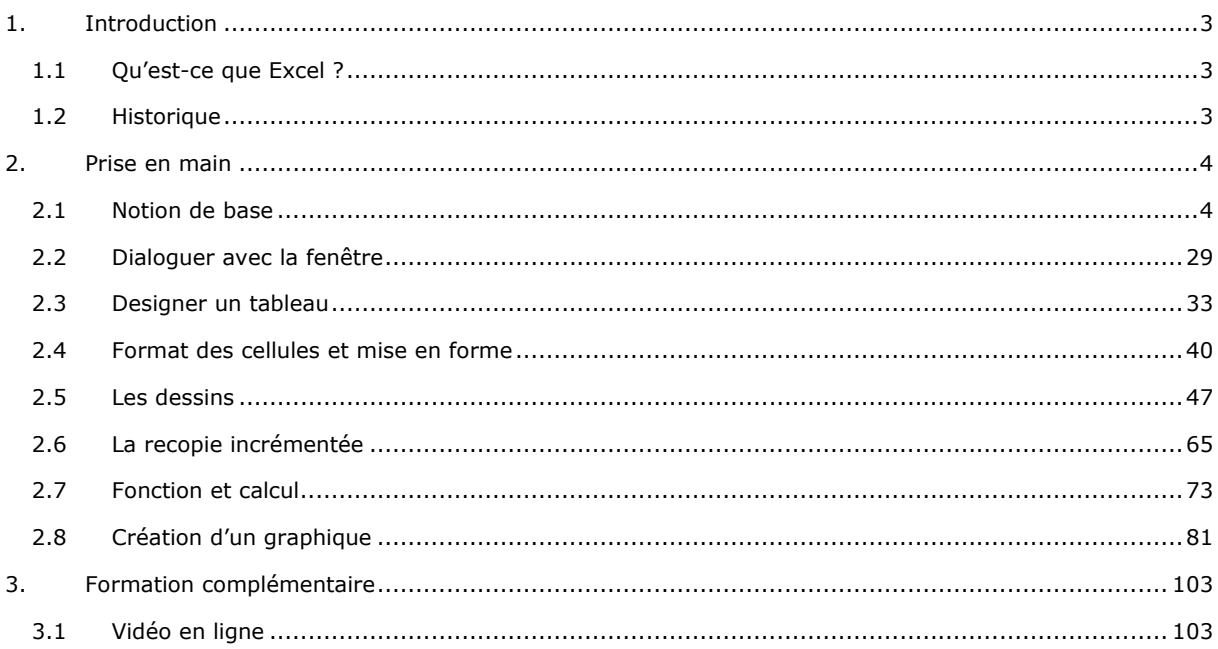

Initiation Microsoft Excel ©

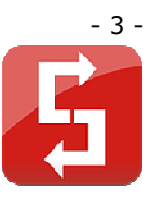

## **1. INTRODUCTION**

## **1.1 QU'EST-CE QUE EXCEL ?**

Microsoft Excel (officiellement Microsoft Office Excel) est un tableur composé de 65 536 lignes, 256 colonnes (jusqu'à la version 2007), dont le maximum de feuilles par classeur est limité par la quantité de mémoire disponible, développé au départ par Microsoft pour le Macintosh et porté ensuite sur Microsoft Windows. Il fait partie de la suite Microsoft Office et est depuis sa version 5 (1993) le tableur dominant sur ces plates-formes. Les fichiers produits à l'aide du logiciel portent l'extension xls (xlsx à partir de la version 2007).

### **1.2 HISTORIQUE**

Microsoft avait commencé en 1982 par vendre un tableur nommé Multiplan (plus populaire que Lotus 1-2-3 en France, mais pas dans le reste du monde). Il fut oublié à mesure que l'interface Windows se généralisait.

Excel fut développé à partir de zéro (Multiplan ne fut pas réutilisé) en 1985 pour concurrencer le succès mondial (hors France) de Lotus 1-2-3. Originellement développé pour l'interface graphique du Macintosh, il ne fut porté que sur la version 2.0 de Windows en 1987. Avec l'introduction de Windows 3.0 en 1990, les ventes d'Excel dépassèrent celles de Lotus 1-2-3 et il atteignit la première place dans la liste des ventes (en nombre de licences). Cet exploit, de déloger le numéro un, fortifia Microsoft en tant que compétiteur et confirma ses objectifs de développer des applications graphiques. La version actuelle est la 12e, aussi appelée Microsoft Office Excel 2007.

Excel a été le premier tableur permettant de définir le rendu visuel des tableaux (polices, attributs des caractères et apparence de la cellule). Il a aussi introduit le recalcul intelligent des cellules, dans lequel seules les cellules désignées par les cellules modifiées sont mises à jour, alors que les tableurs précédents recalculaient tout en permanence ou attendaient une commande particulière de la part de l'utilisateur.

Les tableurs ont été les premières applications importantes pour les ordinateurs personnels et lorsque Excel fut empaqueté avec Microsoft Word et Microsoft PowerPoint dans la suite Microsoft Office, l'interface de ces deux derniers programmes a dû être revue pour être conforme avec celle d'Excel.

Très tôt Excel a été la cible d'une attaque judiciaire sur le copyright par une autre société vendant déjà un ensemble de logiciels nommé « Excel ». Microsoft fut d'autant plus ravie de se référer à son programme sous le nom « Microsoft Excel » qu'elle venait justement de décider en interne de remplacer toute mention de « Word » par « Microsoft Word » pour un meilleur positionnement de sa marque. Avec le temps, cette nécessité a disparu, et donc la pratique correspondante avec elle.

Excel possède des fonctionnalités graphiques étendues, supporte le VBA comme langage script depuis 1993 - ayant pour but d'ajouter des fonctions d'automatisation mais faisant de lui une cible

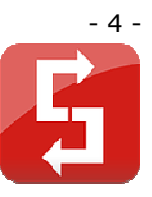

privilégiée des virus informatiques. Excel offre un large nombre d'interfaces utilisateur, mais son esprit est légèrement différent du tableur original VisiCalc.

Sa fonctionnalité essentielle est la consolidation de tableaux (cross reference), plus puissante pour le moment (2004) que celle du tableur gratuit d'OpenOffice.org.

## **2. PRISE EN MAIN**

### **2.1 NOTION DE BASE**

A chaque démarrage d'Excel, un classeur vierge s'ouvre avec 3 feuilles.

Vous pouvez passez d'une feuille à l'autre en cliquant simplement sur le nom de la feuille, voir zone noire au fond de l'image.

Chaque « case » représente une cellule, voir zone verte.

Ce sont les cellules que vous devrez modifier par la suite afin de créer toutes sortes de choses.

La croix (jaune) représente la souris, elle peut prendre différentes formes.

La zone rouge représente le nom de la cellule.

La zone bleue représente le contenu de la cellule.

(image sur page suivante)

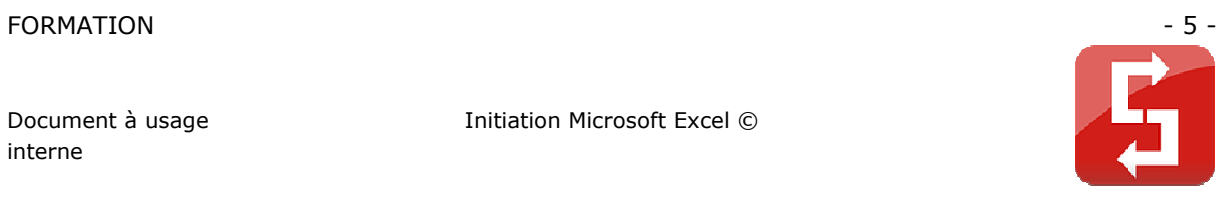

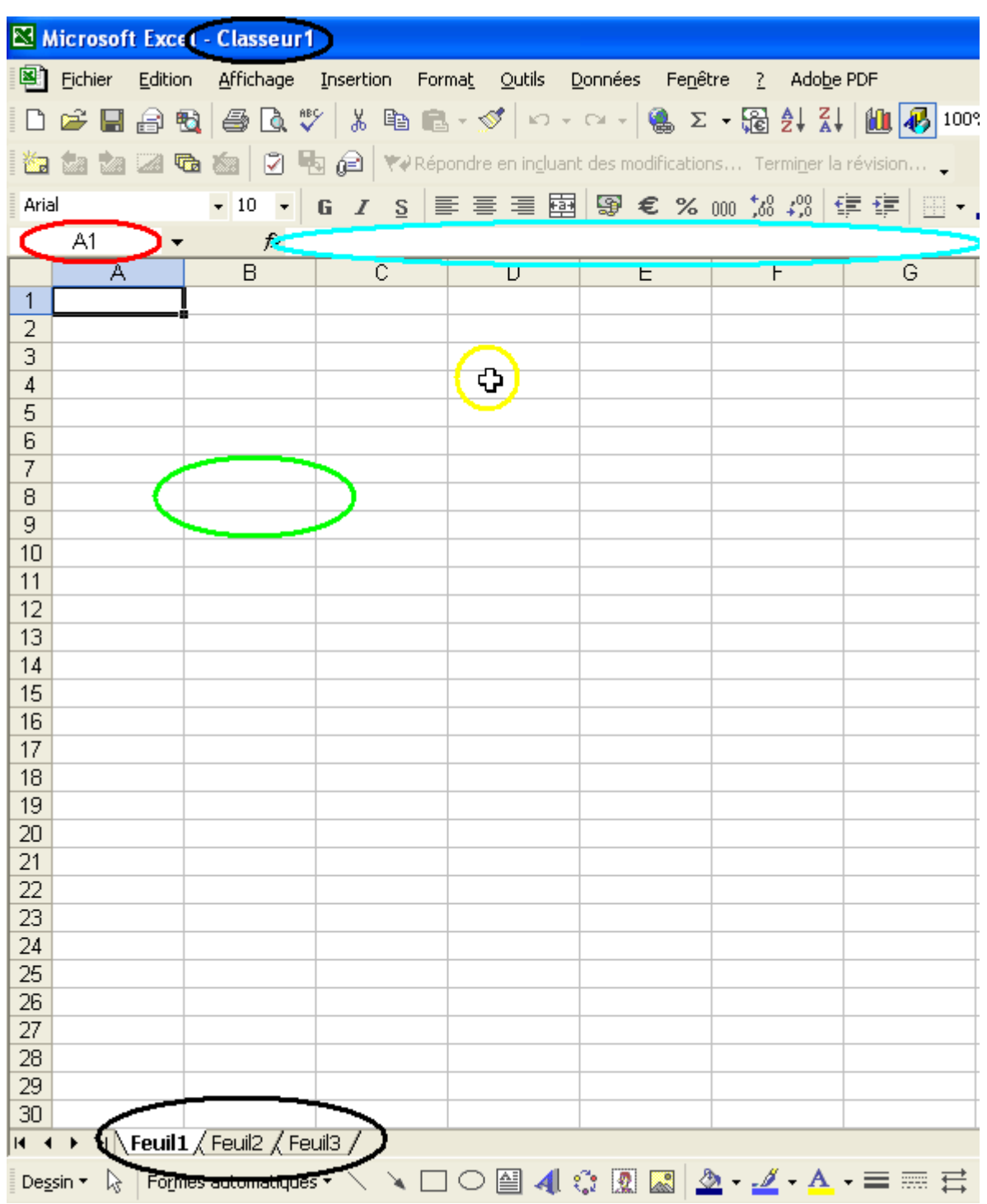

Commençons la leçon.

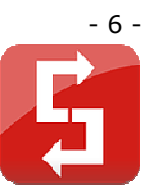

Ouvrez Excel et sélectionnez la cellule A1 (en cliquant une fois dessus) :

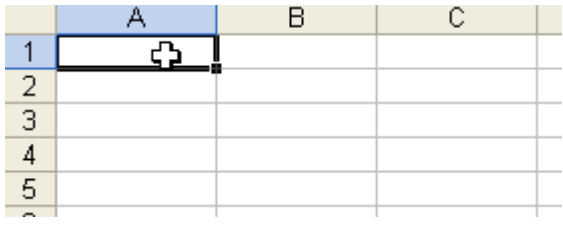

Après avoir sélectionné la cellule, tapez le mot « Texte » :

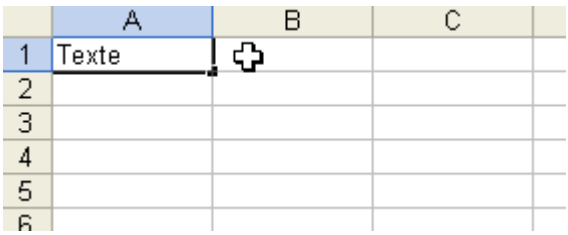

Appuyez ensuite sur Enter.

Sélectionnez à nouveau la cellule A1, positionnez ensuite le pointeur de la souris au fond à droite de la cellule A1, un **+** apparaît.

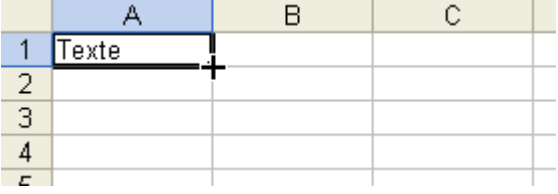

Faites maintenant un clic sans relâcher et descendez jusqu'à la ligne 12 :

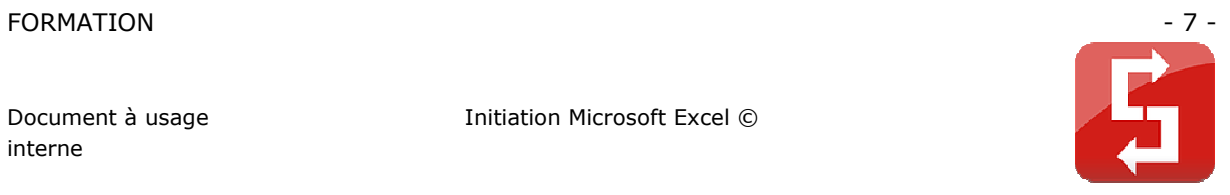

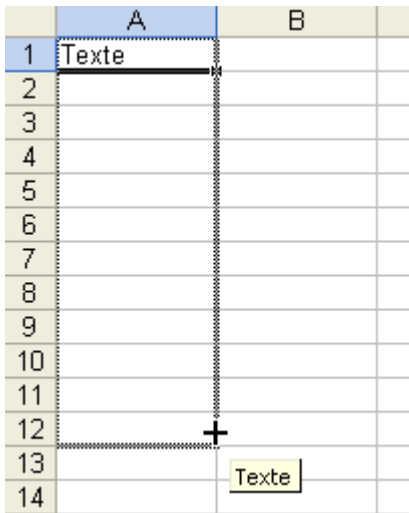

Puis, relâchez :

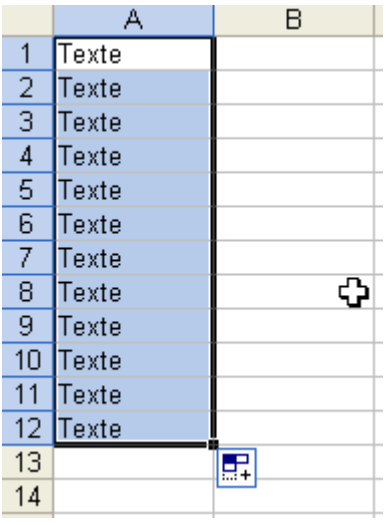

Vous remarquerez que le texte a été copié dans chaque cellule.

Replacez le pointeur en bas à droite, cliquez sans relâcher et avancez jusqu'à la colonne C.

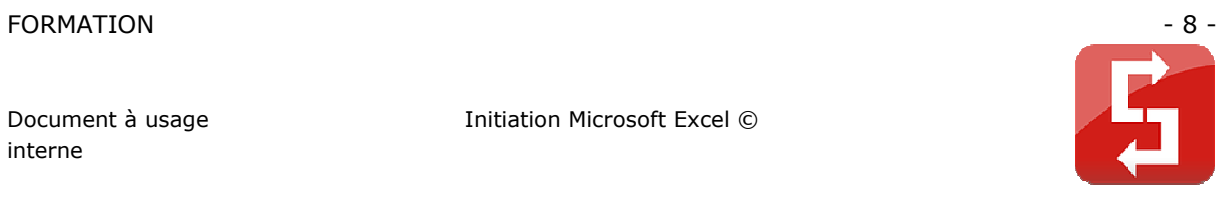

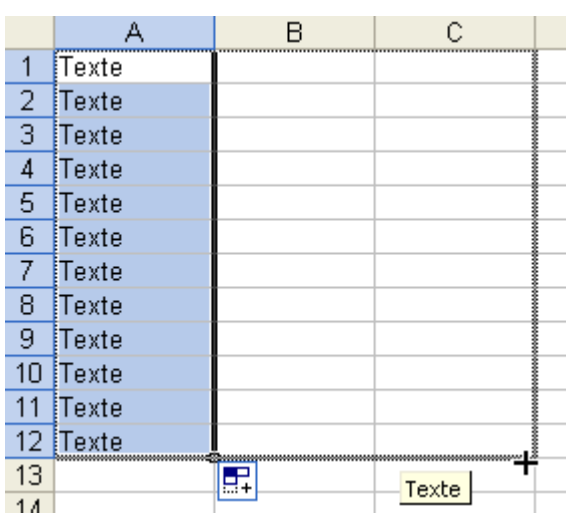

Nous allons maintenant annuler tout ce qui a été fait jusqu'ici.

Cliquez sur la petite flèche noire (cercle rouge) et ensuite sur la dernière opération.

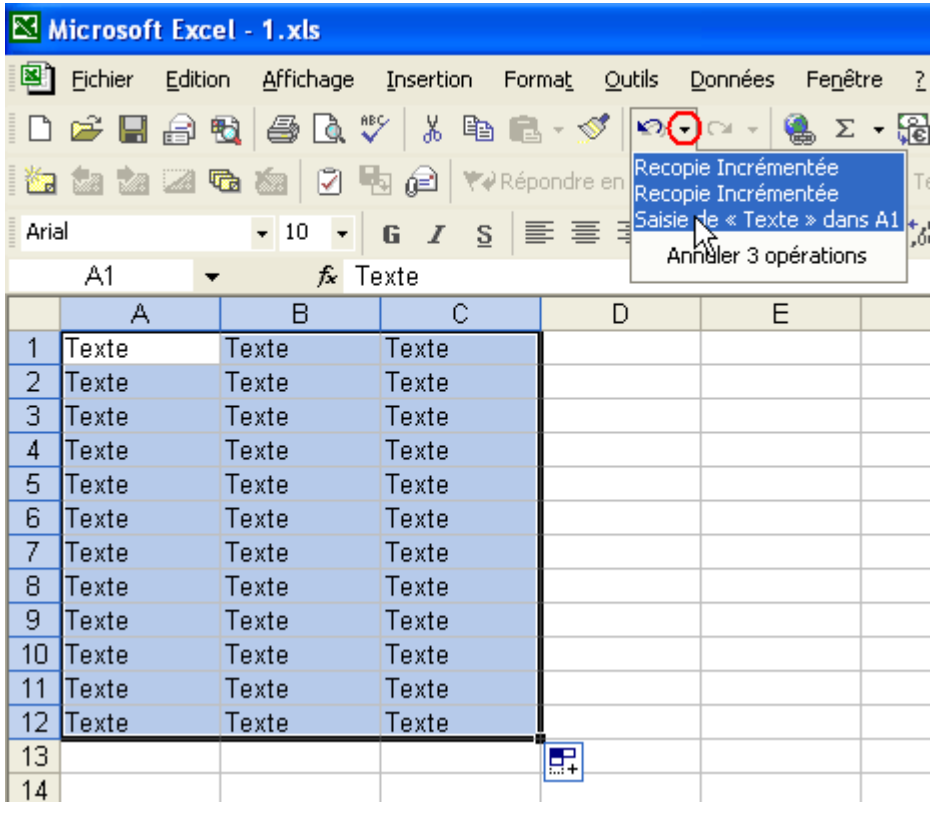

Remarque : cette action va annuler tout ce qui a été créé jusqu'ici, pour n'annuler qu'une seule opération, cliquez sur la flèche bleue partant à gauche OU cliquez sur « Edition » puis sur « Annuler » OU appuyez sur « Ctrl + z ».

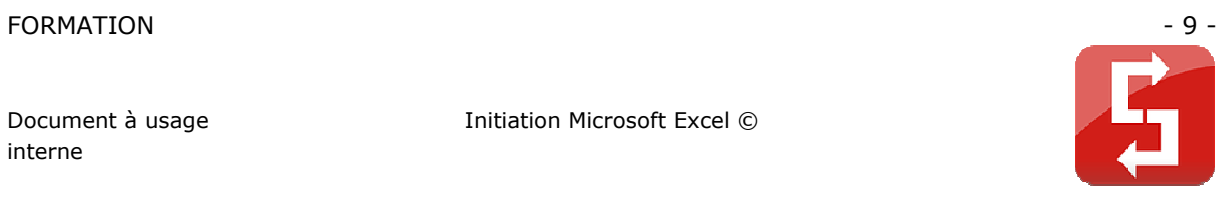

Puisque la feuille est à nouveau vide, sélectionnez la case A1 et entrez « Texte 1 » au lieu du précédent « Texte ». Répétez ensuite les mêmes opérations qu'avec « Texte ». Vous devriez obtenir quelque chose d'approchant :

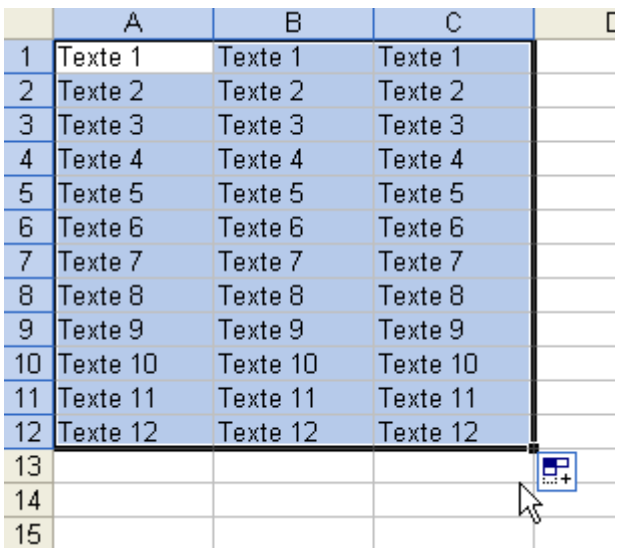

Observez les numéros. Nous y reviendrons dans une prochaine leçon.

Sélectionnez ensuite les cellules de C1 à C12. Pour ce faire, cliquez sans relâcher sur la première cellule, descendez jusqu'à la dernière puis relâchez.

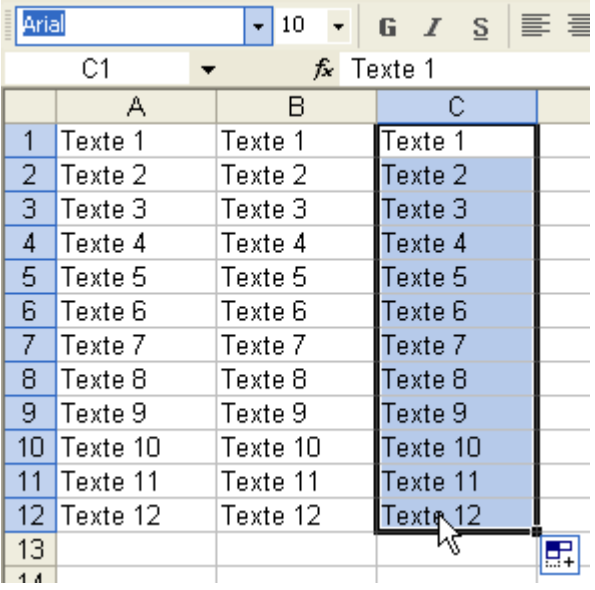

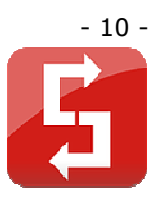

Changer la police d'écriture :

Maintenant que les cellules sont sélectionnées, vous pouvez changer leur police d'écriture.

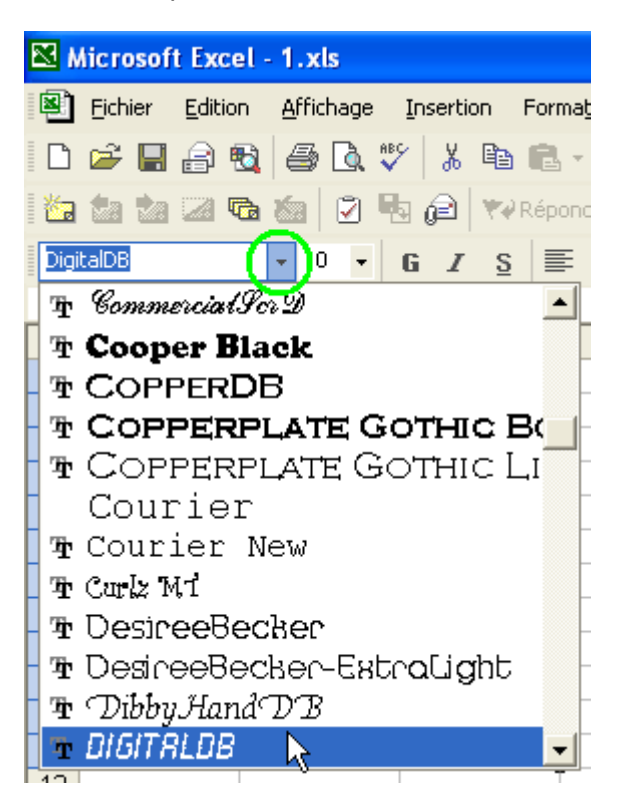

Cliquez sur la petite flèche noire (cercle vert) et cliquez ensuite sur une police.

Changer la taille des caractères :

Sélectionnez les cellules A5 à C5.

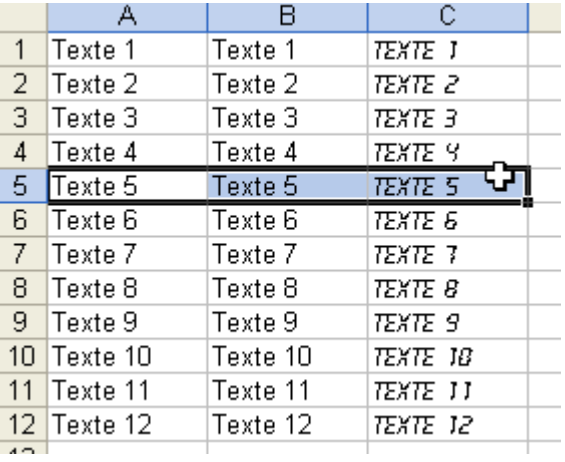

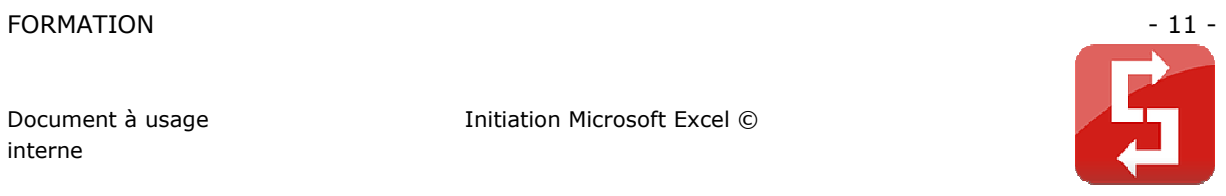

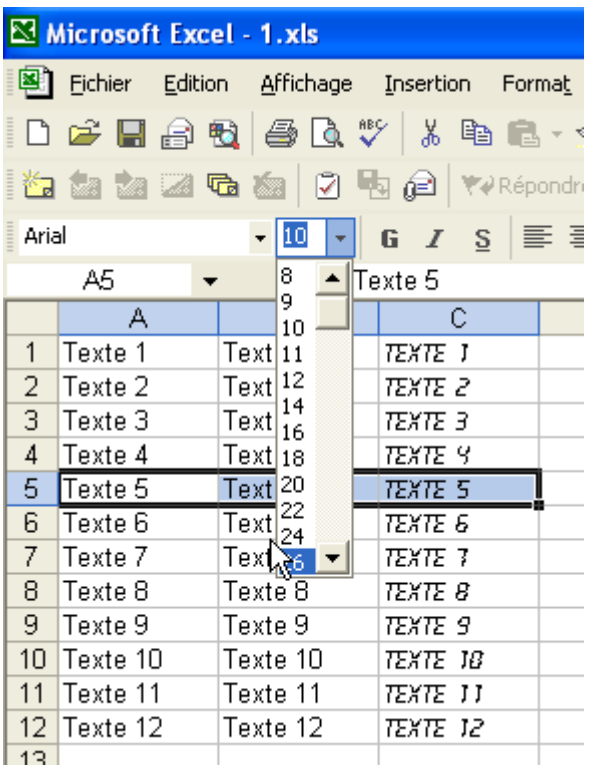

Changez ensuite leur taille grâce au menu déroulant ci-dessous :

#### Sélectionnez la taille 26.

Vous devriez obtenir ceci :

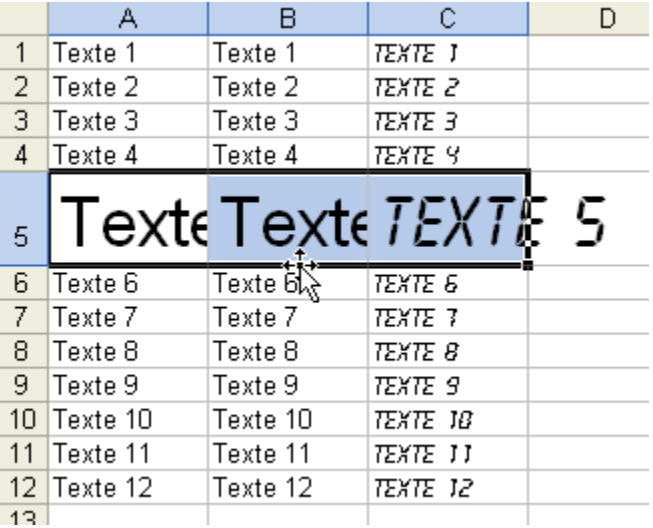

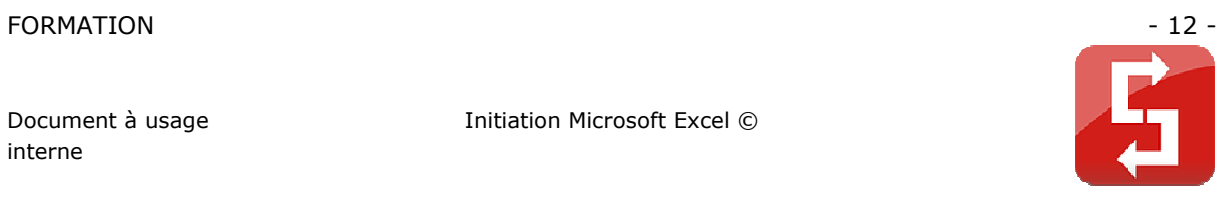

Sélectionnez les colonnes A à C.

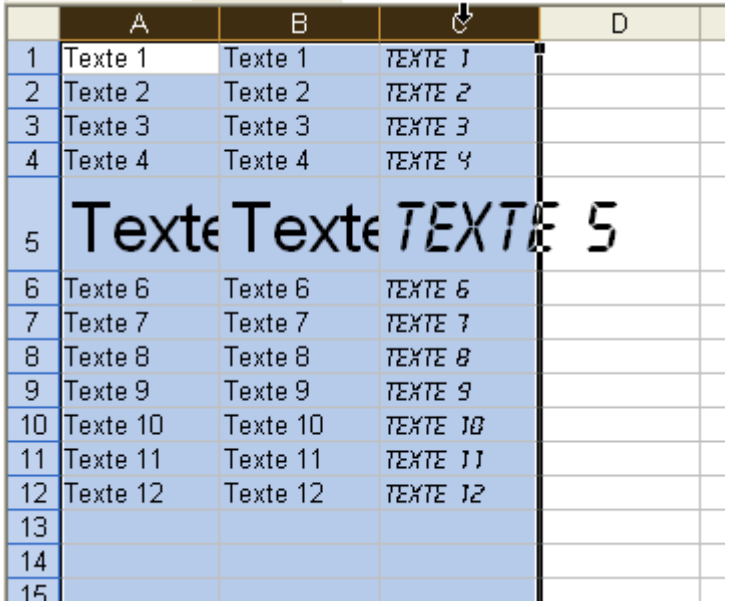

Placez ensuite le pointeur sur le trait entre 2 des colonnes sélectionnées :

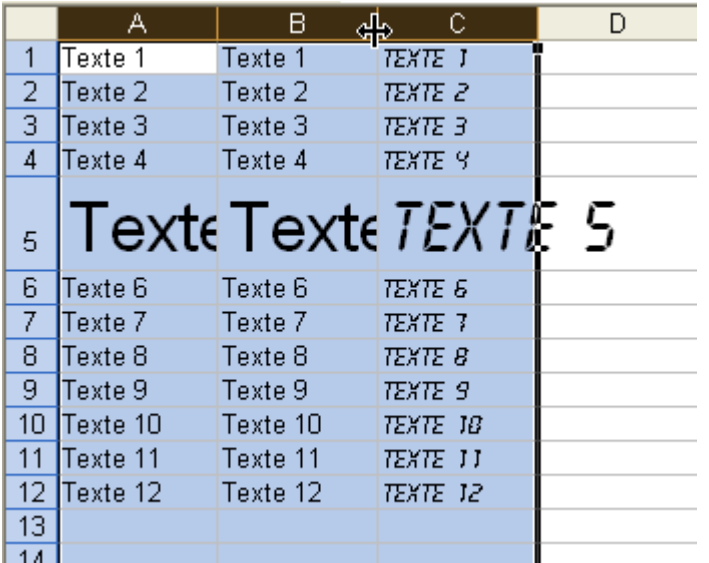

Cliquez sans relâcher, allez à droite pour allonger les cellules, à gauche pour raccourcir les cellules. Dans ce cas, allez vers la droite.

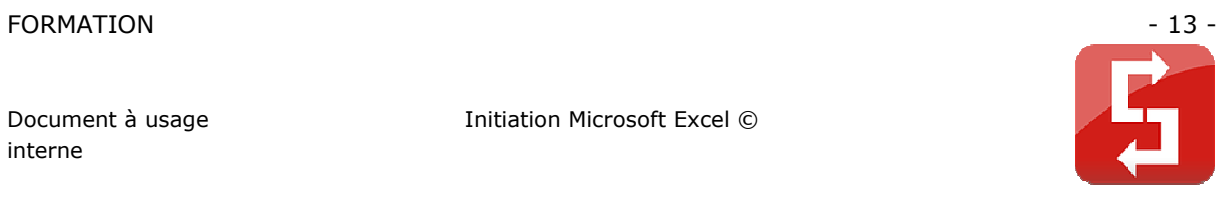

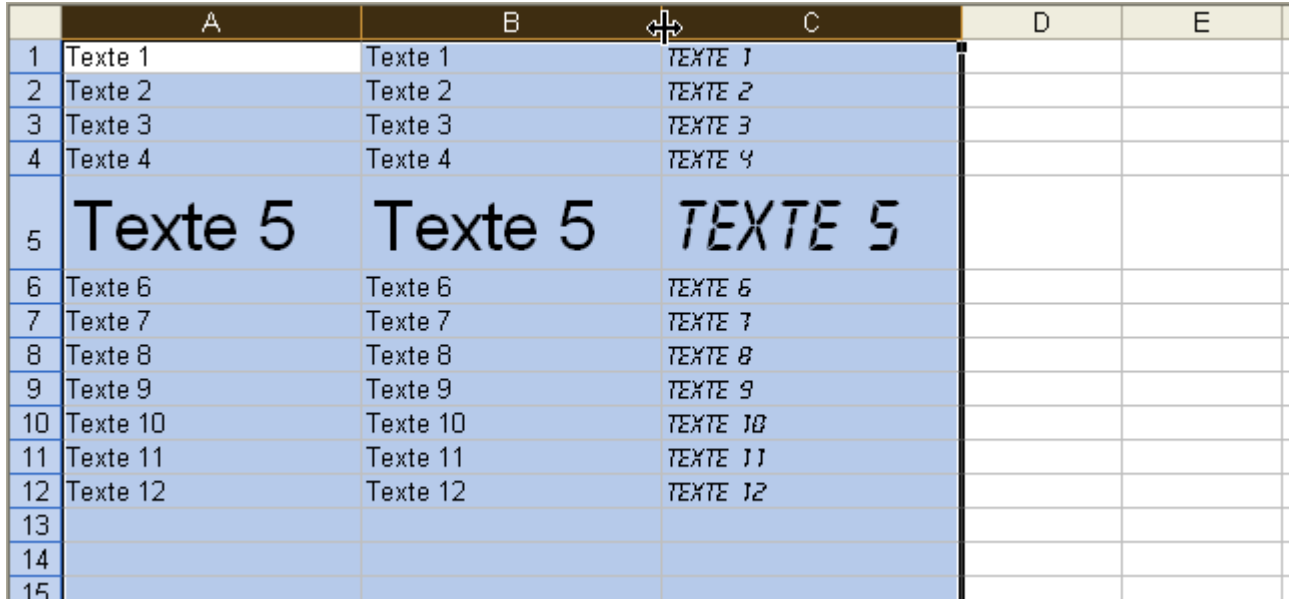

Toutes les colonnes sélectionnées subissent les mêmes changements, nous y reviendrons à la prochaine leçon.

Texte en gras :

Sélectionnez ces 3 cellules puis cliquez sur **G**.

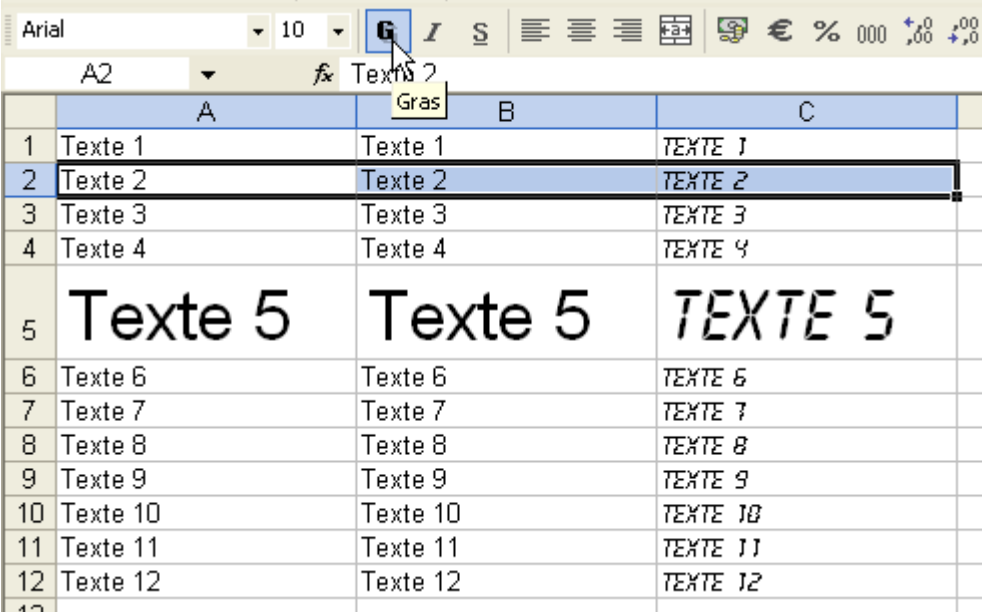

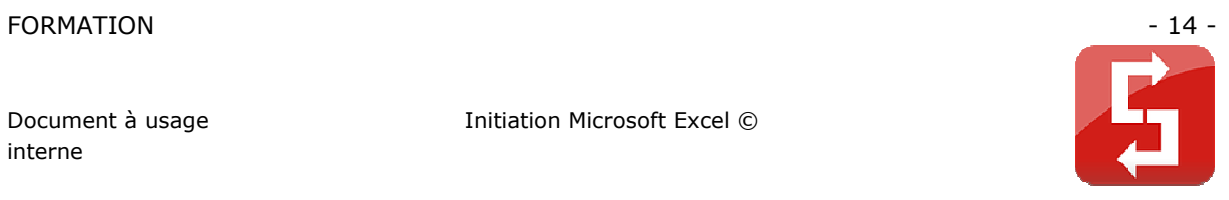

Vous obtenez :

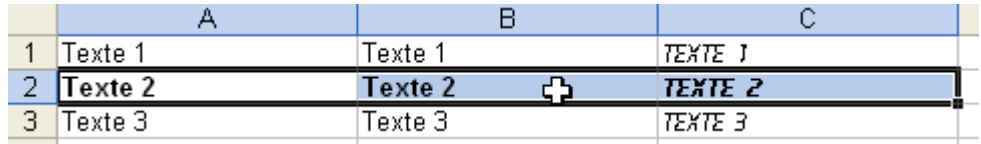

#### Texte en italique :

Sélectionnez ces 4 cellules puis cliquez sur **I**.

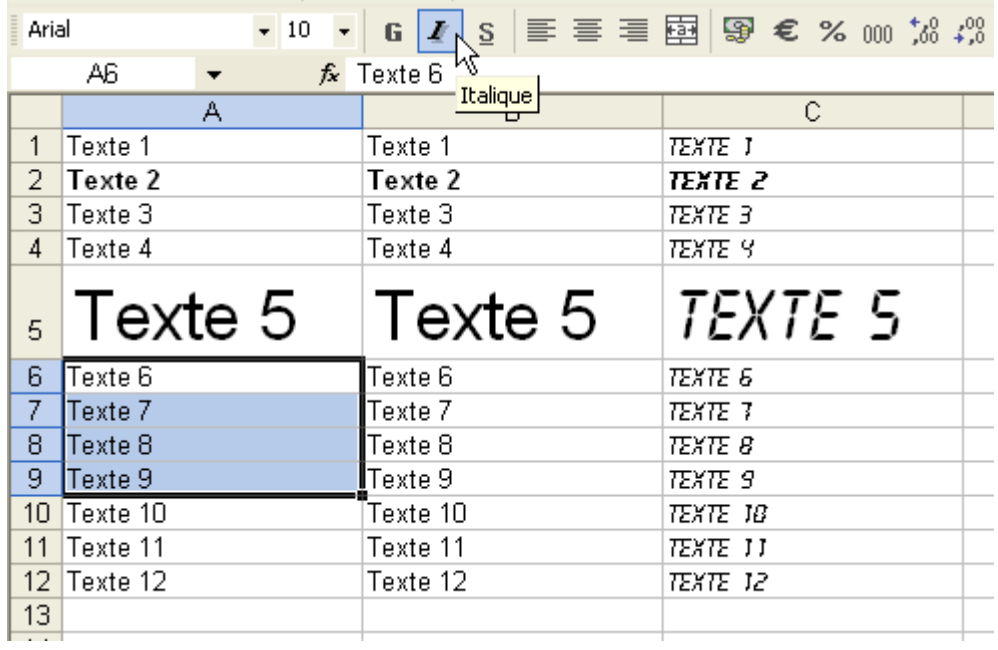

Vous obtenez :

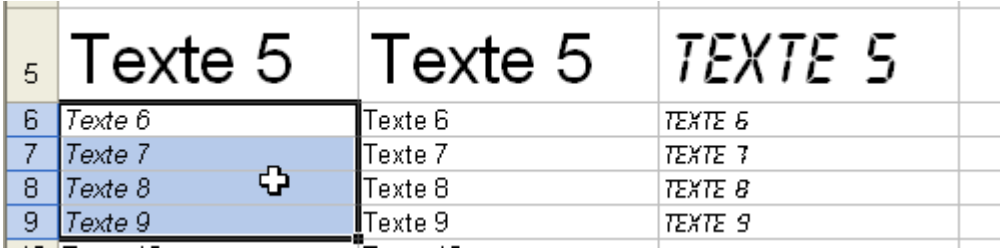

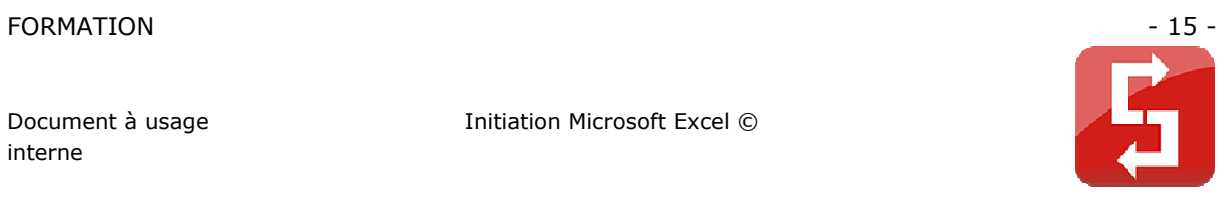

Ajouter un soulignement :

Conservez la sélection et cliquez sur **S**.

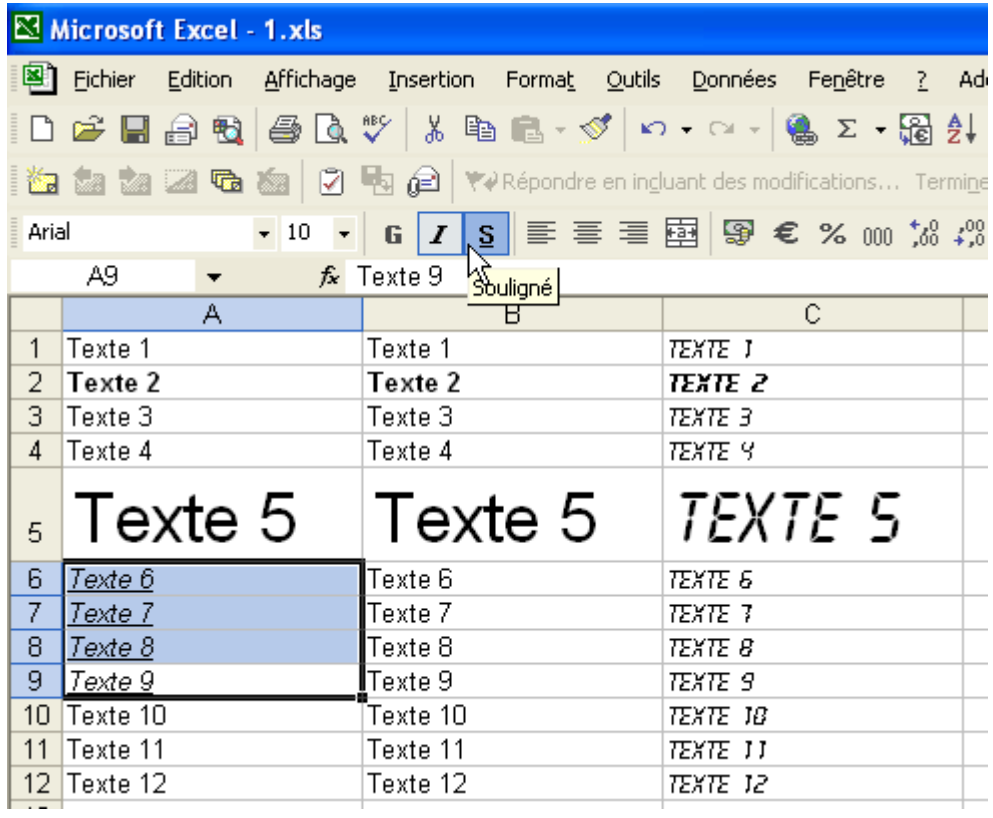

Maintenant, supprimons l'effet « italique ».

Conservez toujours la sélection et cliquez sur **I**.

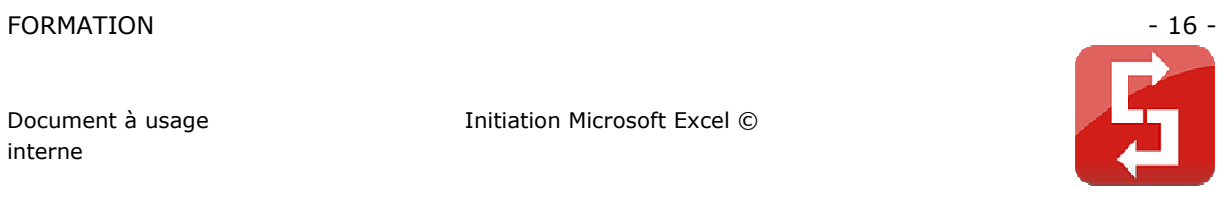

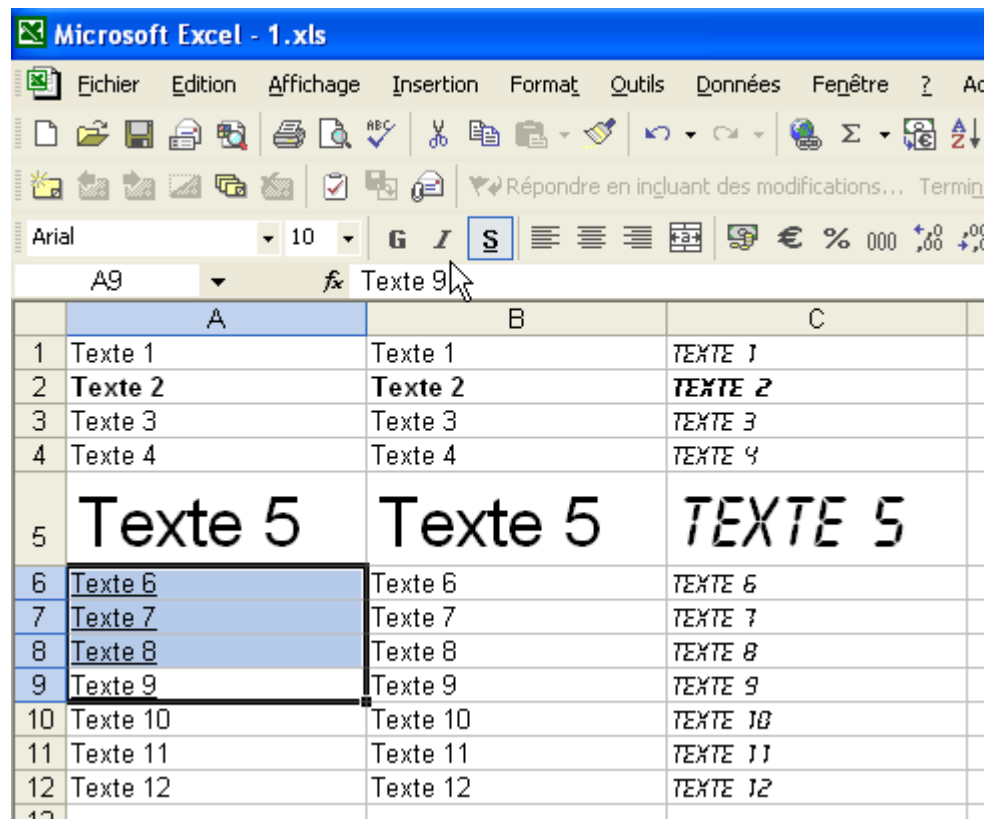

Tapez « 55 » en B13 :

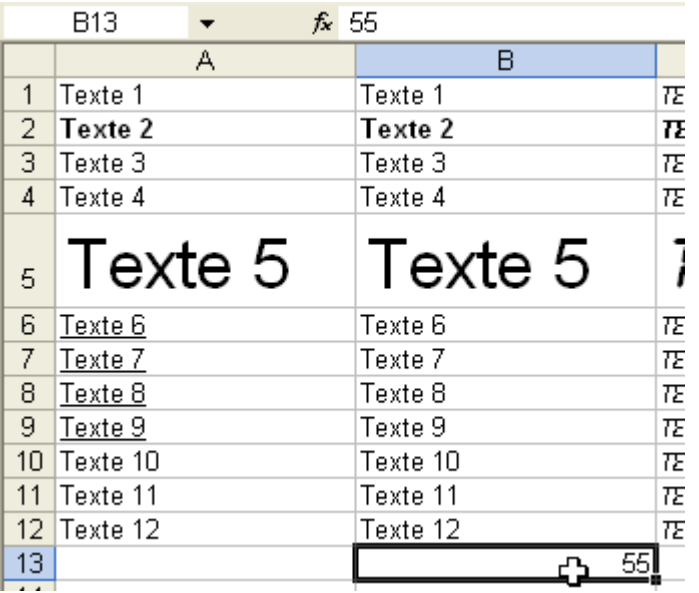

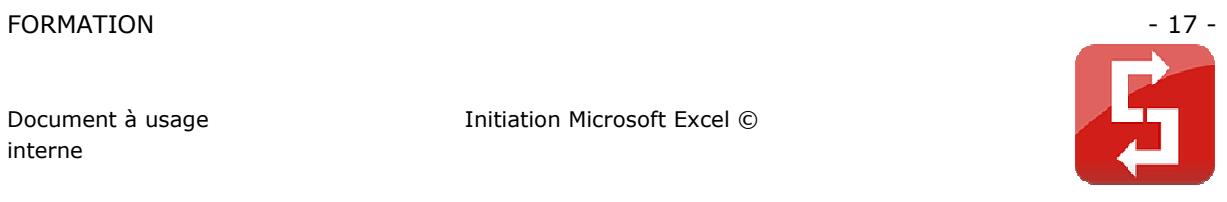

Sélectionnez la cellule B13 et dupliquez-la jusqu'en B18 (de la même manière qu'avec « Texte  $1 \times$ ):

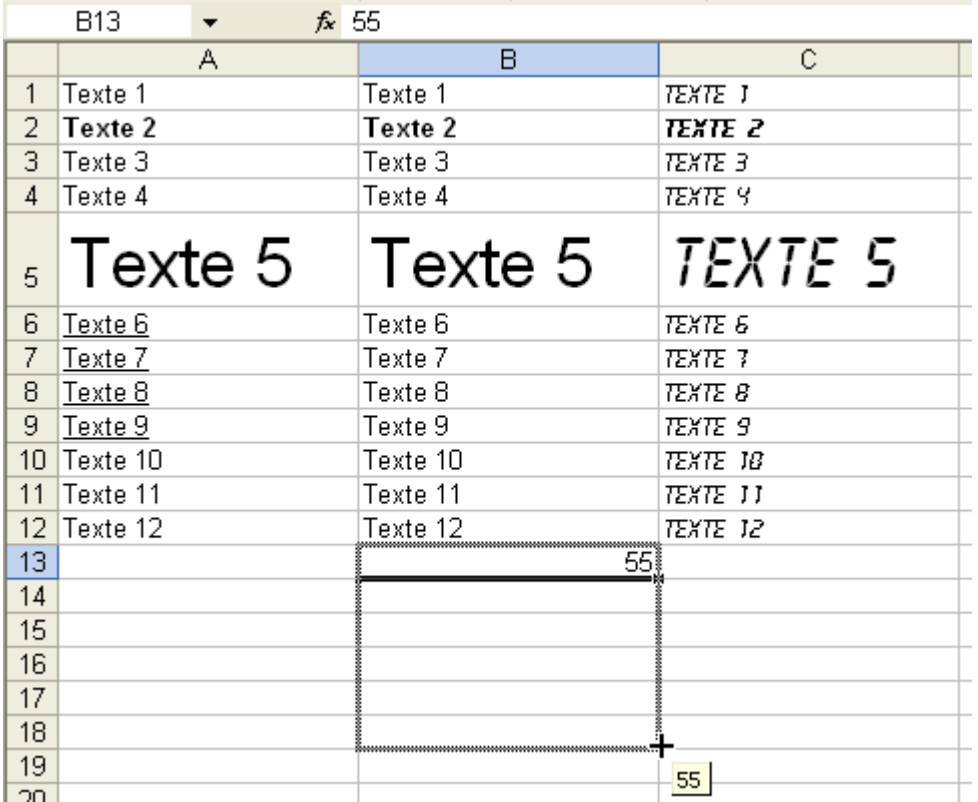

Tapez maintenant « 55 » en C13 et « 56 » en C14.

Initiation Microsoft Excel ©

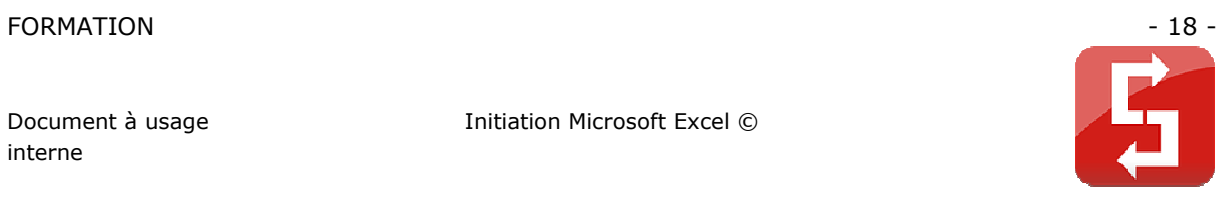

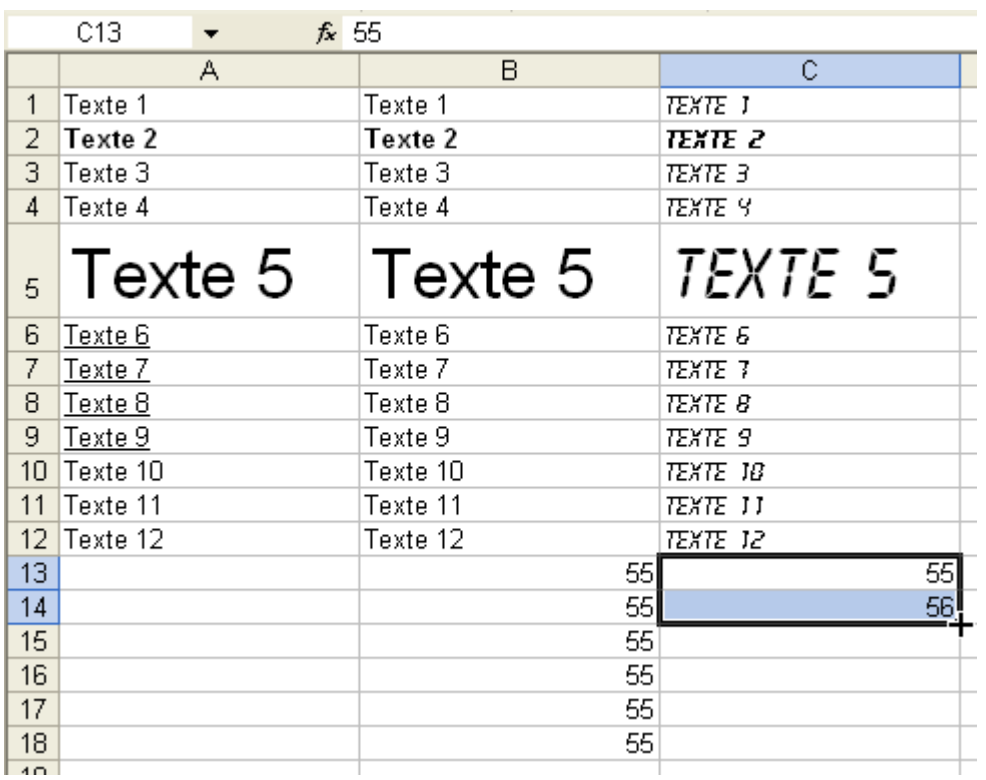

Sélectionnez ensuite ces 2 cellules et procédez de la même manière qu'avec le « 55 » mais cette fois jusqu'en C18.

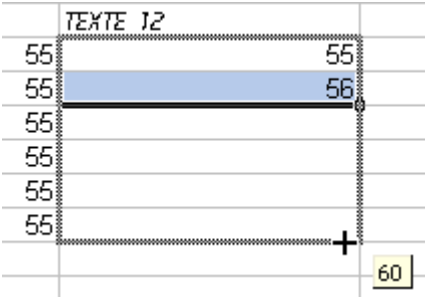

Vous obtenez :

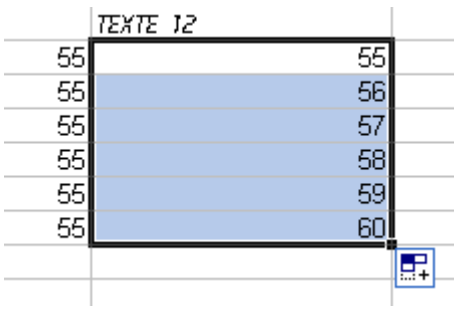

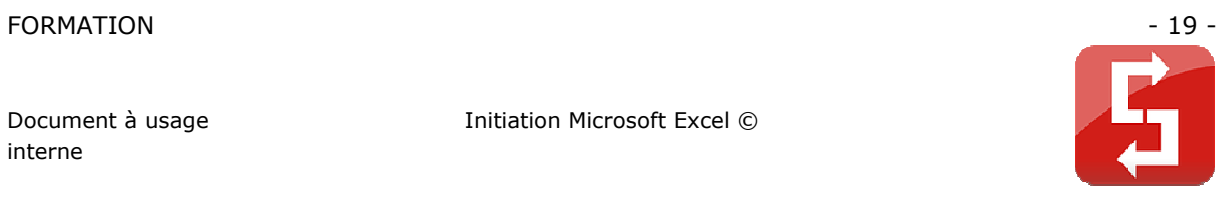

Alignements :

Sélectionnez les cellules B11 à C14.

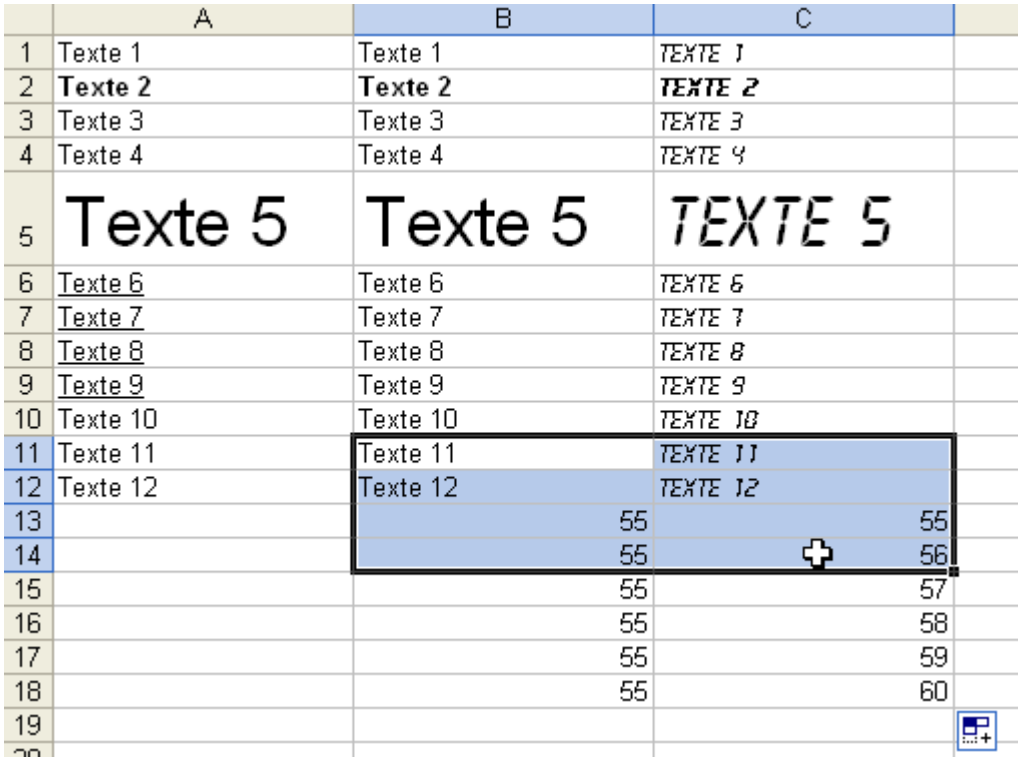

Pour aligner à gauche :

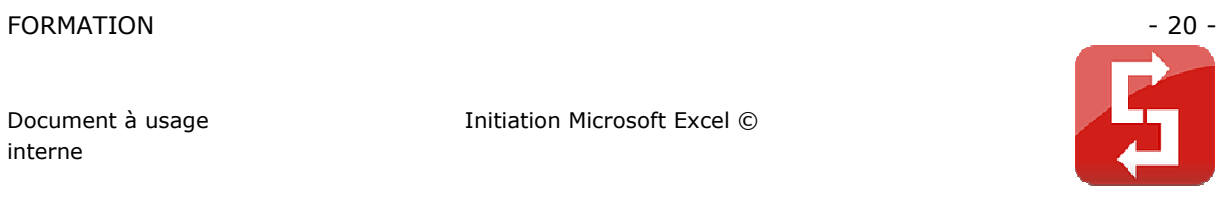

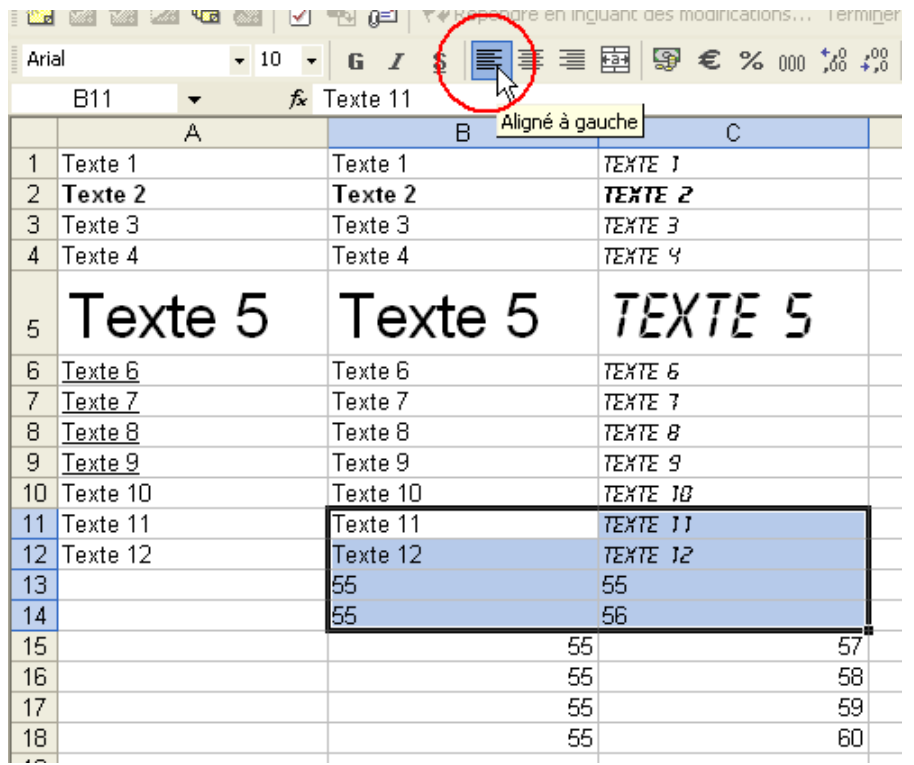

#### Pour centrer :

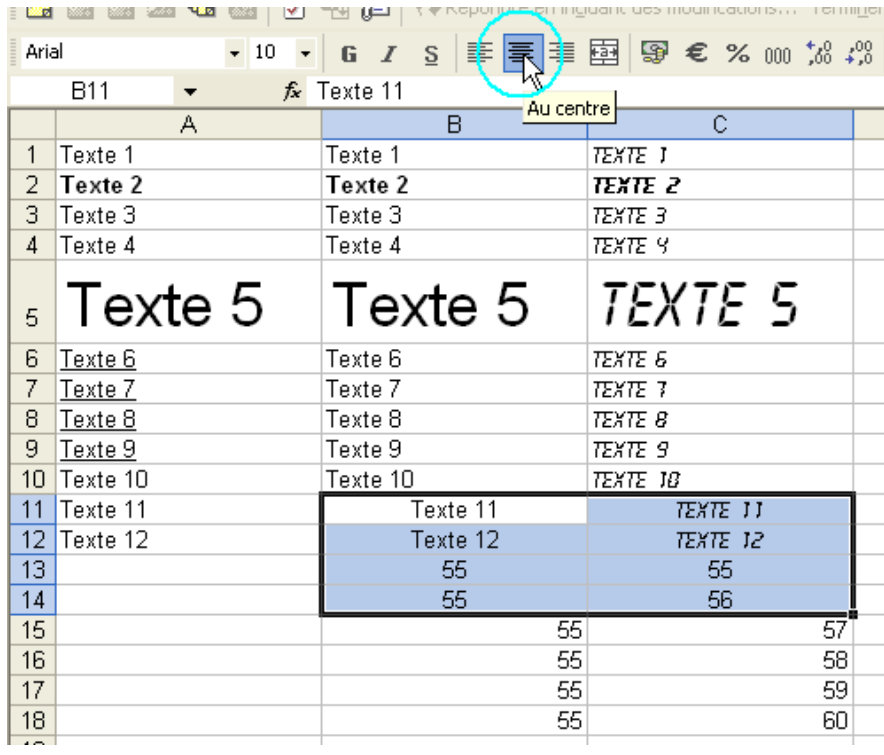

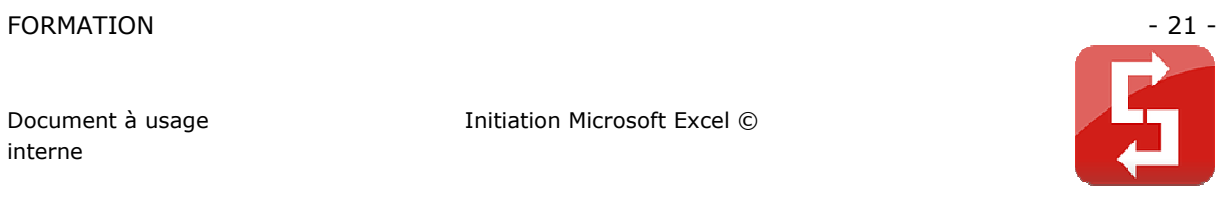

### Pour aligner à droite :

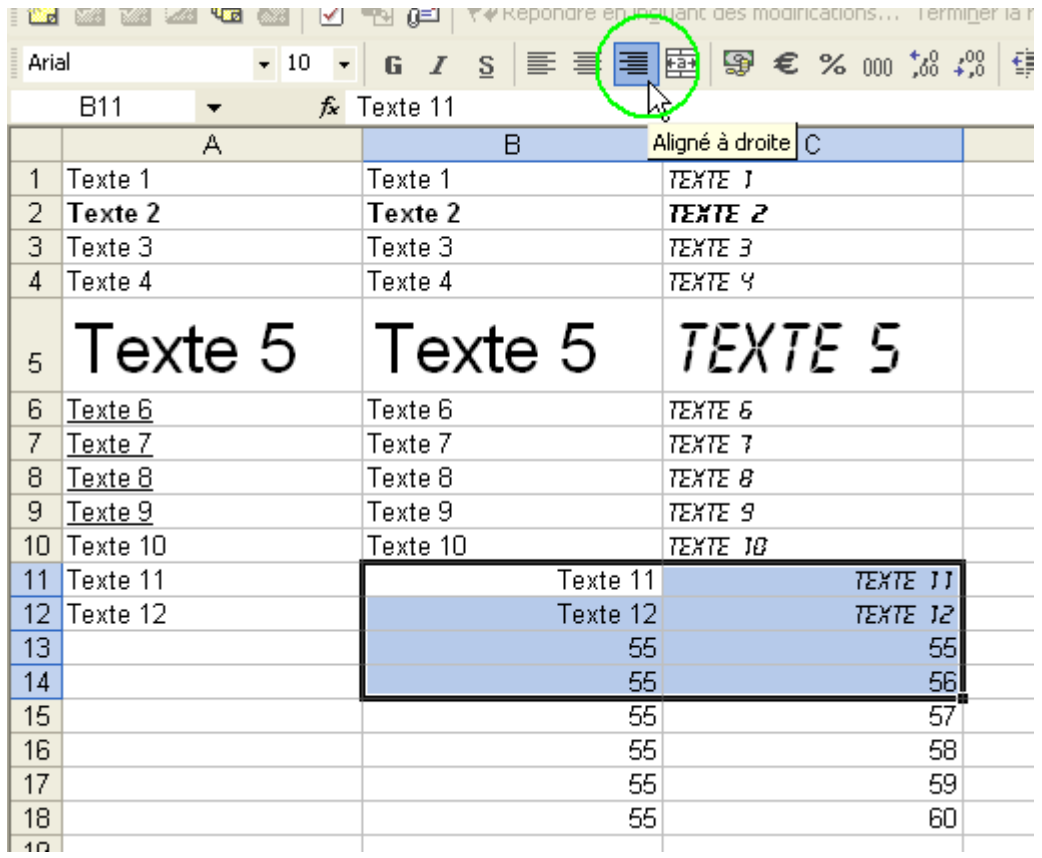

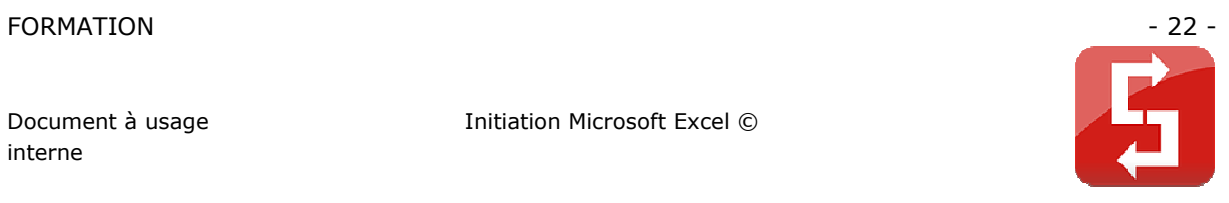

Fusion de cellules :

La fusion permet avec plusieurs cellules de n'en faire plus qu'une.

Sélectionnez les cellules de A6 à C7 :

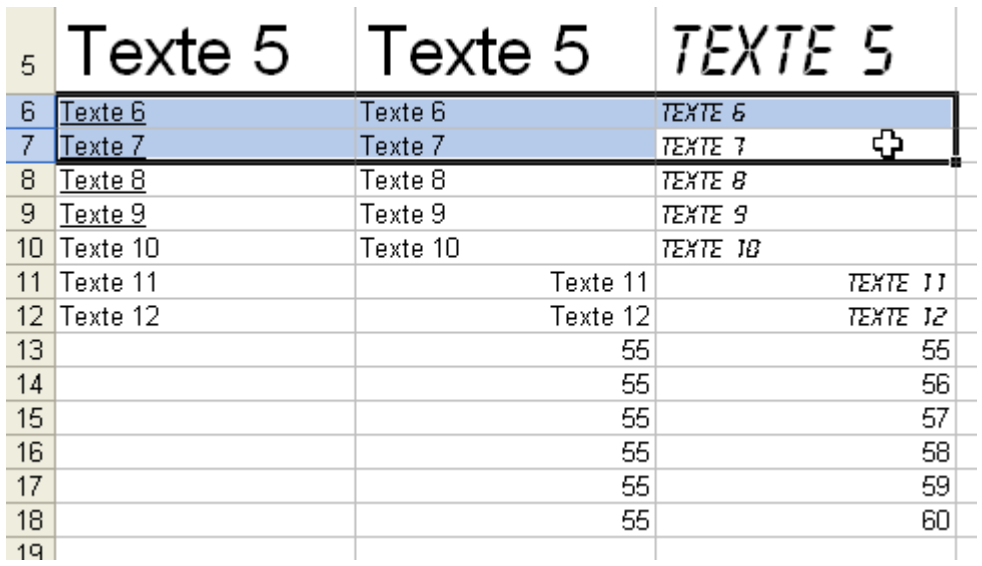

Cliquez sur le bouton permettant la fusion (cercle bleu) :

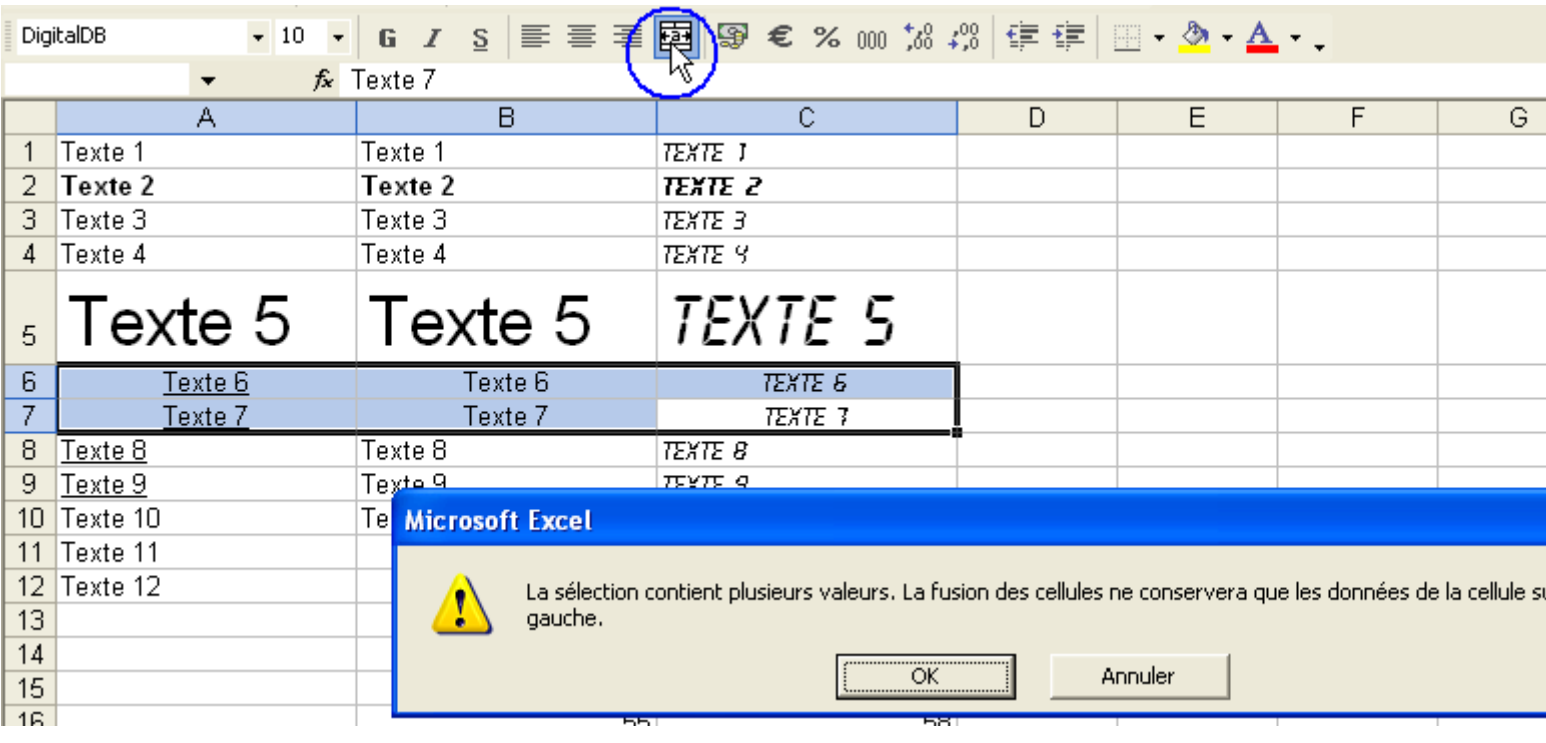

Attention : seule la valeur de la cellule supérieure gauche est conservée !

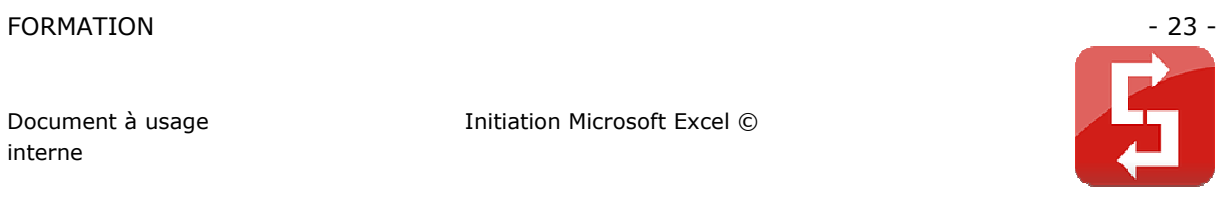

Vous obtenez :

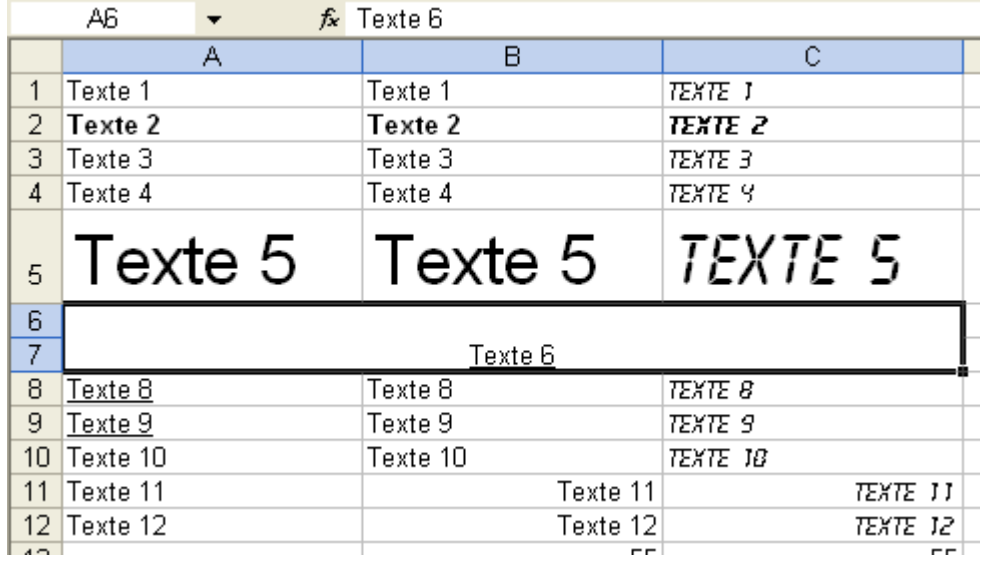

Couleur du remplissage de cellule :

Cliquez sur une cellule, puis sur « Couleur de remplissage », choisissez une couleur :

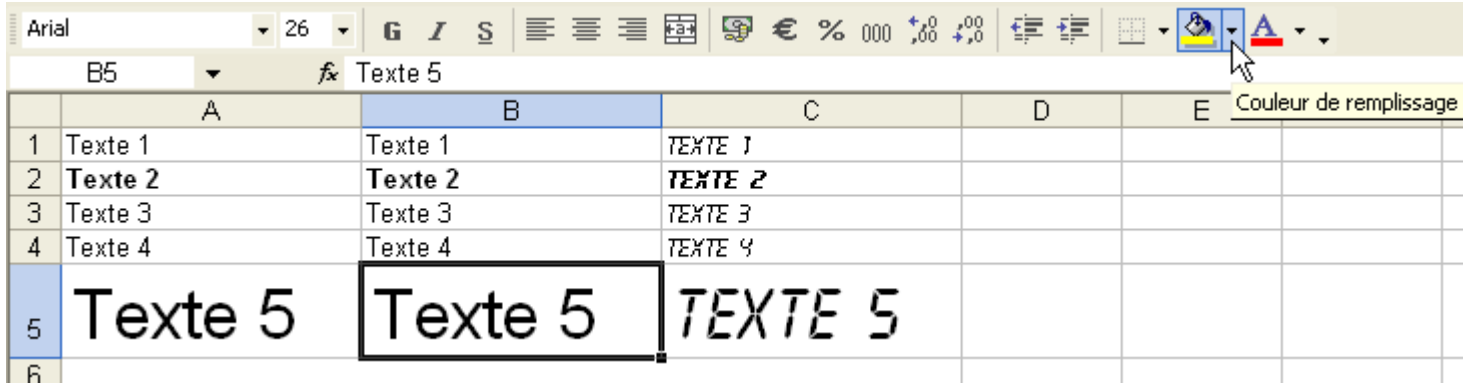

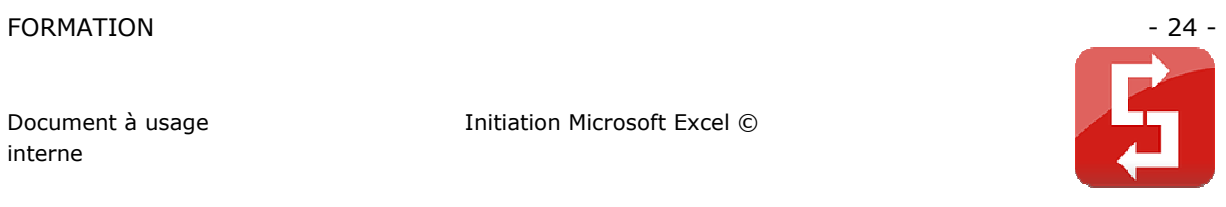

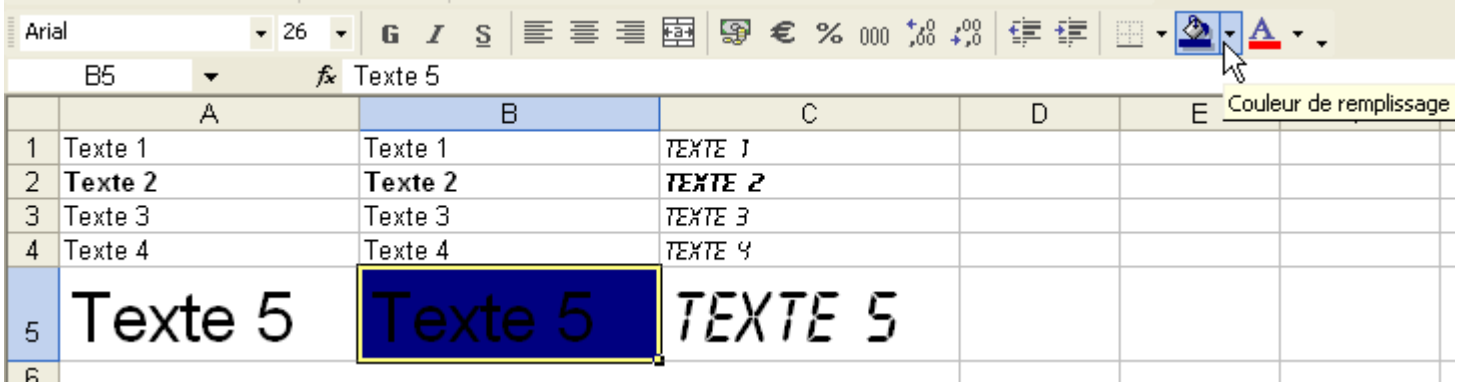

Couleur de police :

Sélectionnez une cellule puis choisissez une couleur de police.

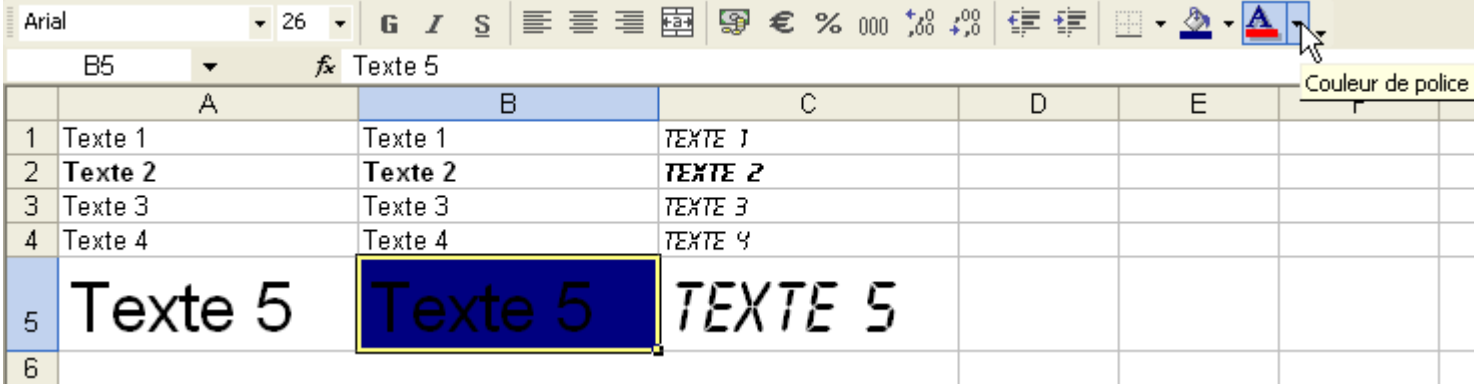

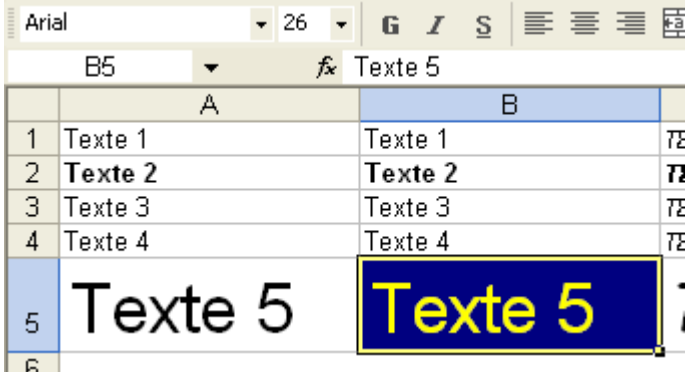

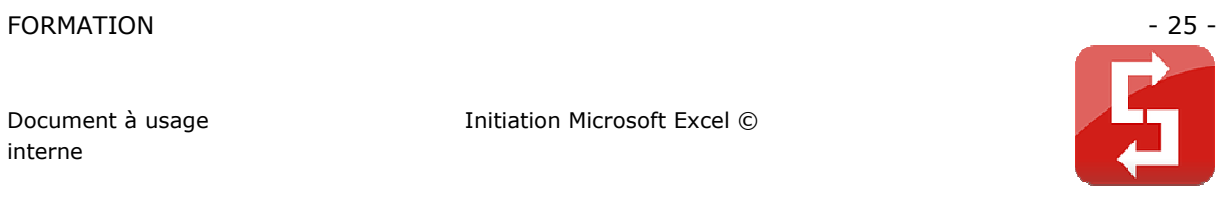

Déplacer le contenu d'une cellule :

#### Sélectionnez une cellule.

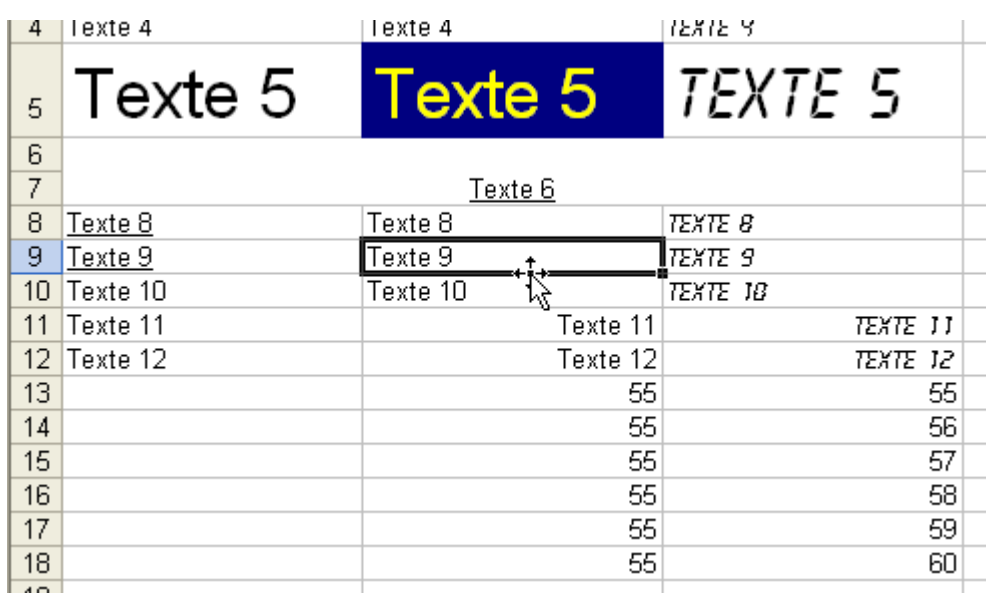

Placer le pointeur sur le bord de la cellule sélectionnée, de façon à obtenir un pointeur à 4 flèches (image ci-dessus), puis cliquez sans relâcher et déplacez la cellule.

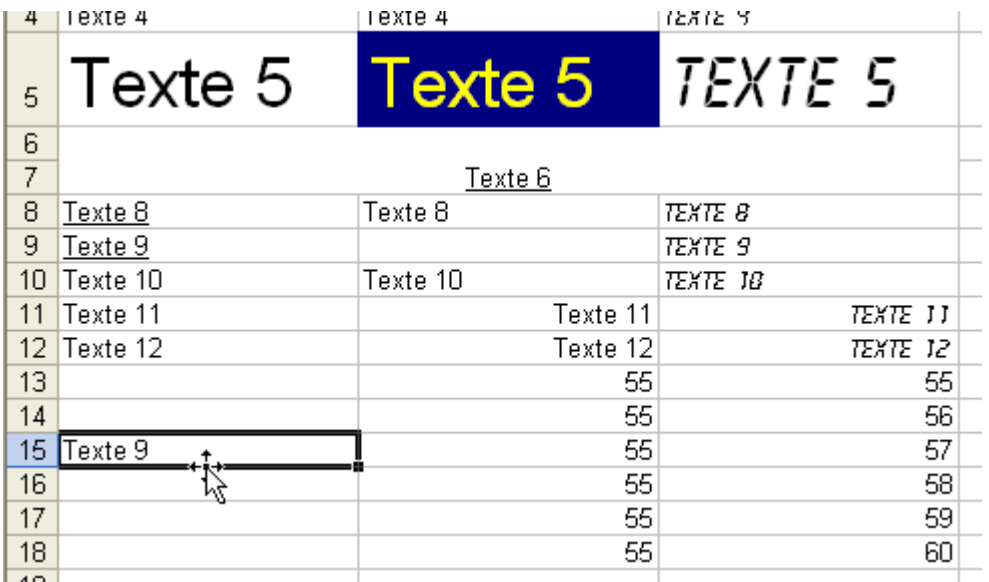

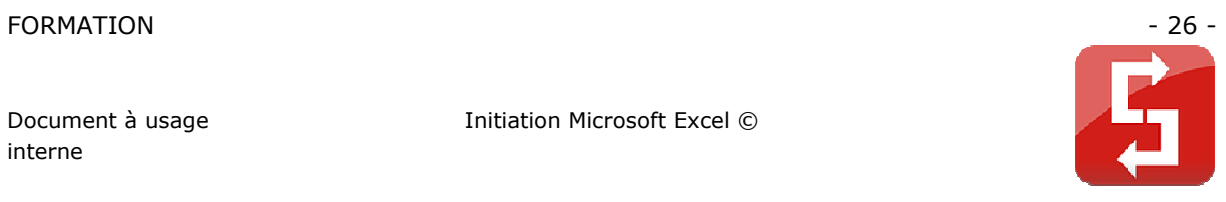

Copier des cellules :

Sélectionnez une ou plusieurs cellules, faites un clic droit sur une des cellules sélectionnées et cliquez sur Copier.

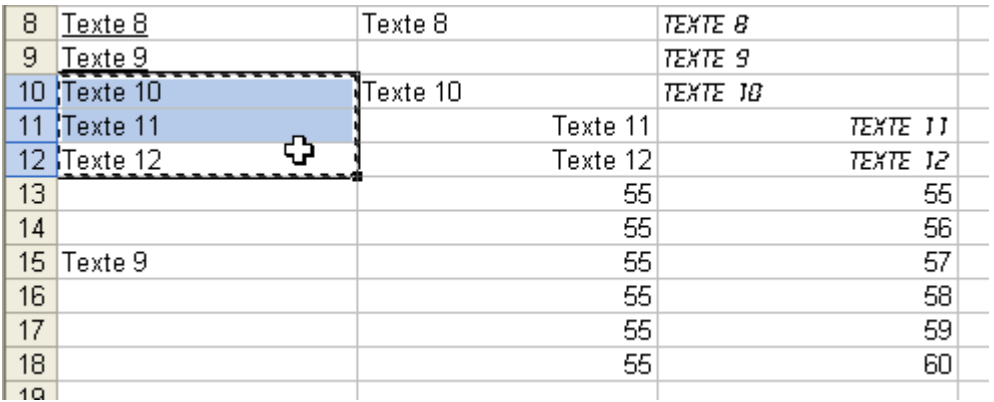

Faites ensuite un clic droit à l'endroit ou vous souhaitez dupliquer les cellules et cliquer sur Coller.

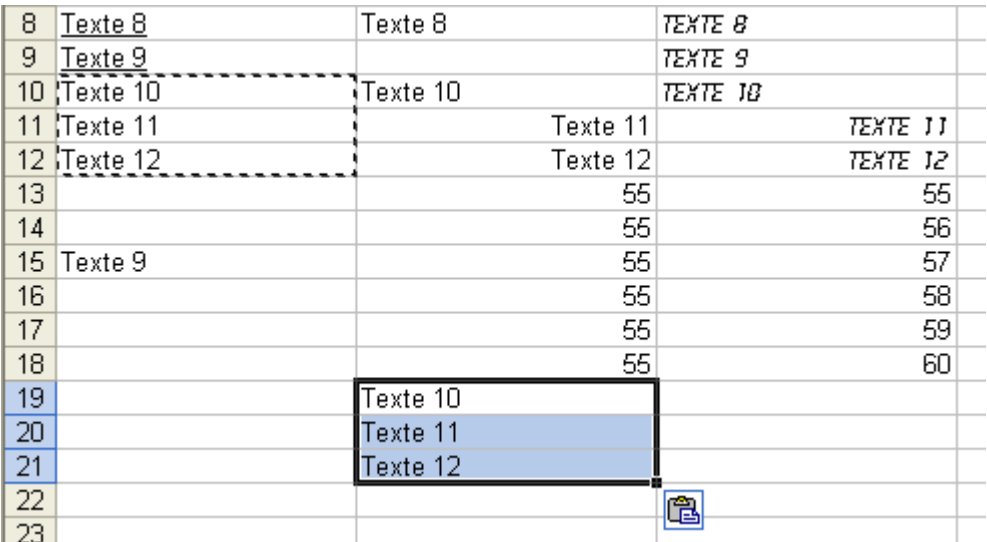

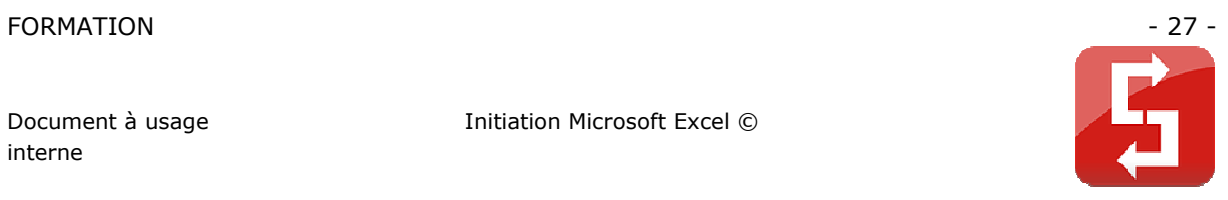

Aperçu avant impression :

Cliquez sur le logo avec la loupe.

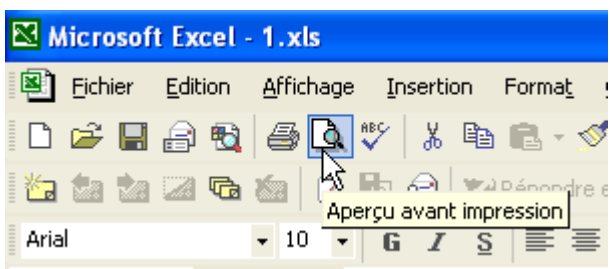

Vous aurez droit à un aperçu de votre travail :

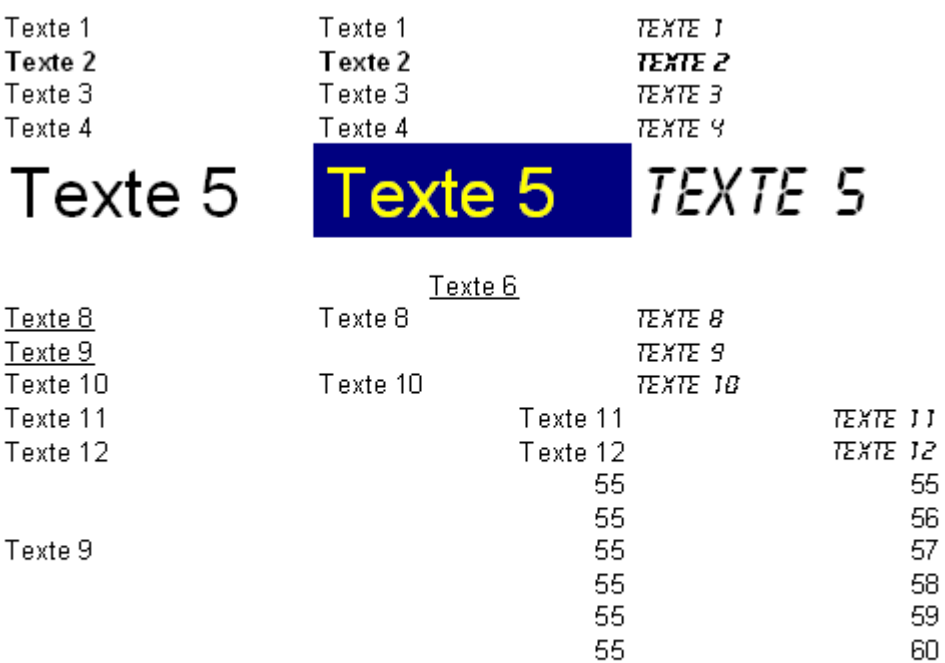

Texte 10 Texte 11 Texte 12

Remarque : le quadrillage gris n'apparaît pas à l'impression.

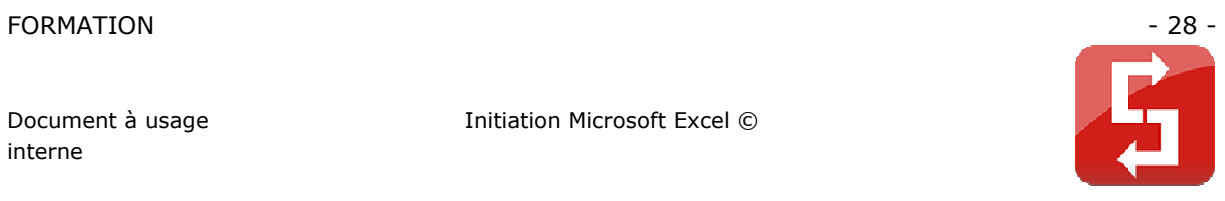

Impression :

Cliquez simplement sur le logo de l'imprimante (cercle rouge).

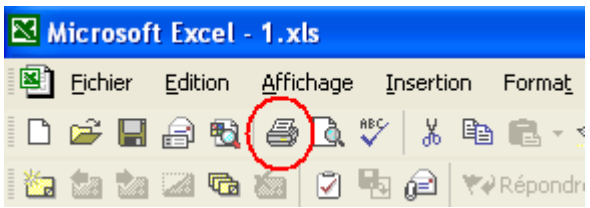

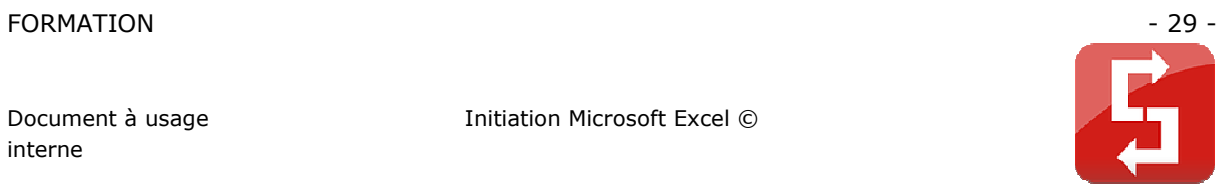

### **2.2 DIALOGUER AVEC LA FENETRE**

- 1. Permet d'ouvrir un classeur vierge
- 2. Permet d'ouvrir un classeur enregistré sur votre ordinateur
- 3. Ferme le classeur
- 4. Enregistre votre classeur sous son nom actuel
- 5. Enregistre votre classeur sous un nouveau nom
- 6. Permet de définir une mise en page
- 7. Permet de définir une zone d'impression
- 8. Permet de visualiser votre travail avant impression
- 9. Permet d'imprimer
- 10. Derniers classeurs ouverts sur votre ordinateur
- 11. Quitter Excel

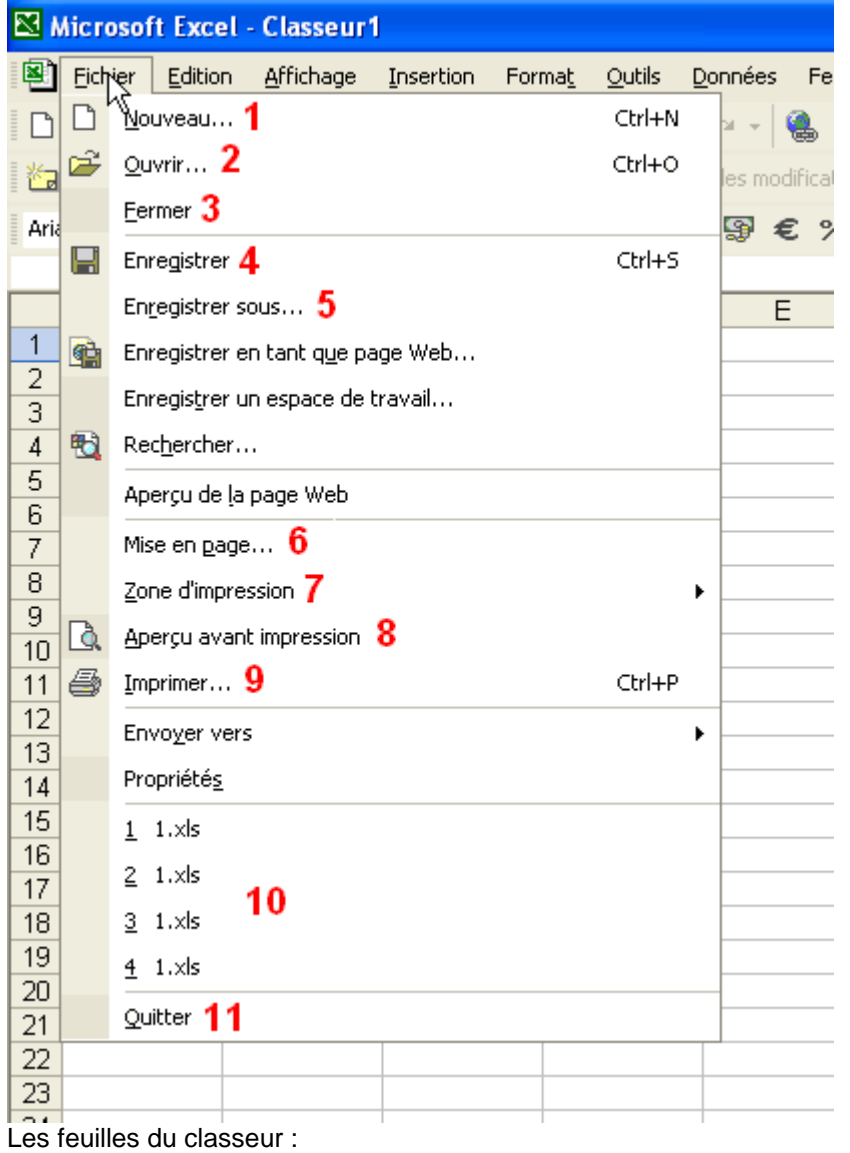

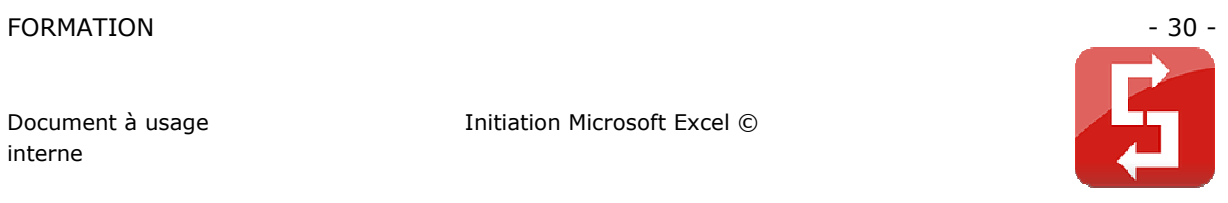

Pour obtenir le menu ci-dessous, faites un clic droit sur le nom d'une des feuilles.

- 1. Permet d'insérer différentes feuilles
- 2. Supprime la feuille sélectionnée
- 3. Renomme la feuille sélectionnée
- 4. Change l'ordre des feuilles ou copie des feuilles
- 5. Permet d'ajouter une marque de couleur au fond de l'onglet (voir « Feuil1 »)

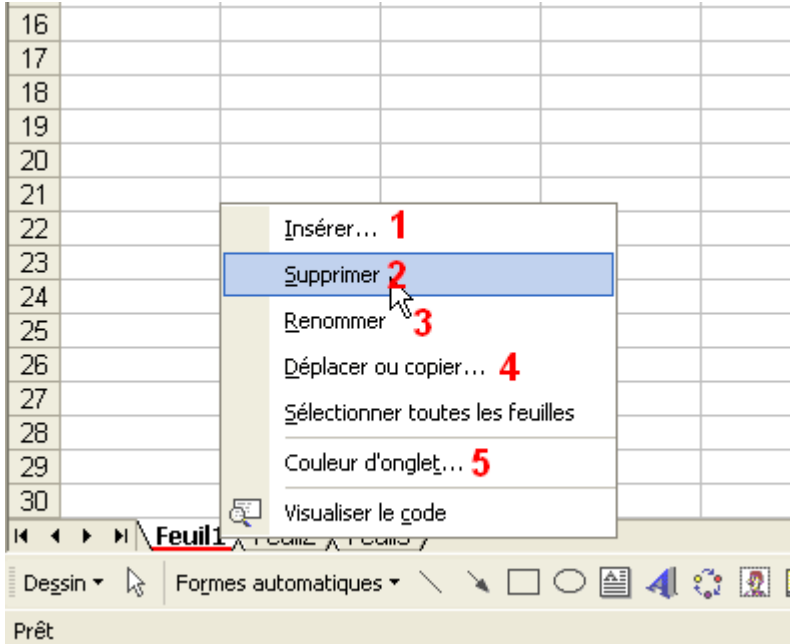

#### Sélection de cellules :

Vous pouvez constater que 4 cellules sont sélectionnées sur cette image :

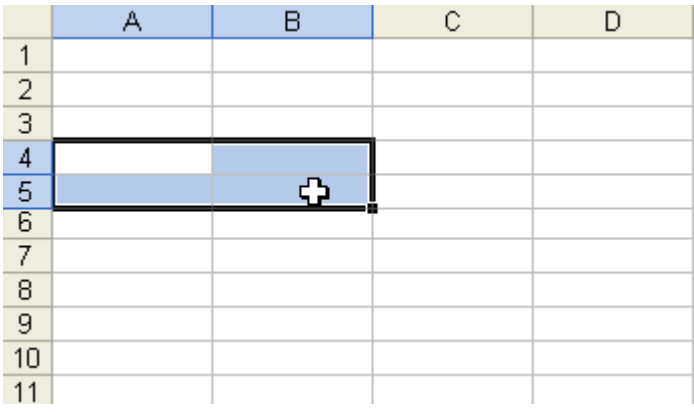

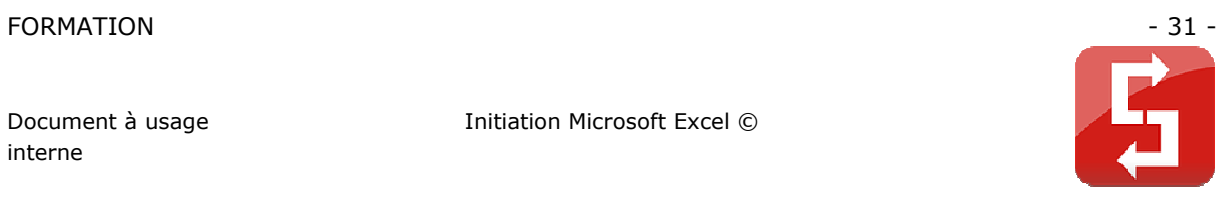

#### Pour sélectionner une ligne ou une colonne entière cliquez sur sa référence.

| 48 |  |  |  |
|----|--|--|--|
|    |  |  |  |
| 5  |  |  |  |
| c  |  |  |  |
|    |  |  |  |
|    |  |  |  |

Pour tout sélectionner, faites « Ctrl+A » ou cliquez à l'endroit indiqué sur cette image :

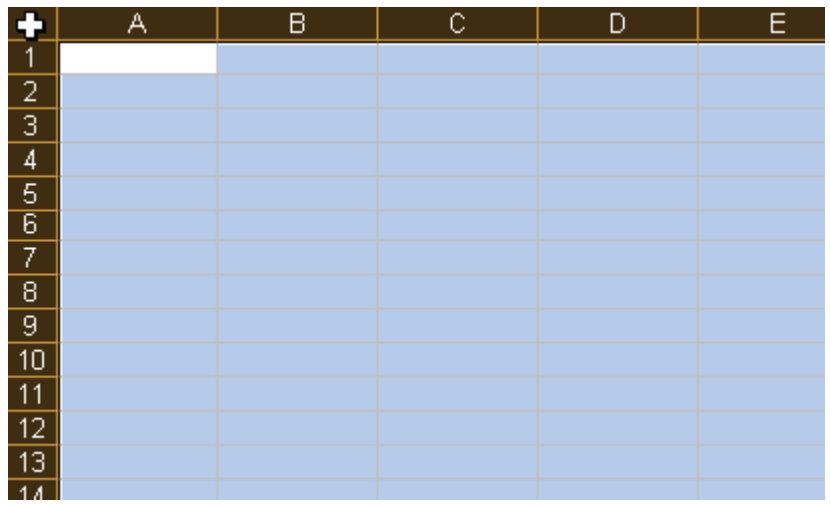

Pour sélectionner plusieurs cellules dispersées, maintenez « Ctrl » enfoncé et sélectionnez vos cellules.

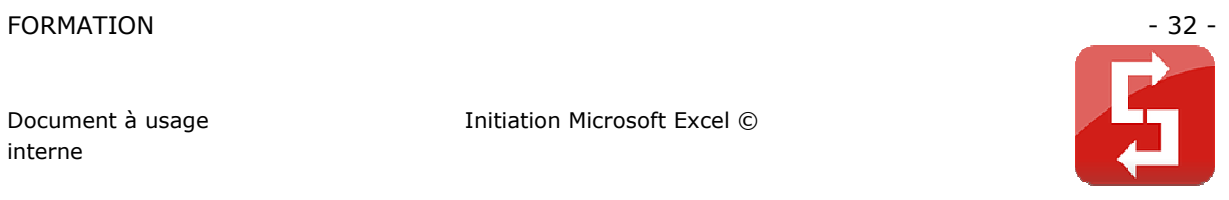

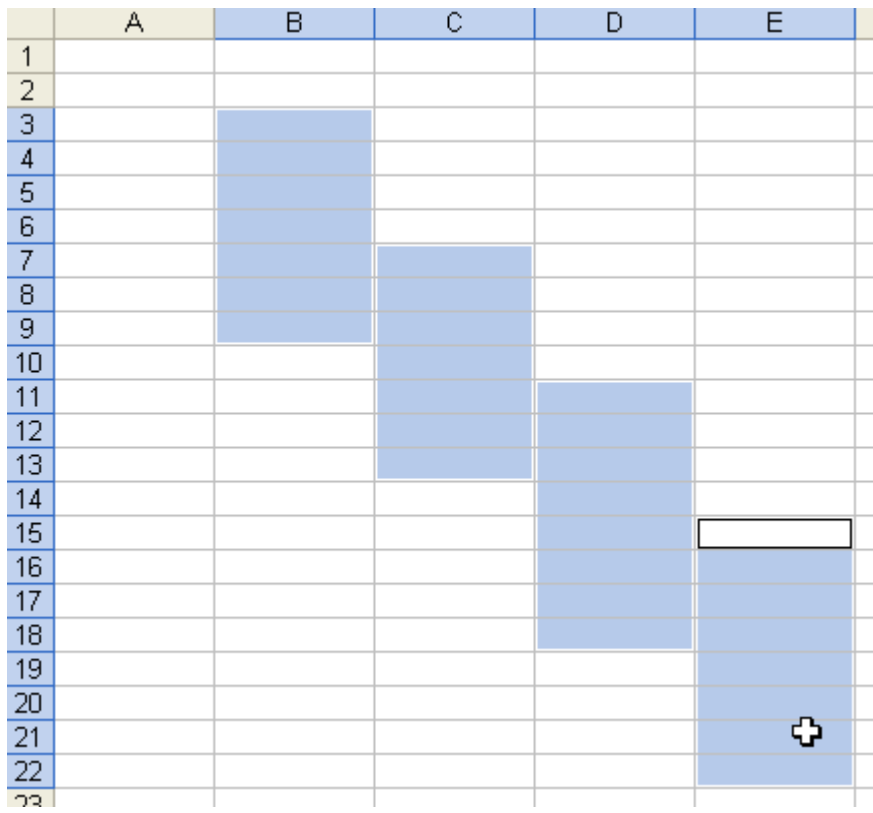

Redimensionner les cellules :

Pour redimensionner une ligne ou une colonne, placez le pointeur sur le trait de séparation (voir image). Cliquez sans relâcher pour modifier la longueur/hauteur.

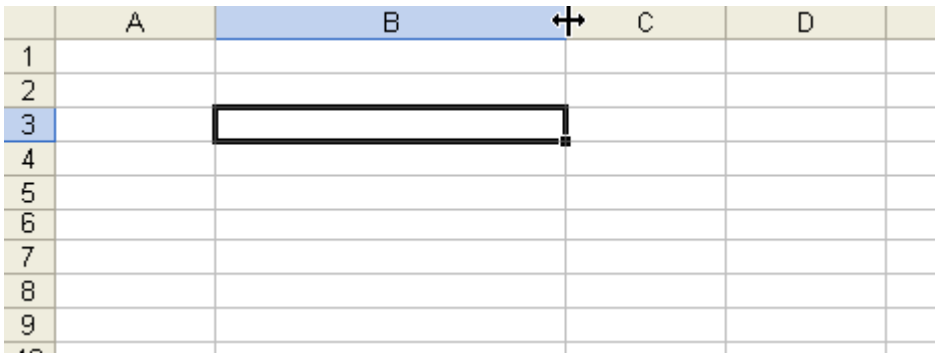

Pour redimensionner plusieurs lignes ou colonnes en même temps, sélectionnez-les et redimensionnez simplement une des lignes ou colonnes.

#### FORMATION - 33 -

Document à usage interne

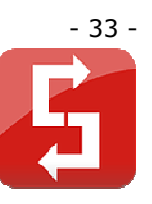

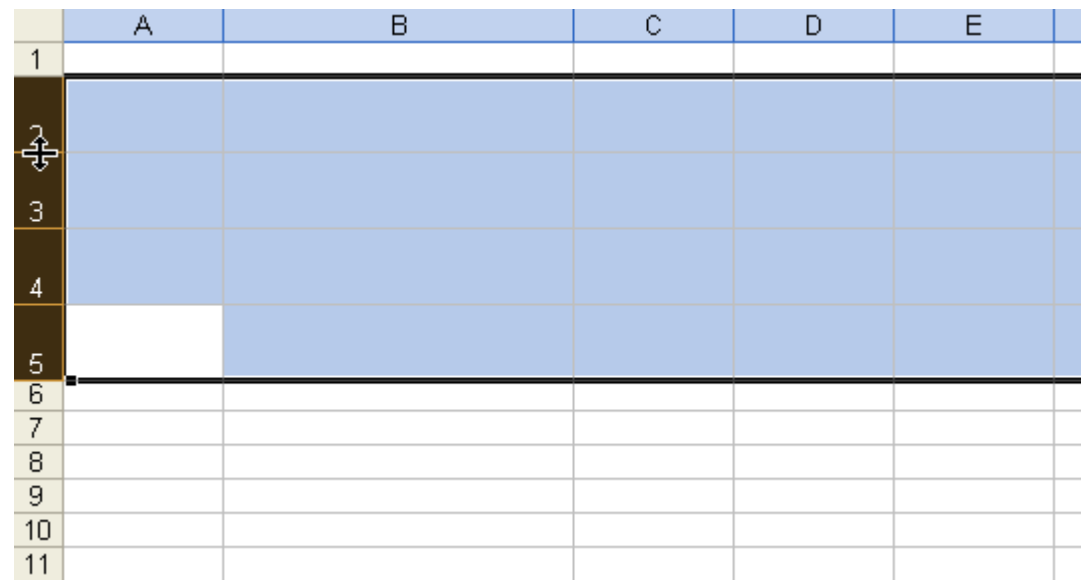

#### **2.3 DESIGNER UN TABLEAU**

Pour créer un tableau, il existe plusieurs possibilités, à la fin de la leçon choisissez celle qui vous convient le mieux.

Sélectionnez la zone à quadriller. Cliquez à l'endroit indiqué par l'image.

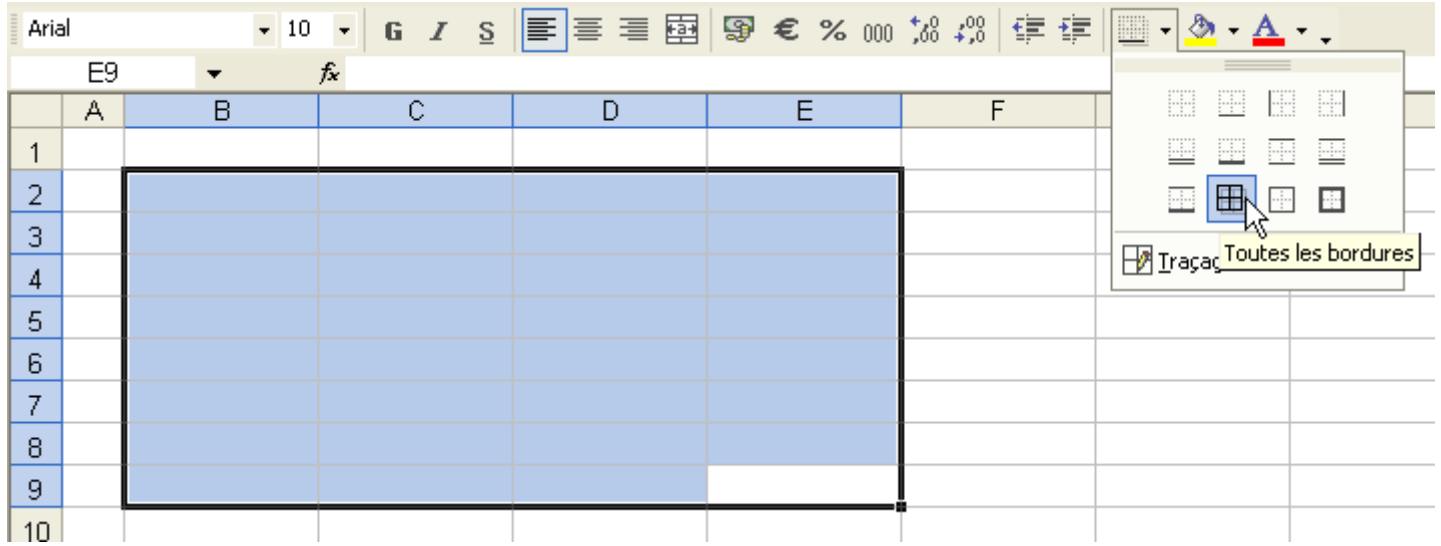

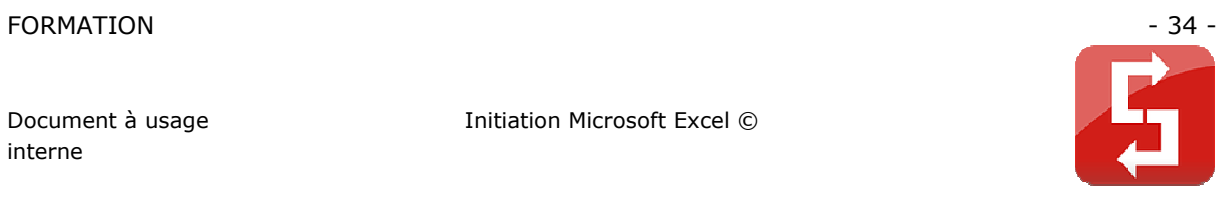

Vous obtenez un premier quadrillage.

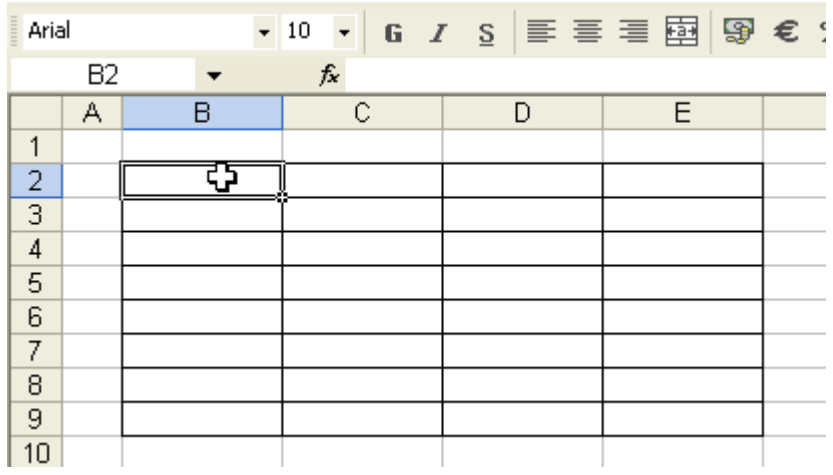

Vous pouvez également ajouter une autre sorte de bordure …

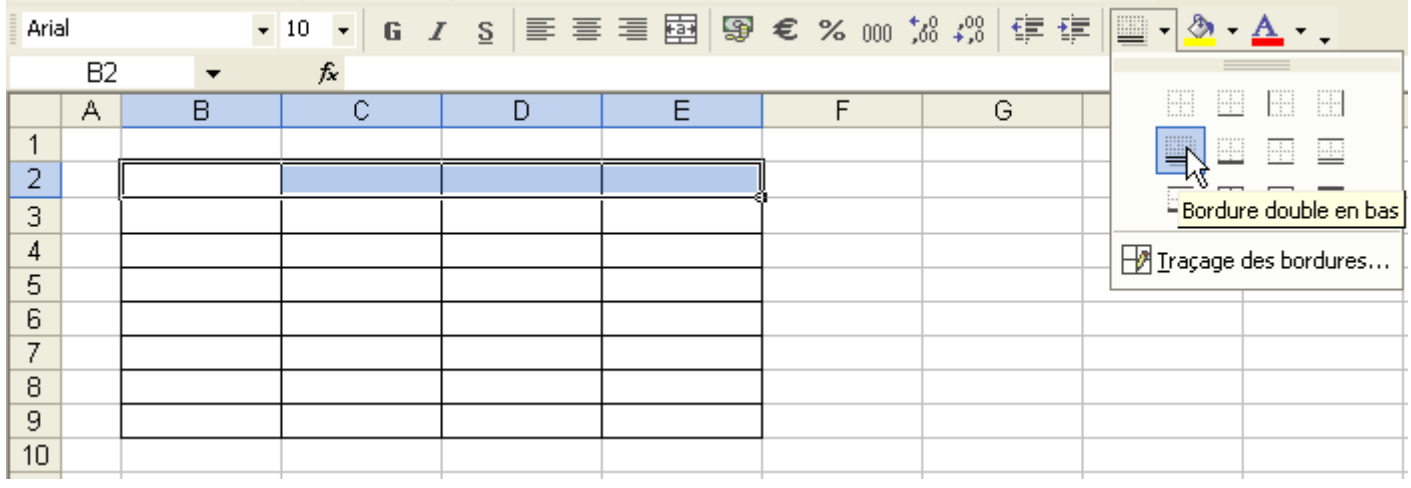

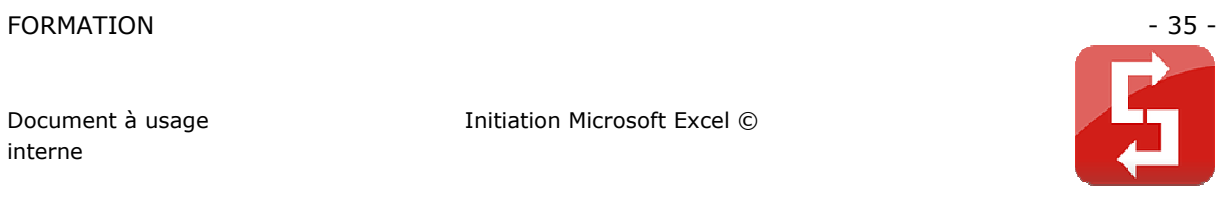

Il peut être intéressant de faire quelques essais par vous-même.

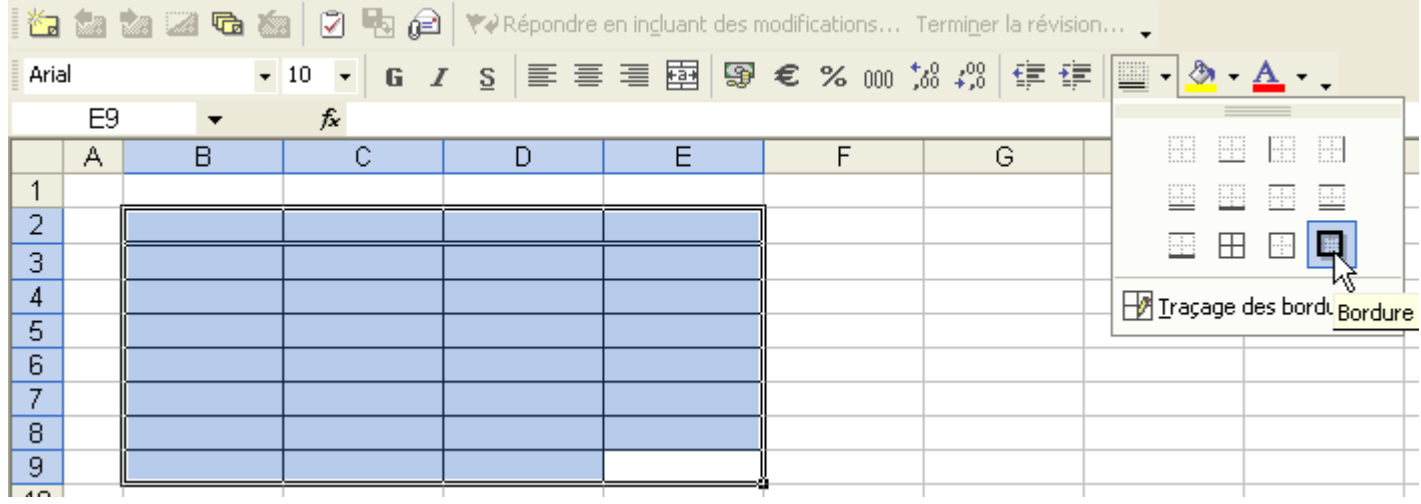

2<sup>e</sup> méthode :

Sélectionner les cellules de votre choix. Faites un clic droit, cliquez sur « Format de cellule ».
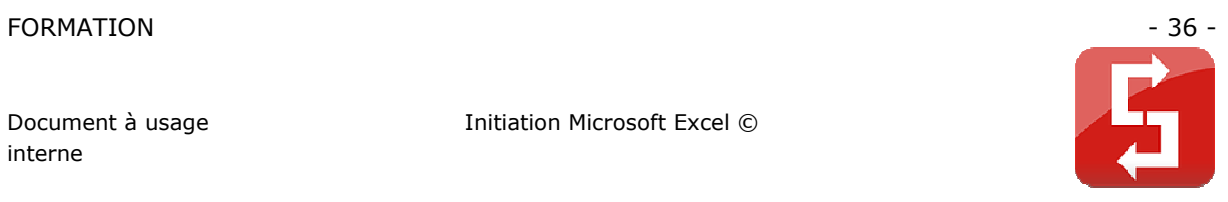

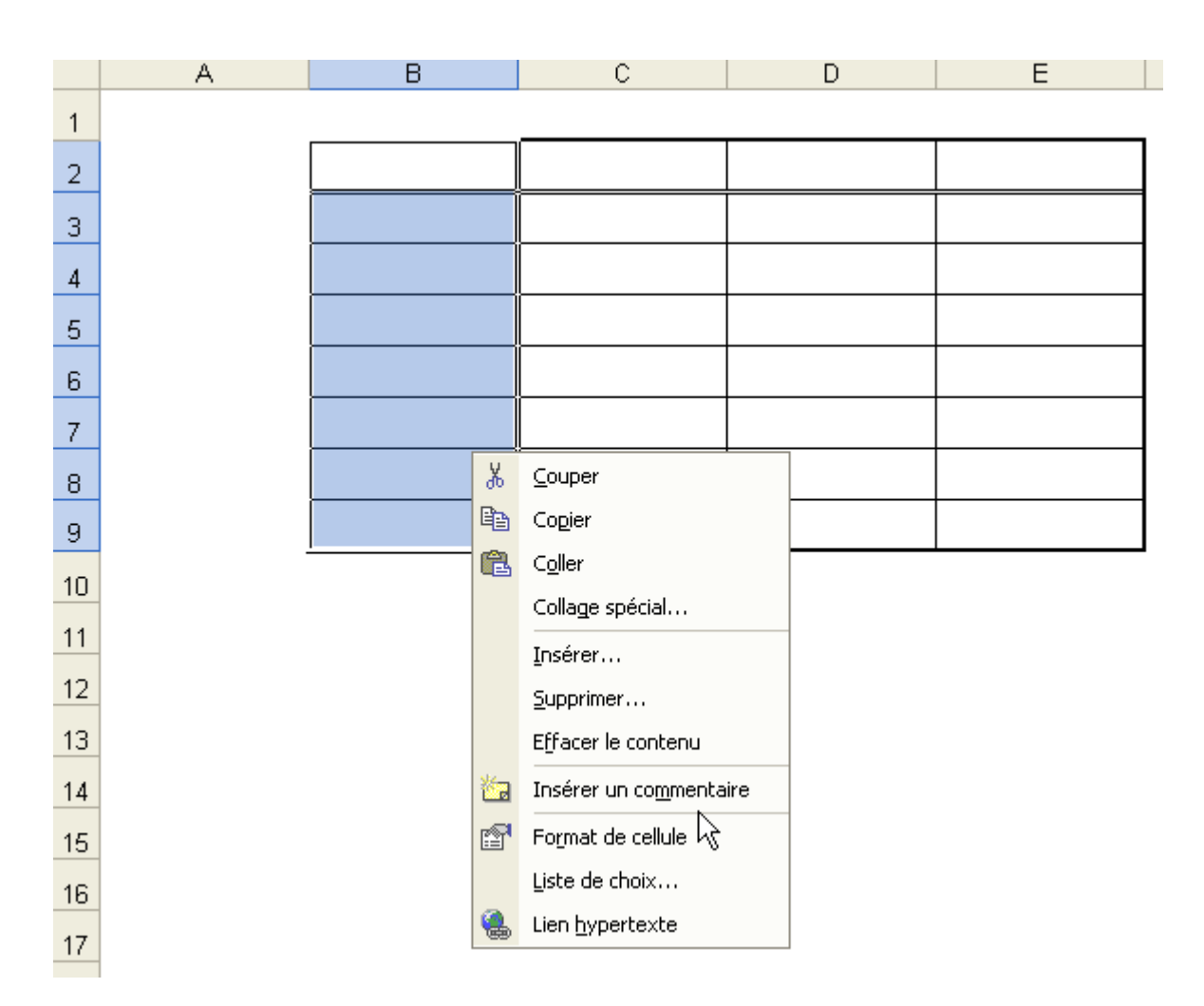

Cliquez sur l'onglet « Bordure » et modifiez-la à votre guise.

Initiation Microsoft Excel ©

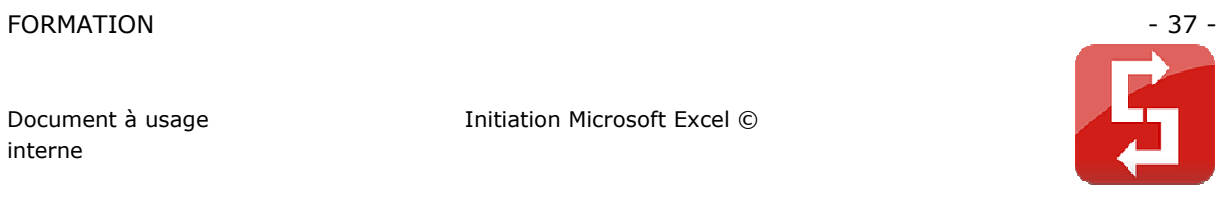

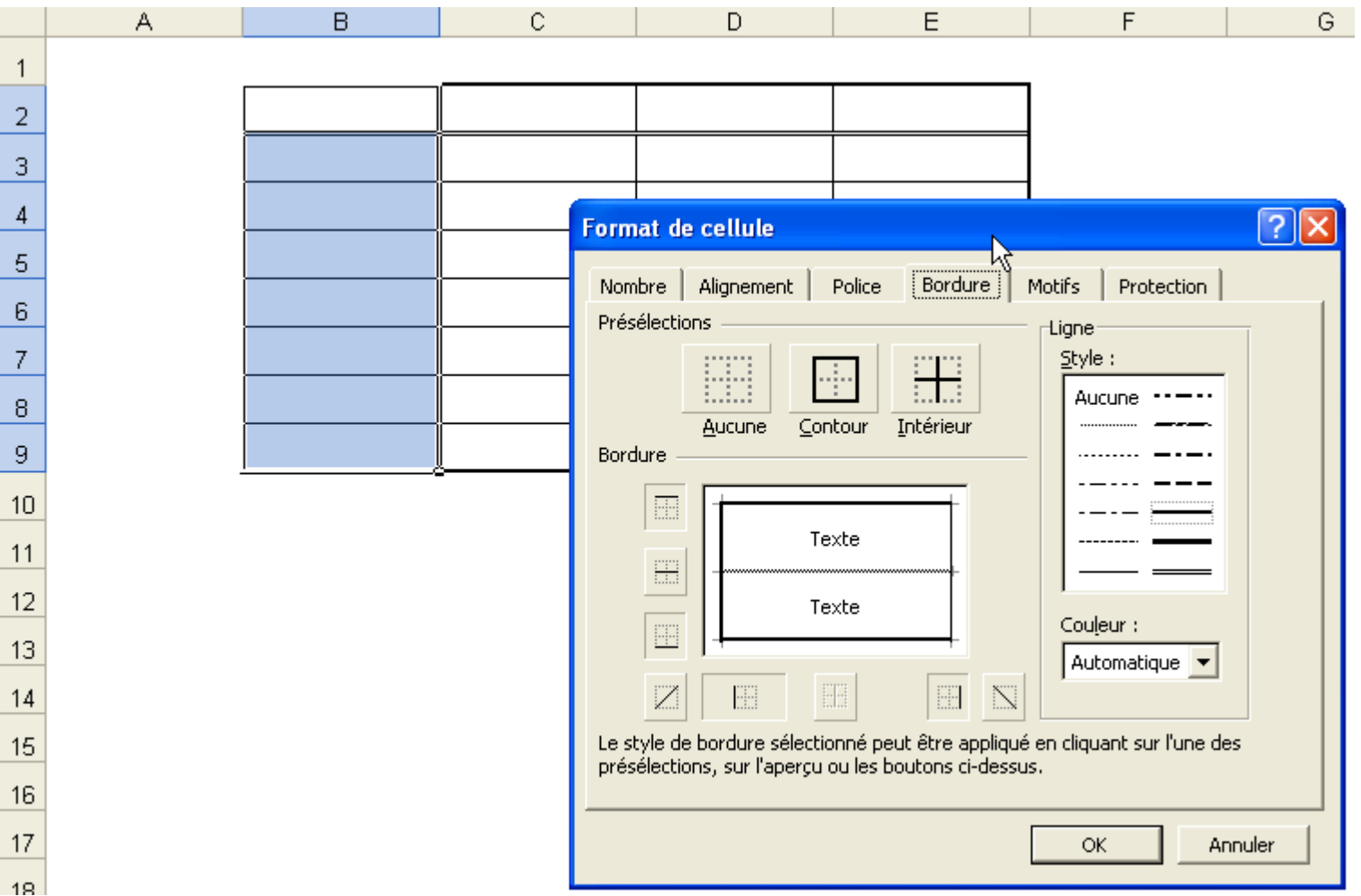

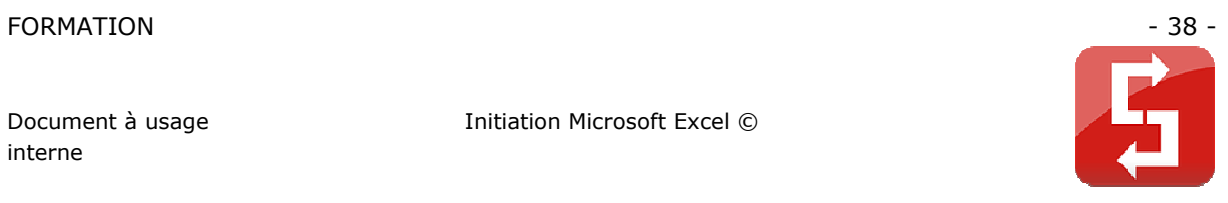

3<sup>e</sup> méthode :

Cliquez à l'endroit indiqué par le pointeur …

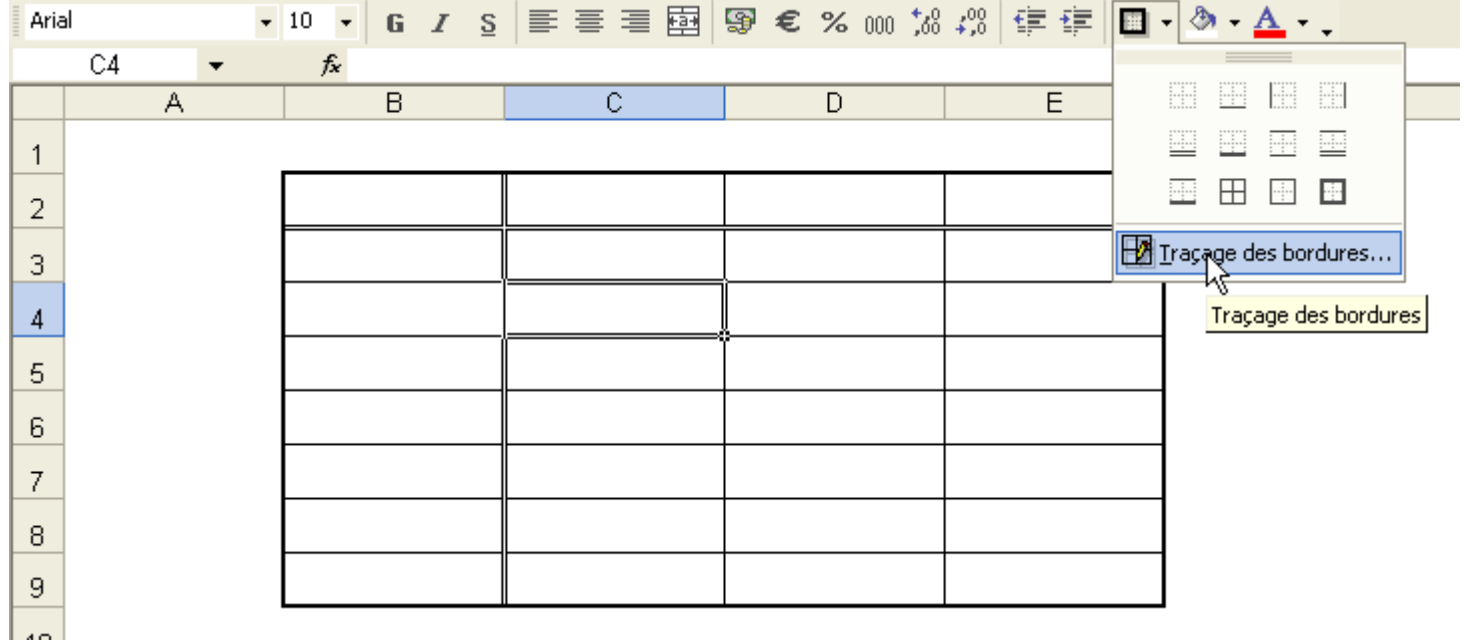

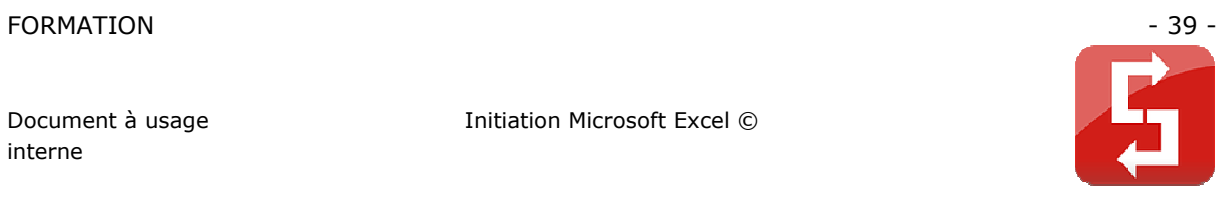

Des points apparaissent. Reliez-les maintenant avec la bordure de votre choix pour obtenir votre tableau.

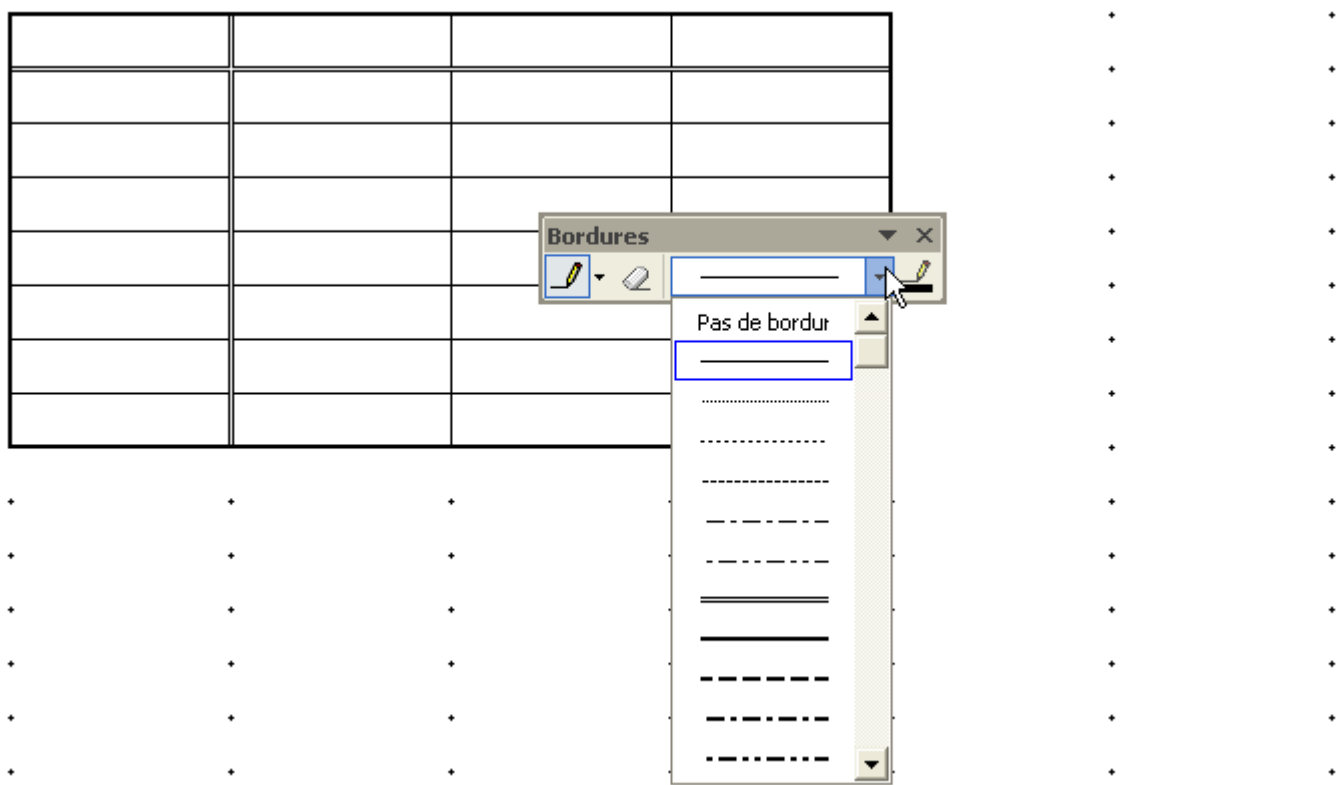

Si vous avez suivi cette leçon, il est recommandé de faire l'exercice 3. Il s'agit, à partir des données existantes, de reproduire ce tableau :

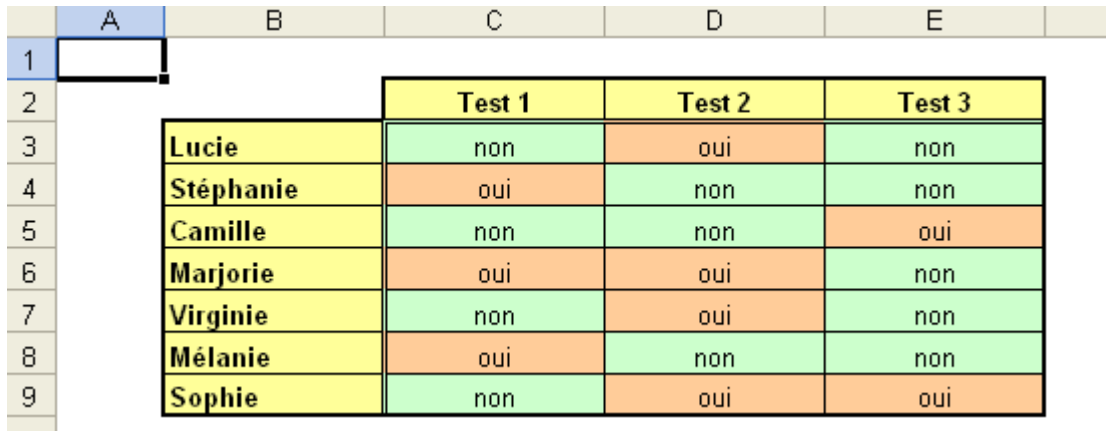

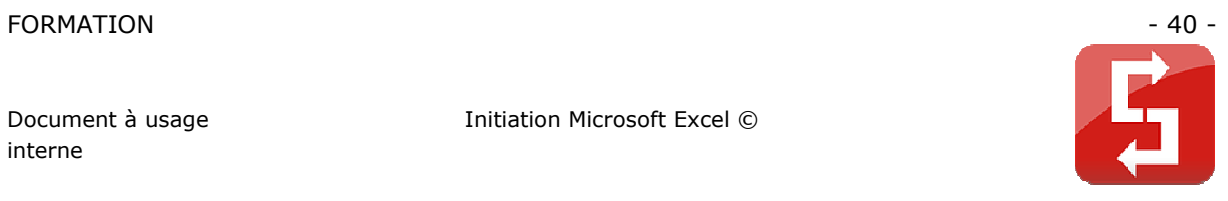

# **2.4 FORMAT DES CELLULES ET MISE EN FORME**

Faites un clic droit sur votre sélection de cellules et choisissez « Format de cellule ».

Depuis cette fenêtre vous pourrez personnaliser vos cellules pour les adapter à vos besoins.

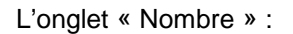

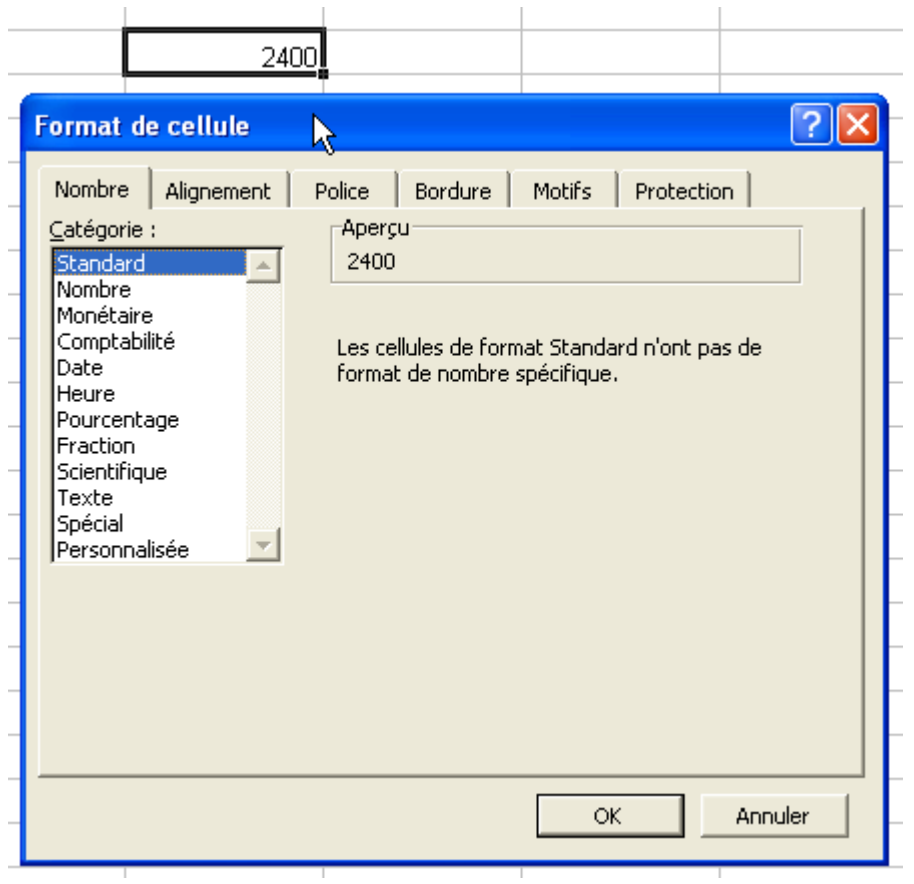

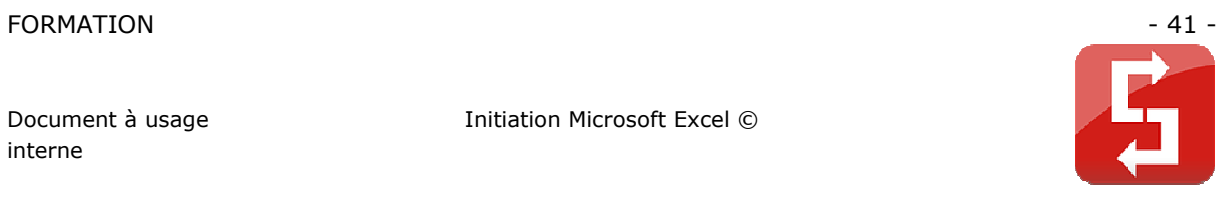

Pour obtenir un nombre avec plusieurs décimales :

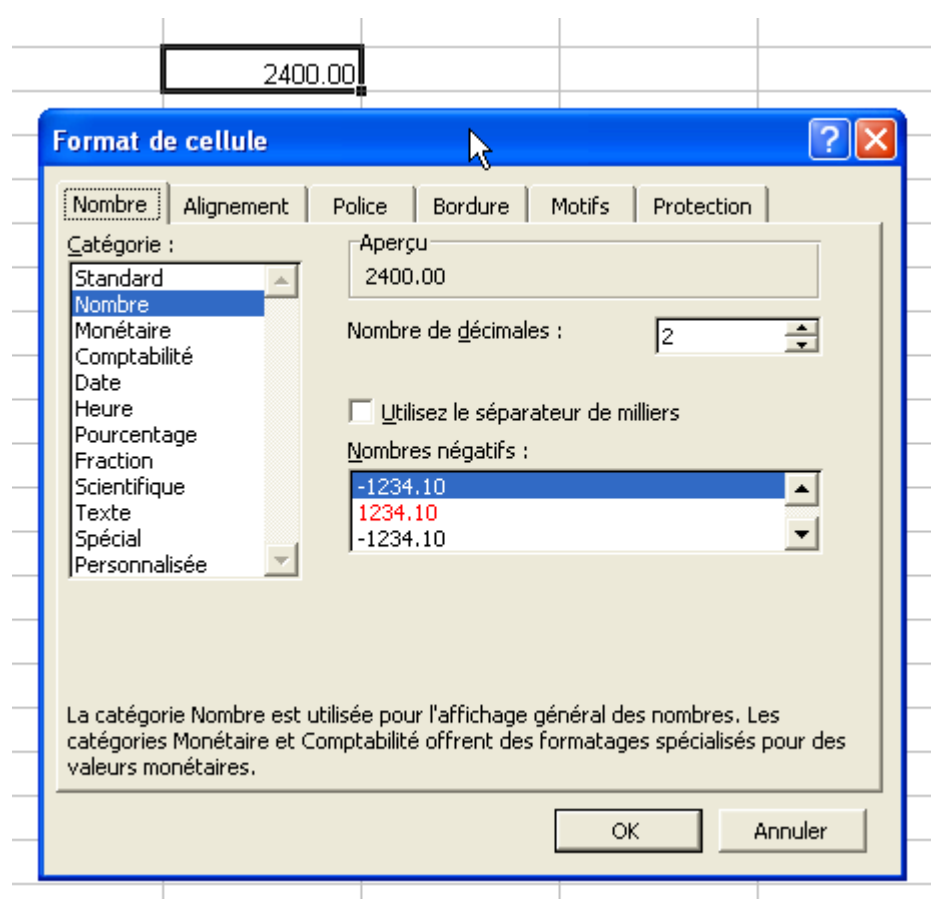

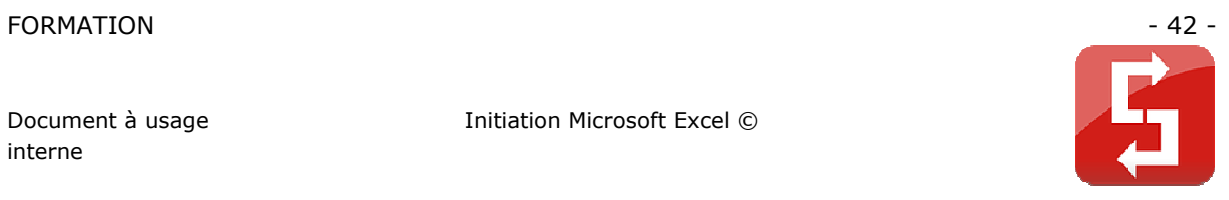

## Monétaire : nombre avec symbole monétaire

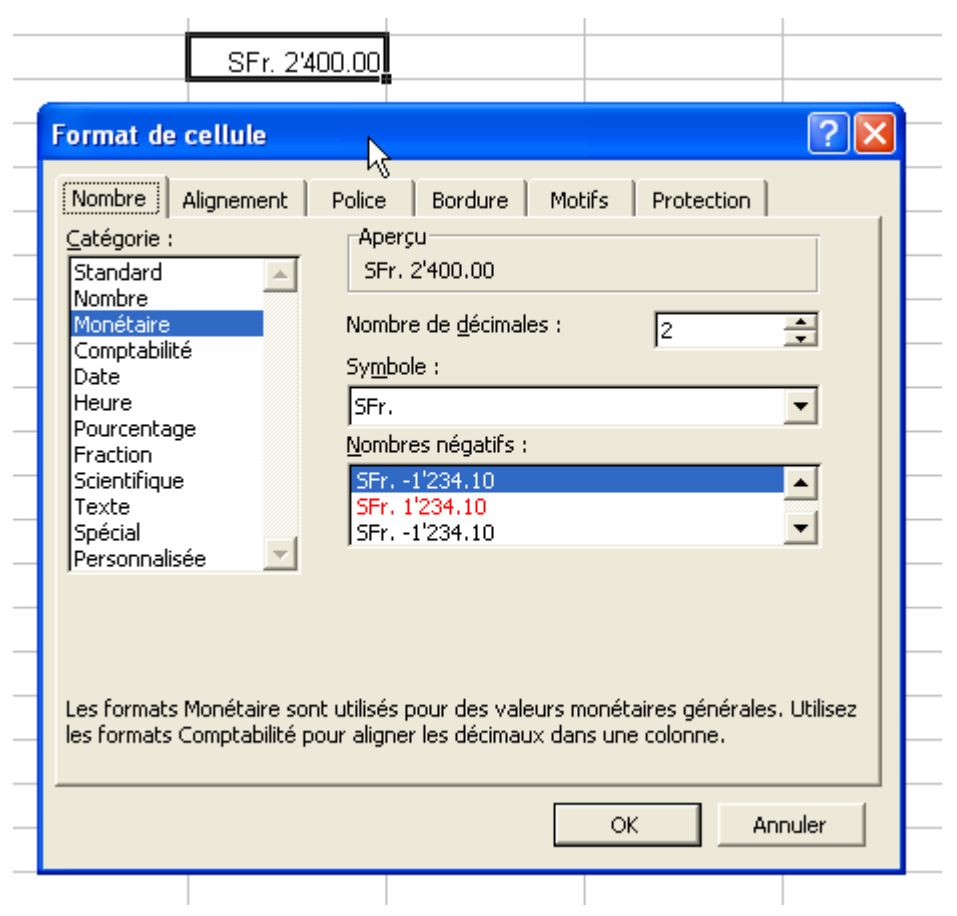

D'autres possibilités telles que l'affichage d'heure, pourcentage, fraction, … sont également disponibles.

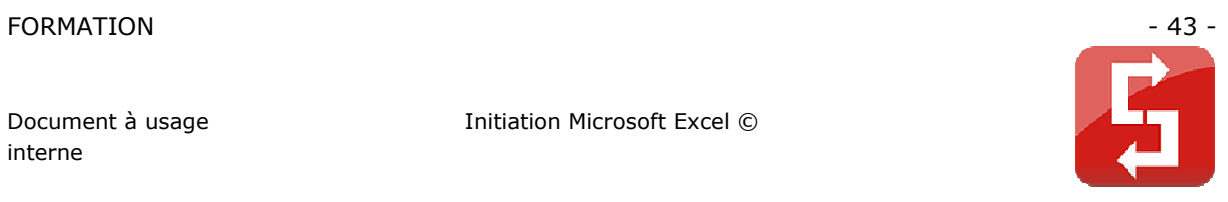

L'onglet « Alignement » :

Vous pouvez choisir l'alignement du texte dans la cellule. Le texte peut être aligné de différentes façons horizontalement (2) et verticalement (3), le texte peut également être orienté par degrés  $(1)$ .

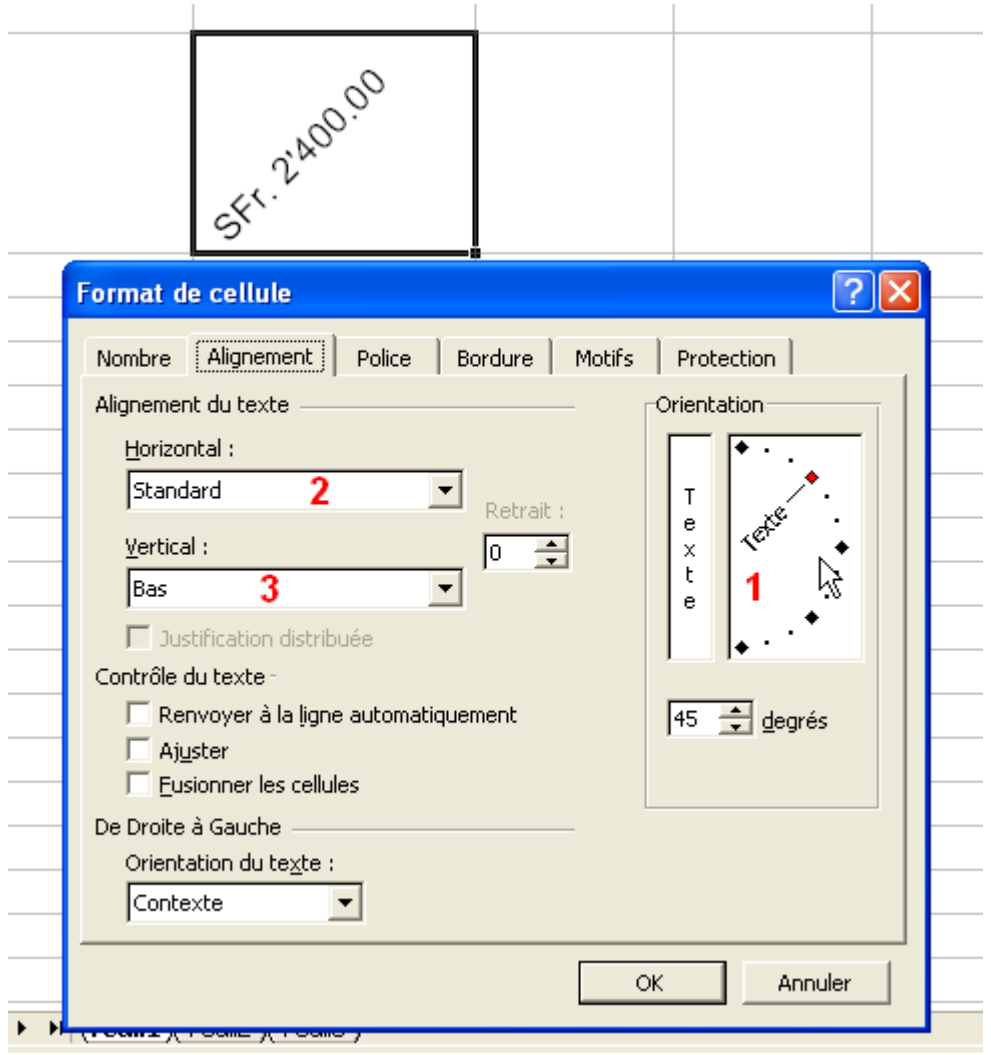

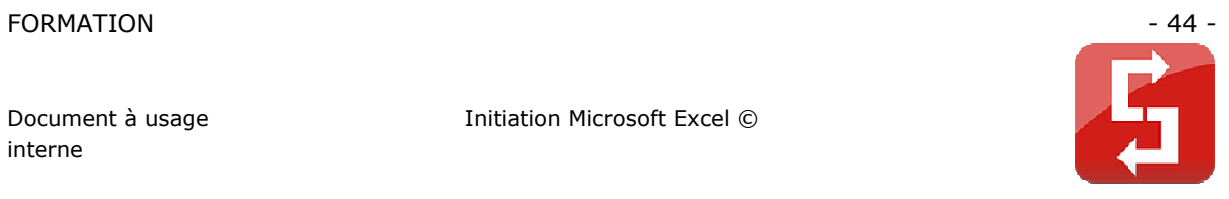

L'onglet « Police » :

Il permet de personnaliser le texte …

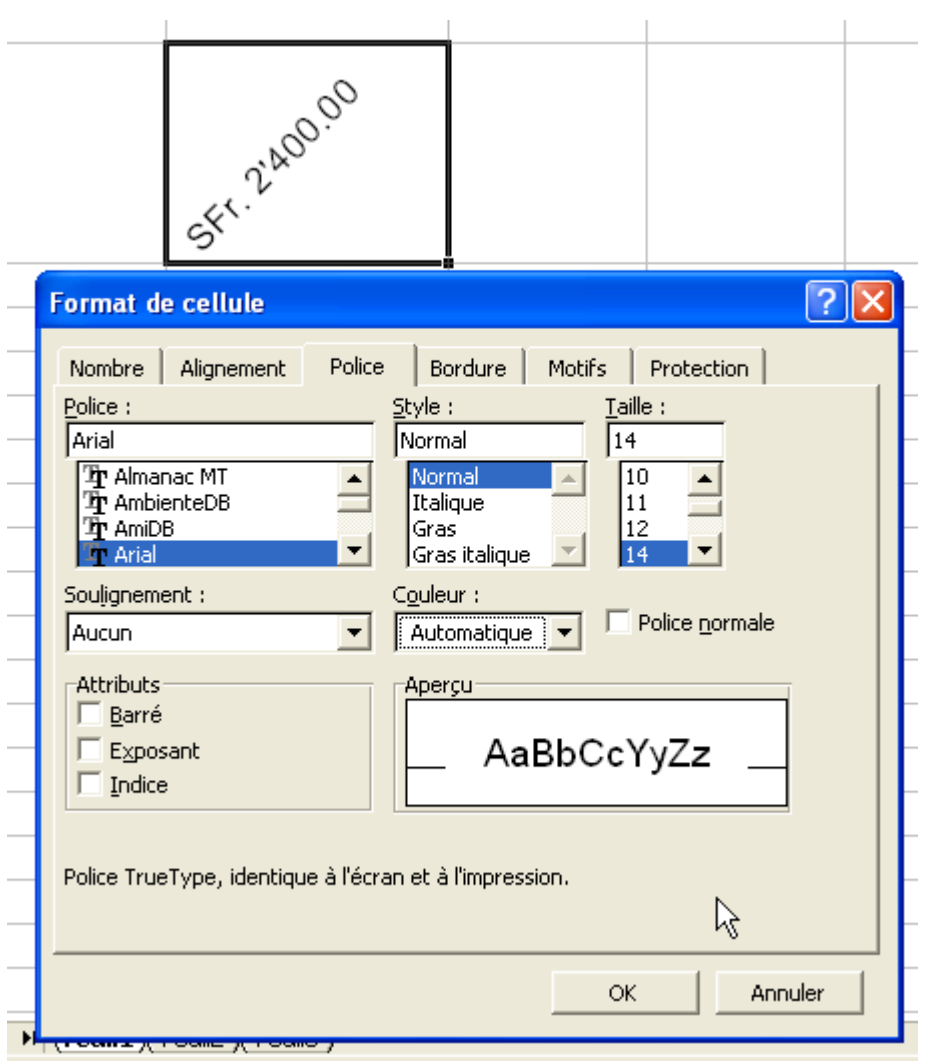

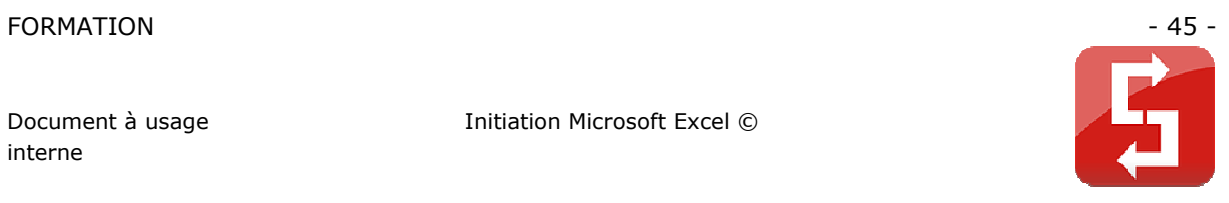

L'onglet « Motifs » :

Il permet de mettre une couleur ou un motif en fond de cellule.

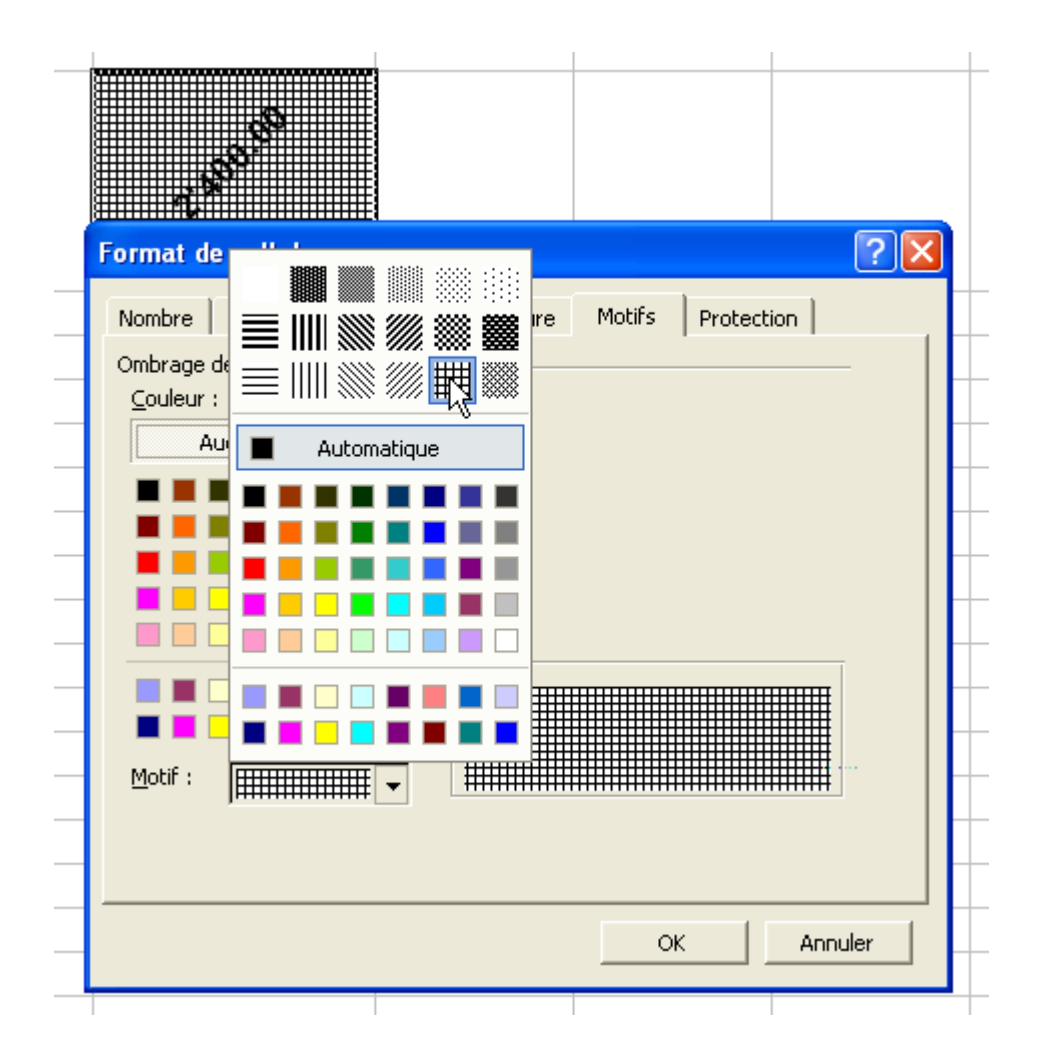

Barre « Standard :

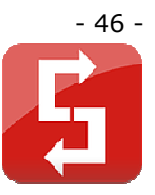

- 1. Ouvre un classeur vierge
- 2. Ouvre un classeur préenregistré
- 3. Enregistre votre classeur
- 4. Envoie votre classeur par email
- 5. Permet d'effectuer une recherche
- 6. Imprime
- 7. Permet un aperçu avant impression
- 8. Corrige votre orthographe
- 9. Coupe
	- Couper/coller ressemble à copier/coller. La différence : après le collage, les cellules coupées sont effacées.
- 10. Copie
- 11. Colle
- 12. Reproduit la mise en forme d'une cellule
- 13. Annule
- 14. Répète
	- Répète une opération précédemment annulée.
- 15. Insère un lien hypertexte
- 16. Calcule la somme
- 17. Convertit en euros
- 18. Effectue un tri croissant
- 19. Effectue un tri décroissant
- 20. Permet de créer un graphique
- 21. Affiche ou masque la barre « Dessin »
- 22. Affiche le zoom actuel
- 23. Aide sur Excel

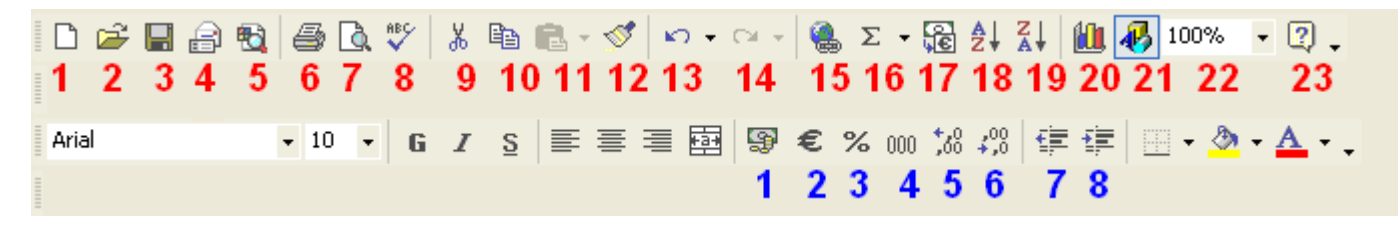

### Barre « Mise en forme » :

- 1. Affiche un symbole monétaire
- 2. Affiche le symbole « € »
- 3. Affiche en pourcentage
- 4. Ajoute un séparateur de milliers
- 5. Ajoute une décimale
- 6. Réduit une décimale
- 7. Diminue le retrait
- 8. Augmente le retrait

Les autres boutons ont été abordés lors des leçons précédentes.

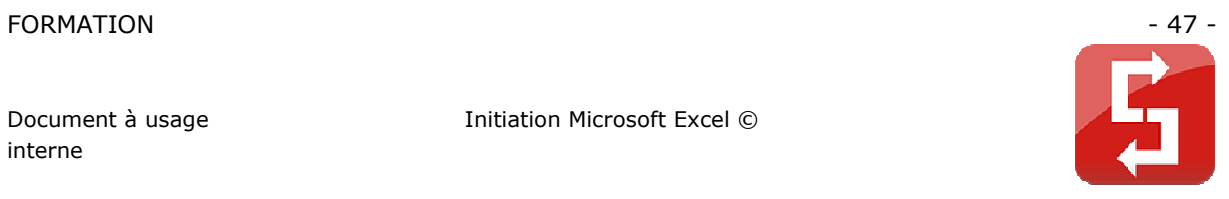

## **2.5 LES DESSINS**

La barre « Dessin », celle-ci :

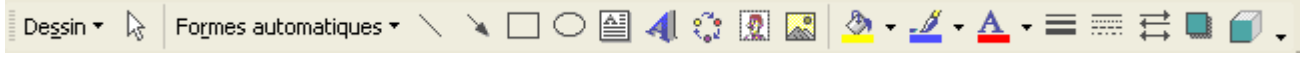

Si cette barre n'est pas présente, faites un clic droit quelque part sur la zone rouge puis sélectionnez « Dessin ».

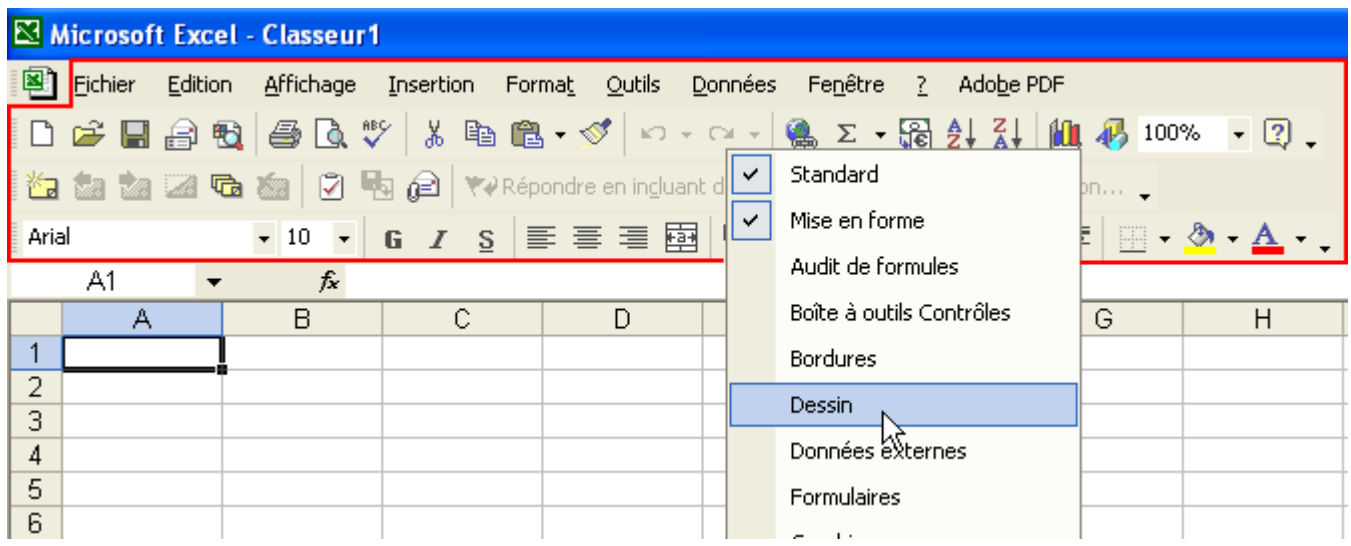

Cliquez sur « Formes automatiques », sélectionnez la forme souhaitée.

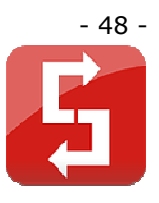

Exemple :

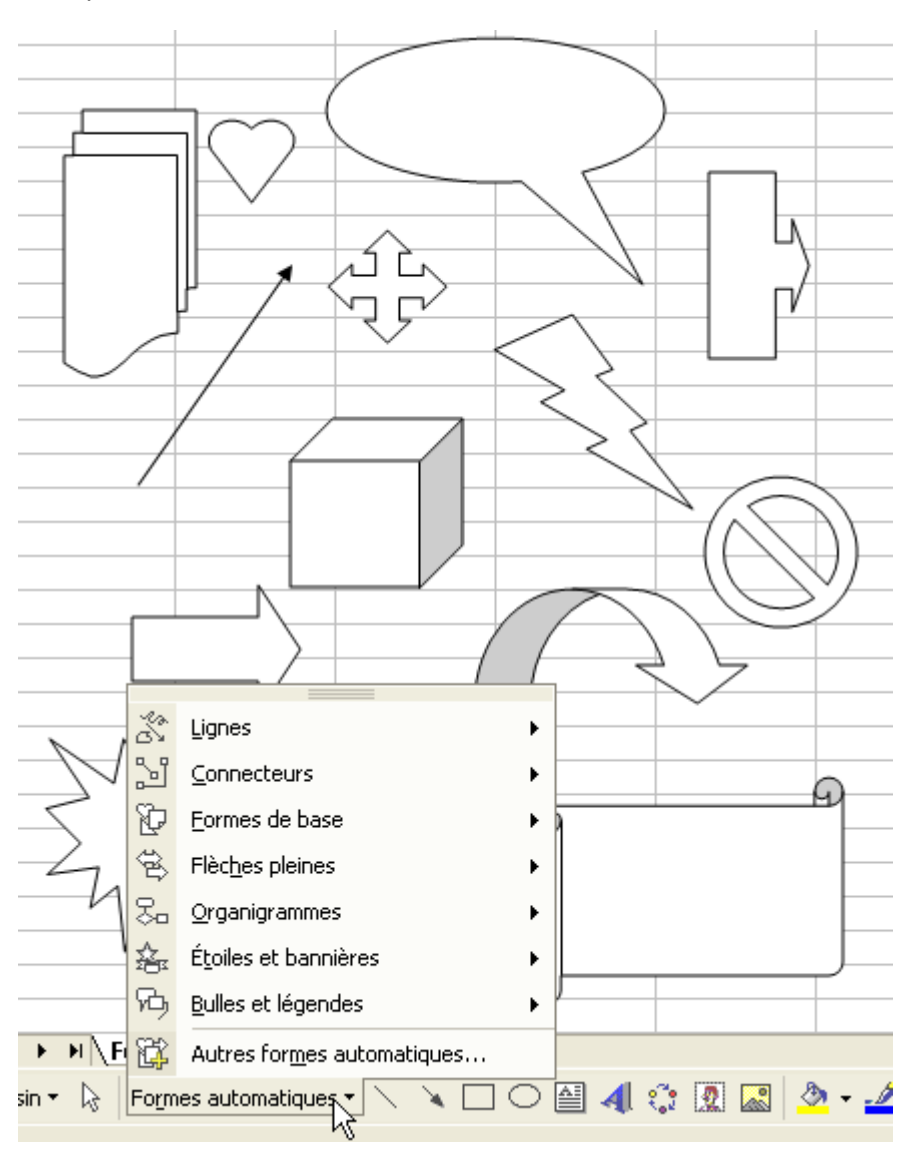

Pour personnaliser les formes obtenues, faites un clic droit sur la forme, sélectionnez « Format de la forme automatique ».

A partir de cette fenêtre, vous pourrez modifier toutes sortes de choses telles que le remplissage de la forme, les bordures, les flèches, les dimensions de l'objet, etc.

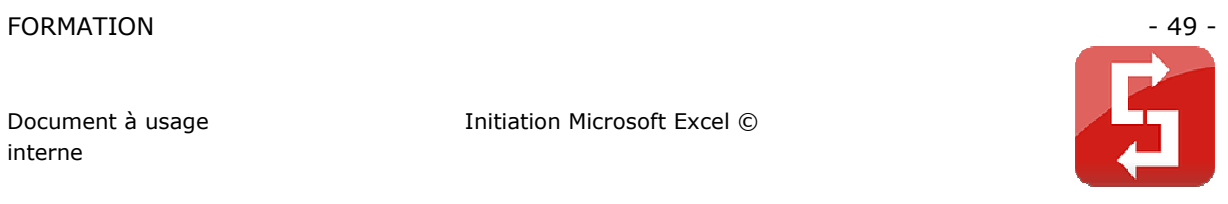

Pour modifier la couleur :

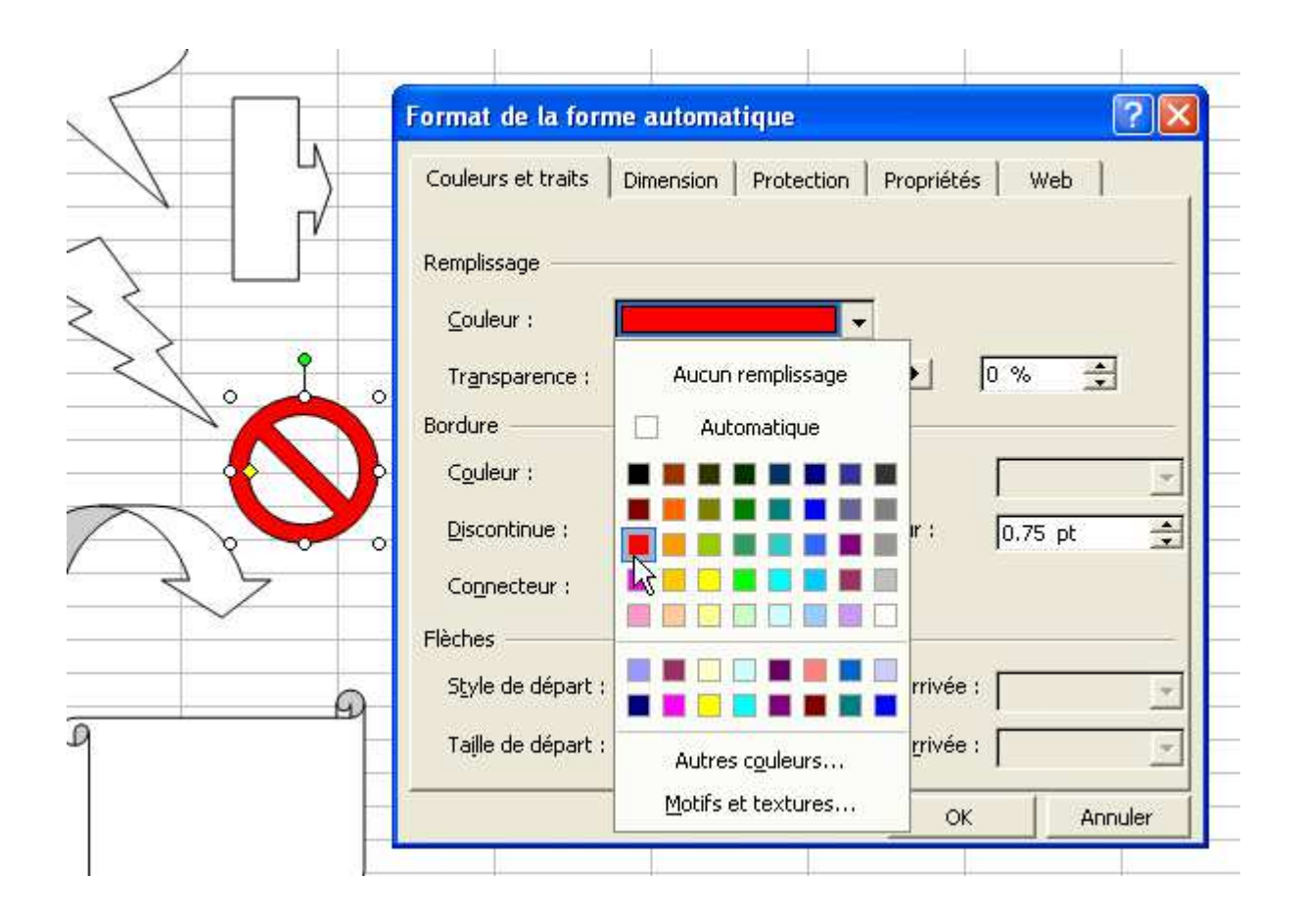

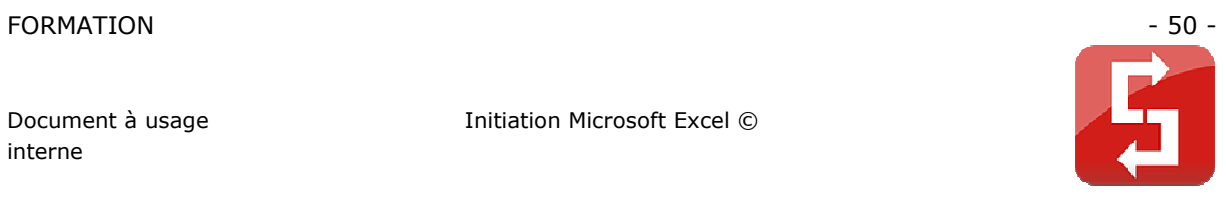

Pour obtenir un remplissage avec texture, motif, image ou en dégradé, cliquez sur « Motifs et textures ».

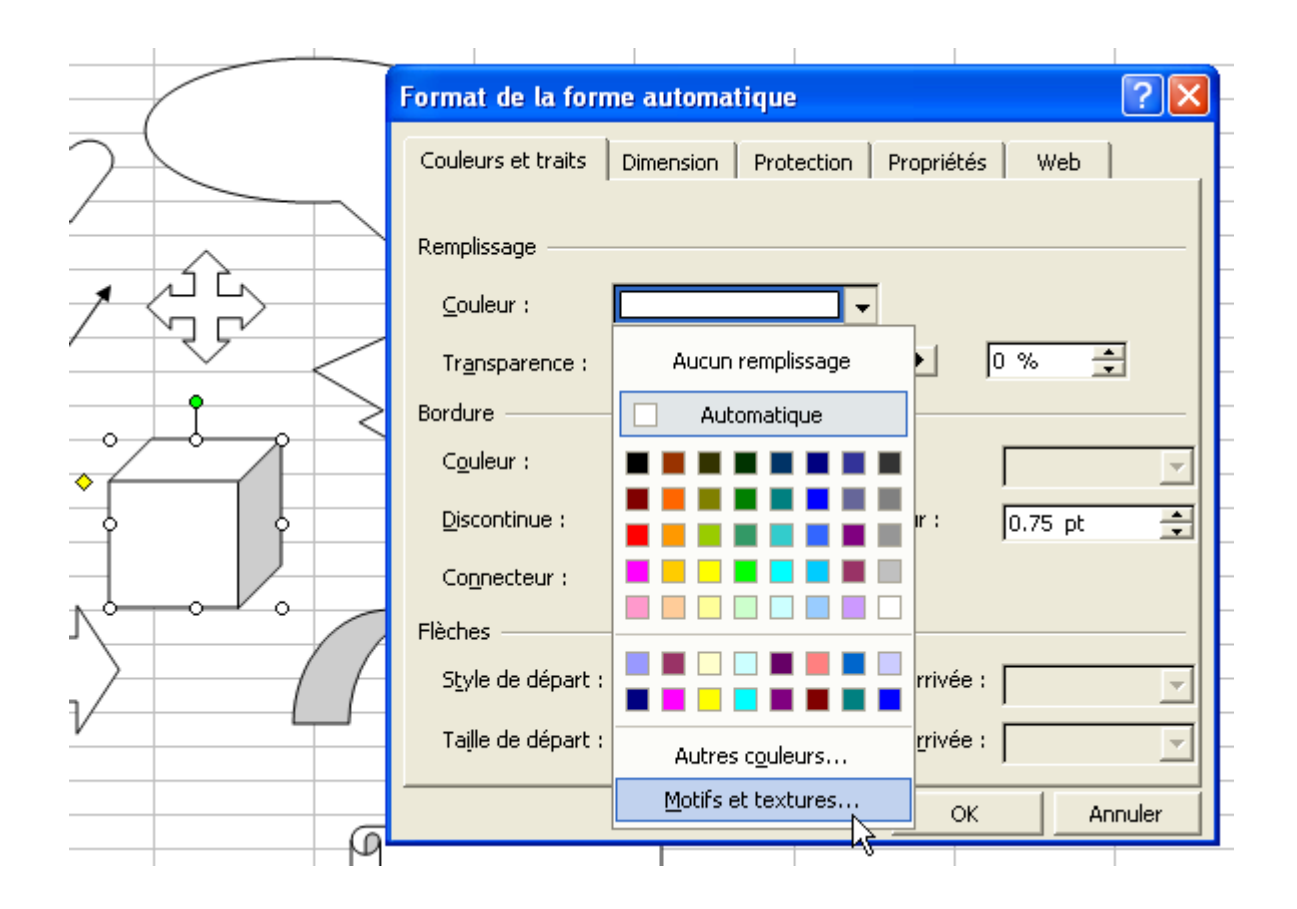

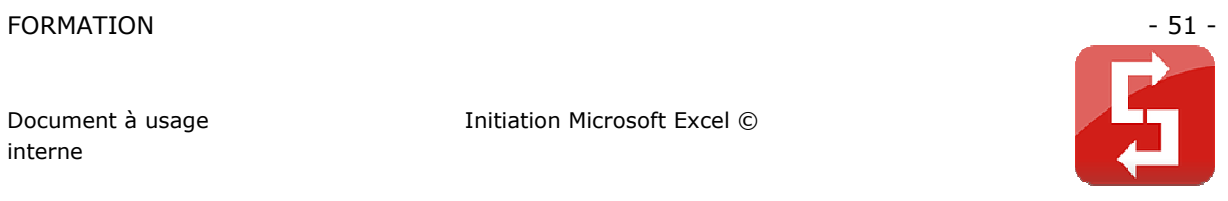

## Pour le dégradé :

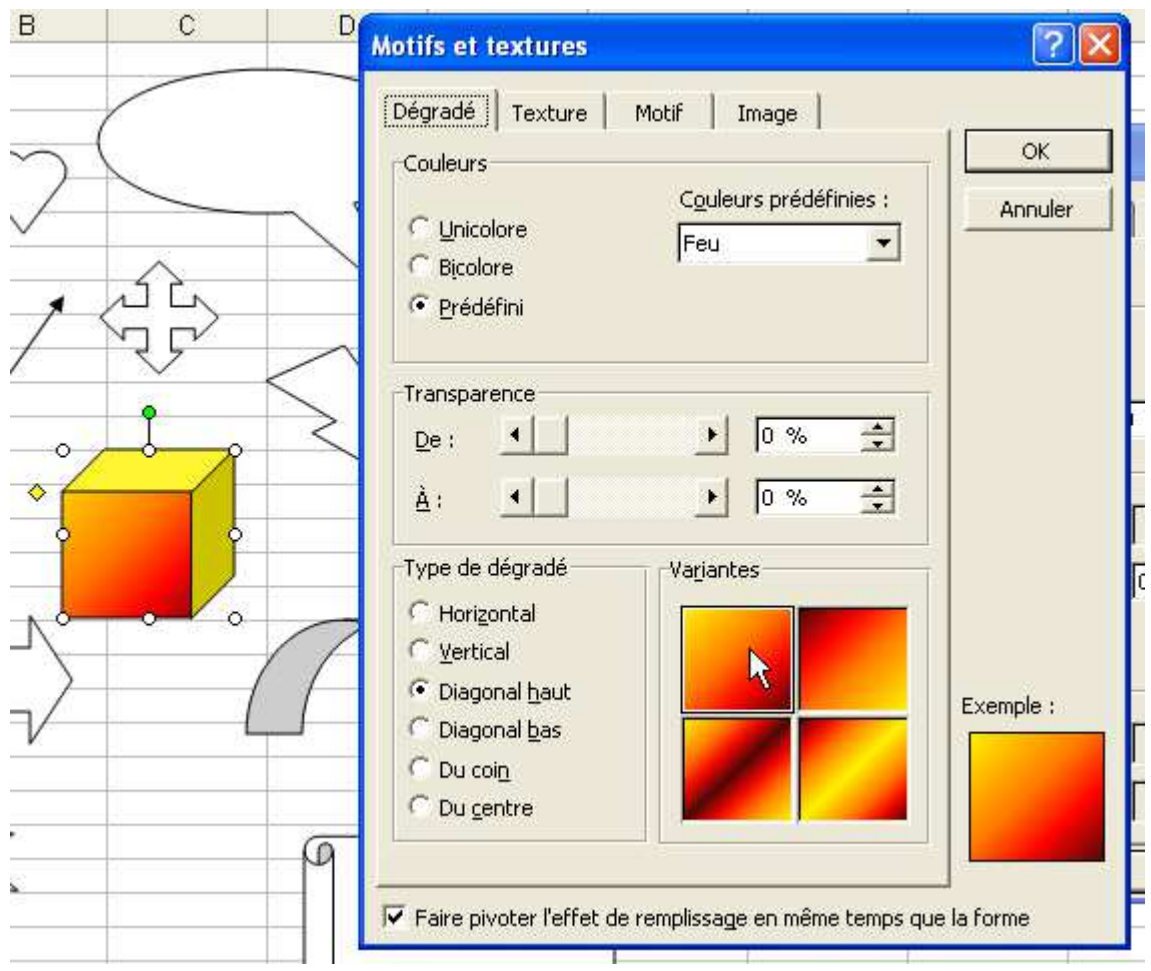

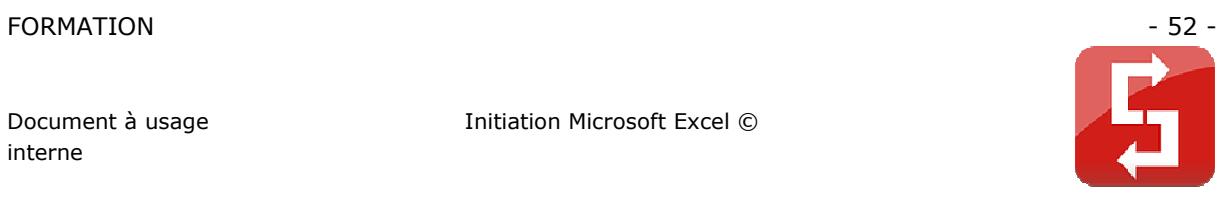

### Pour définir une texture :

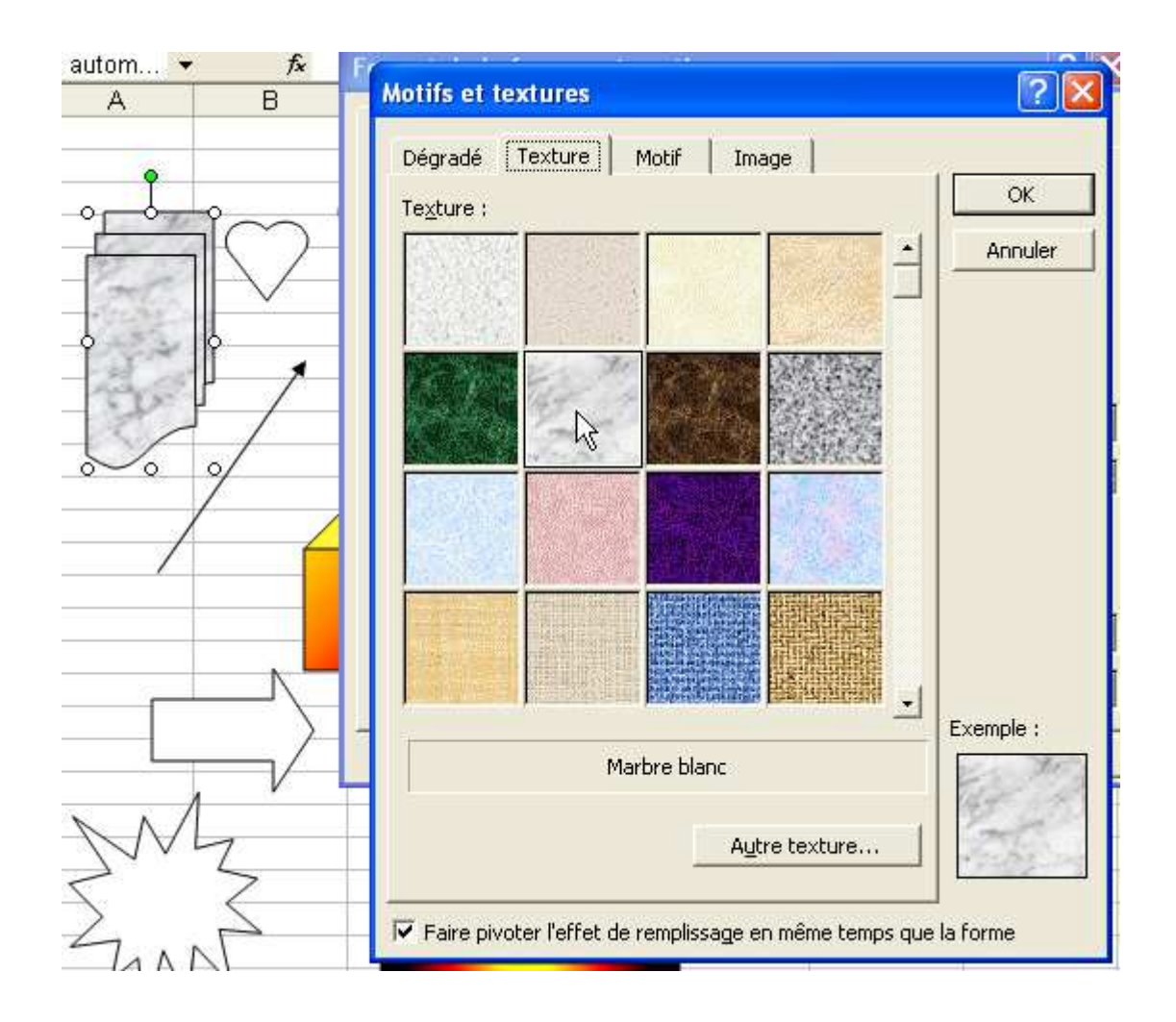

Les autres possibilités de la barre « Dessin » :

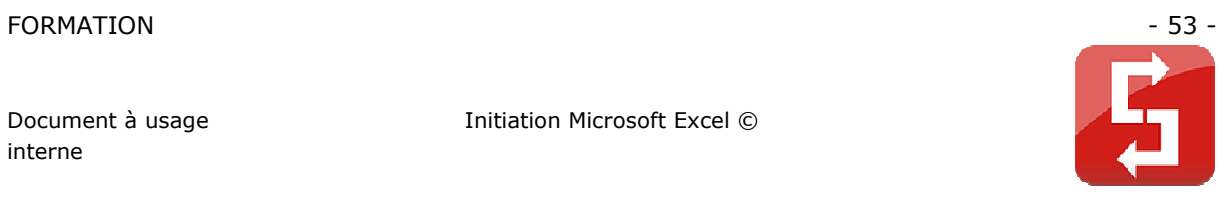

Le trait :

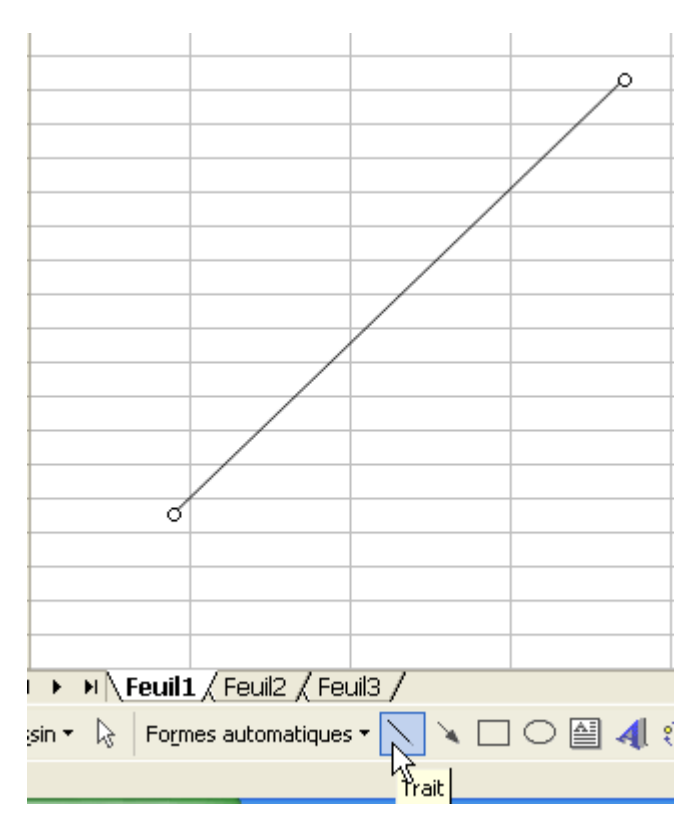

La flèche :

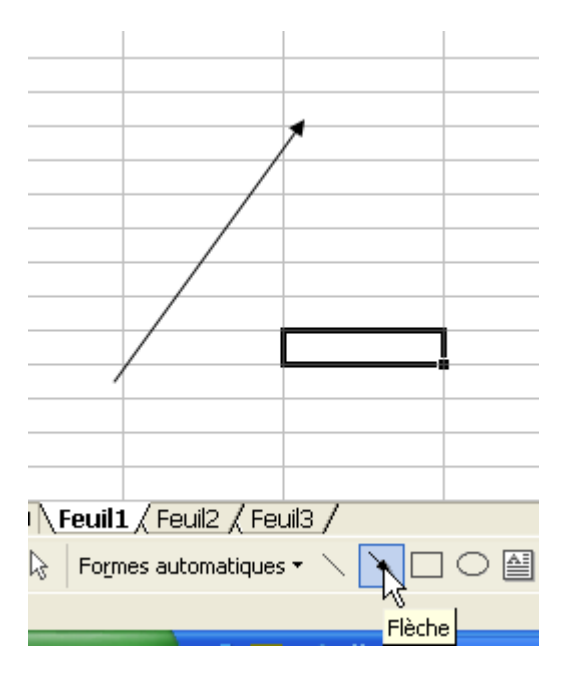

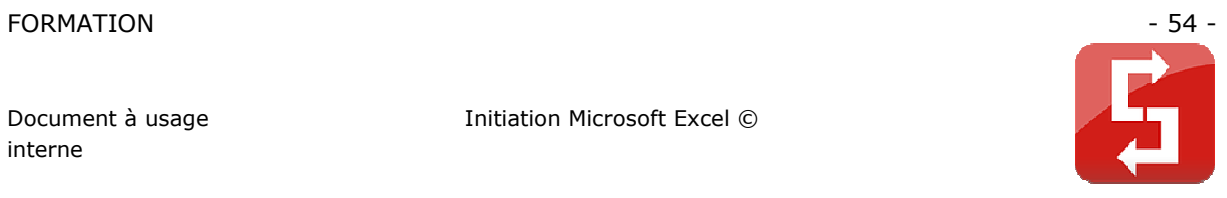

Le rectangle :

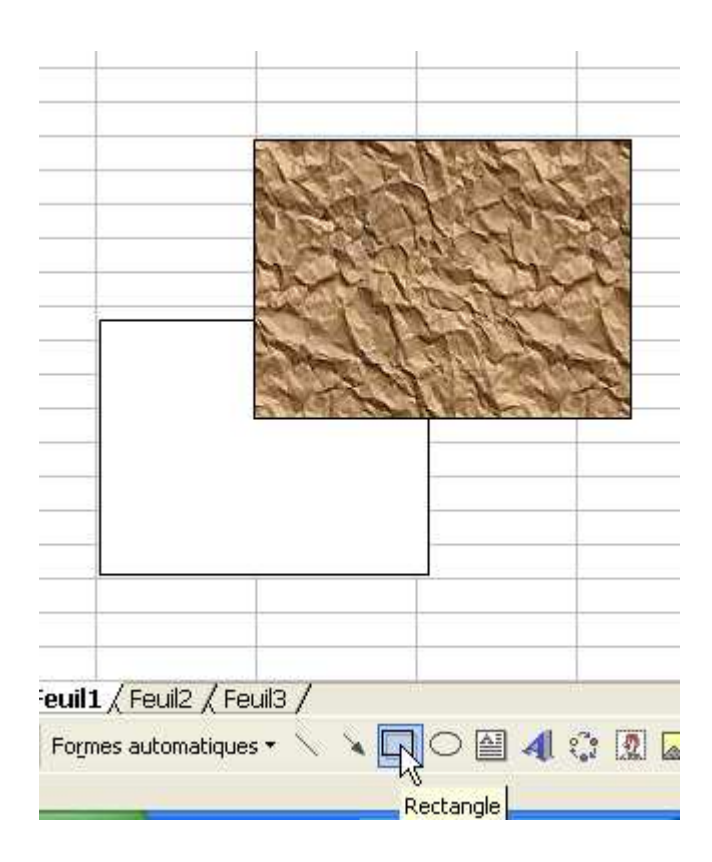

L'ellipse :

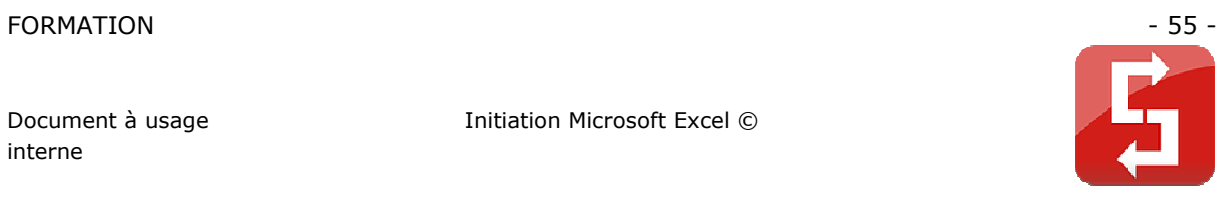

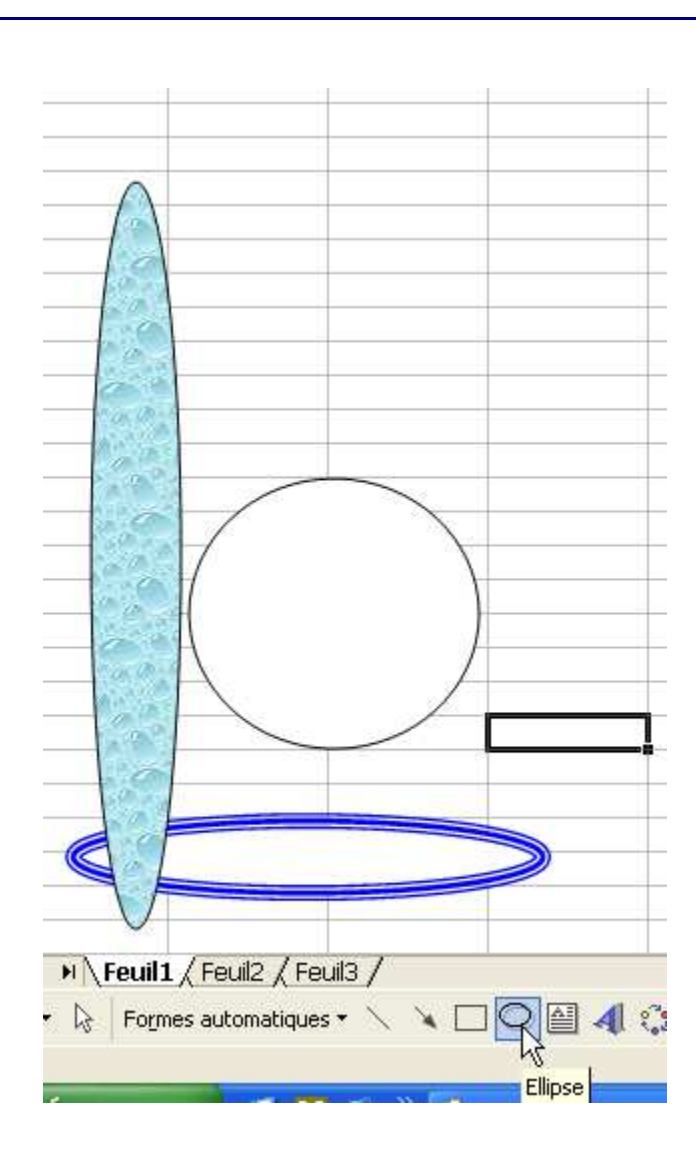

La zone de texte (pour placer du texte indépendamment des cellules) :

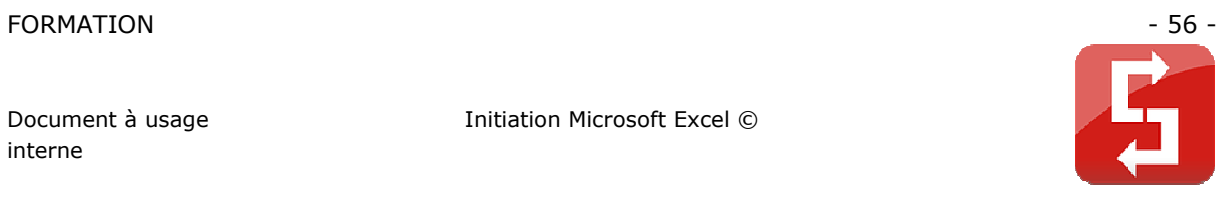

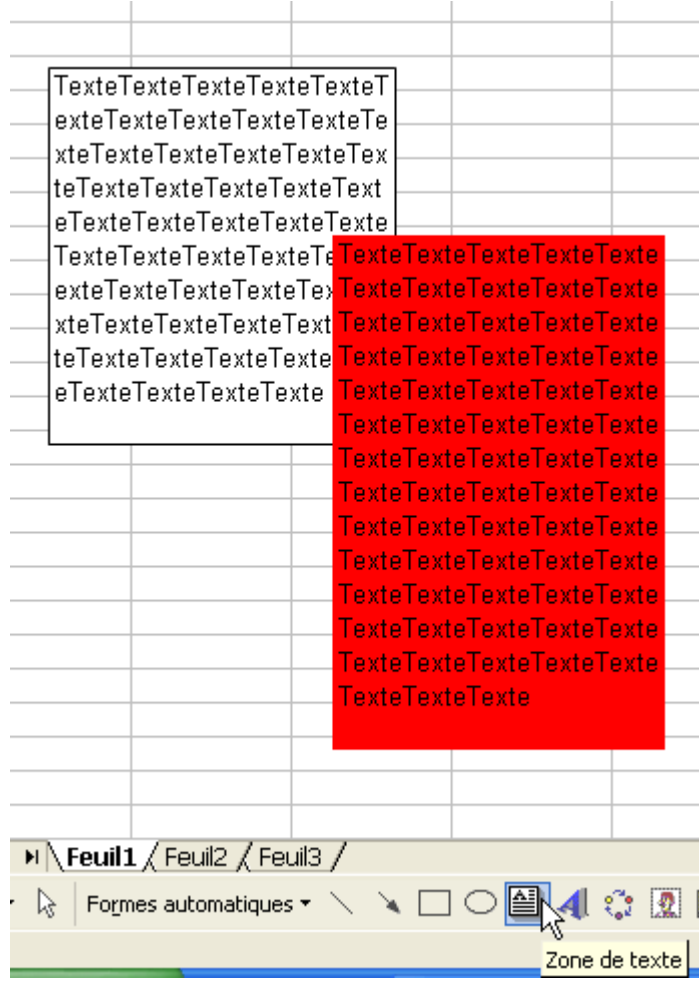

La galerie WordArt :

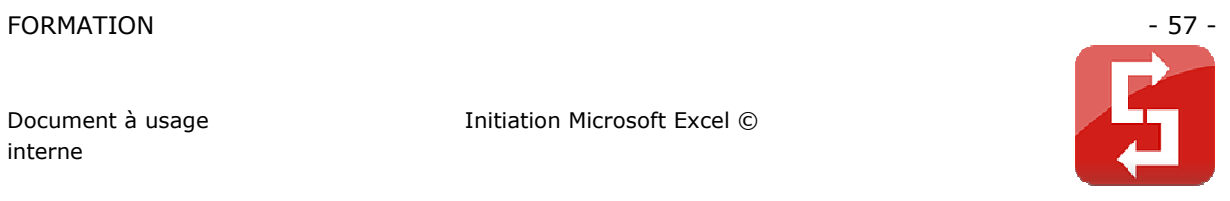

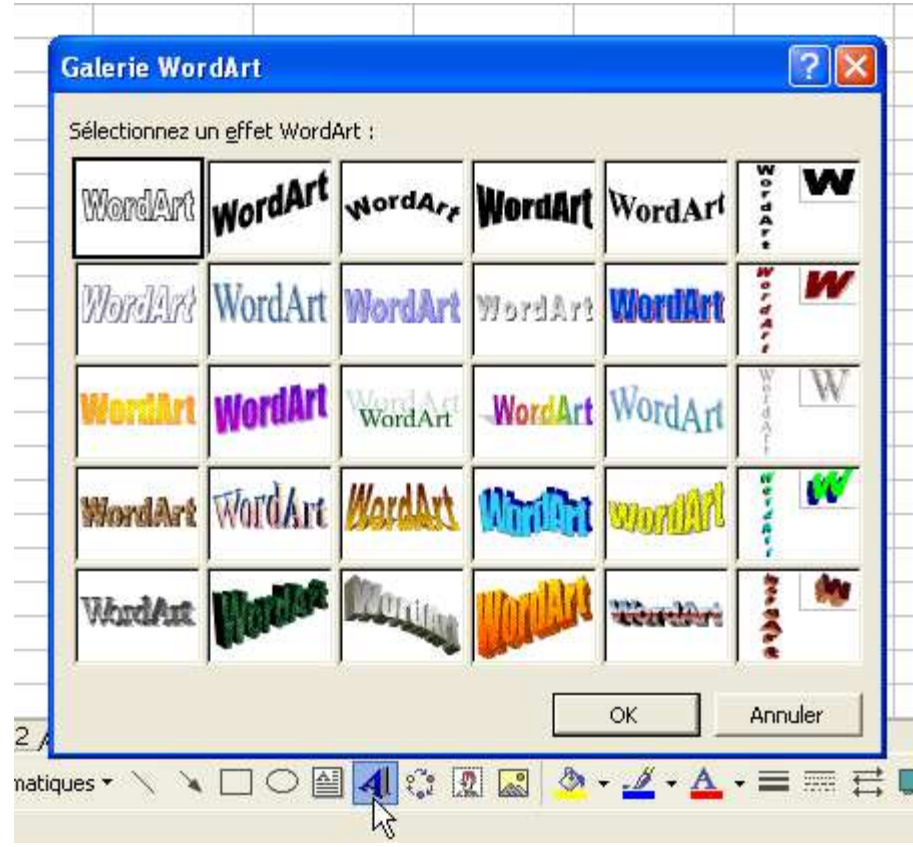

Exemples WordArt :

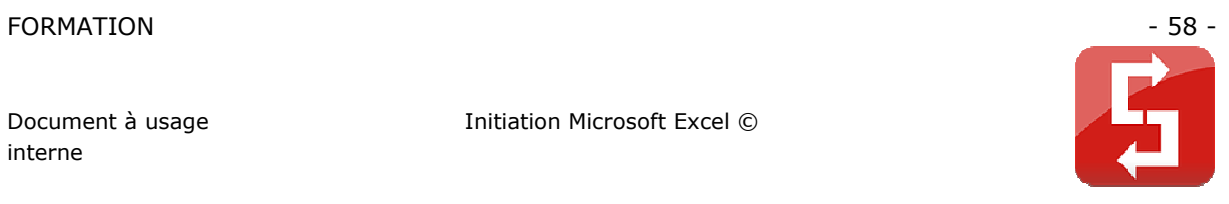

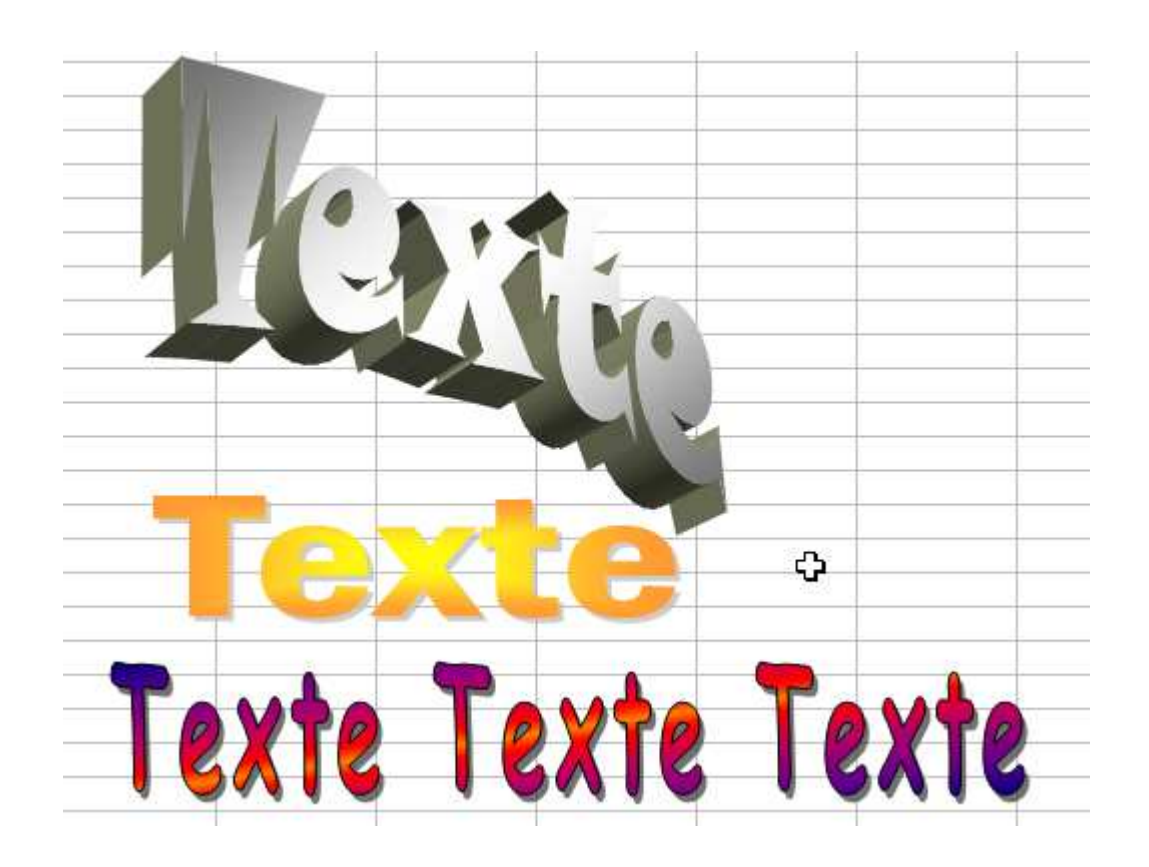

Diagramme et organigramme hiérarchique :

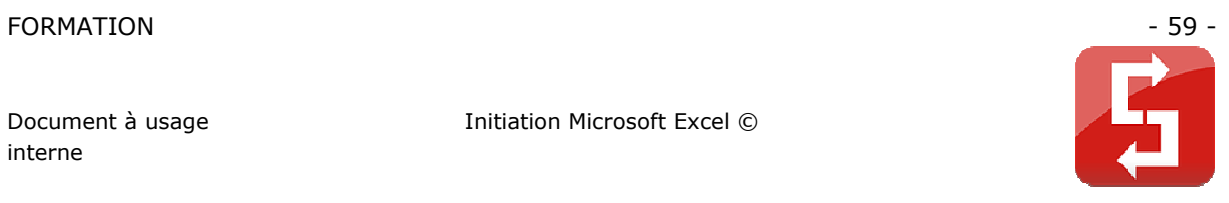

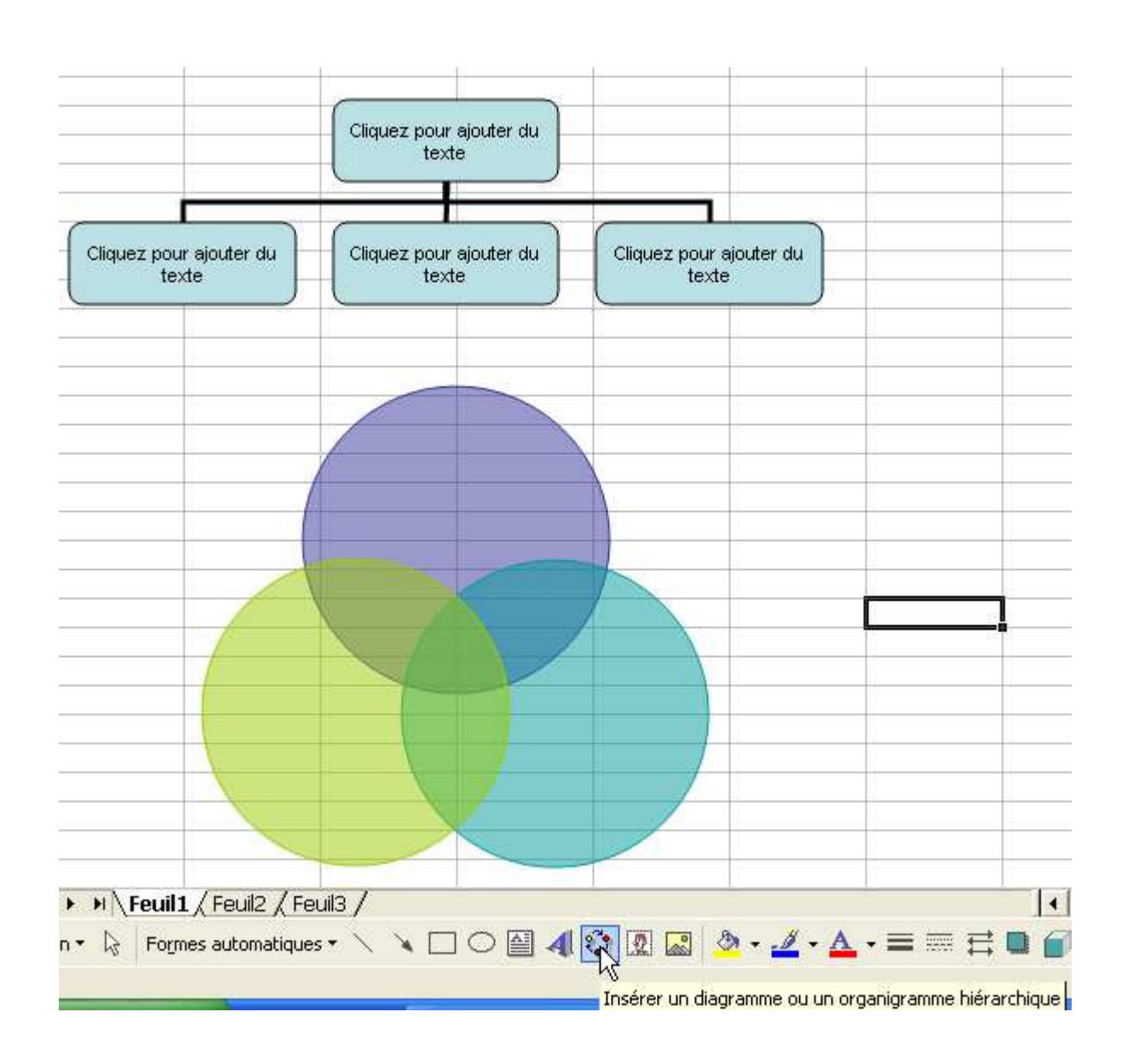

Insertion d'une image :

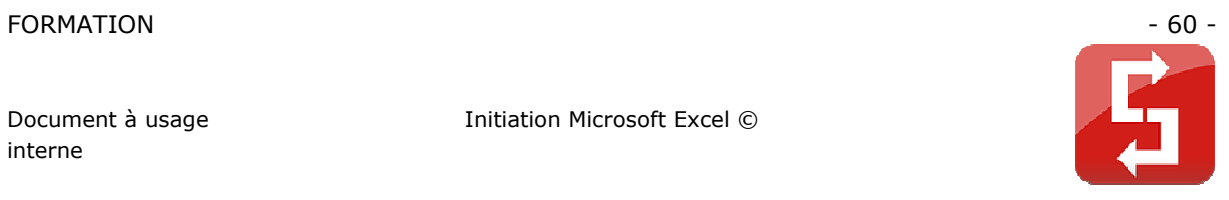

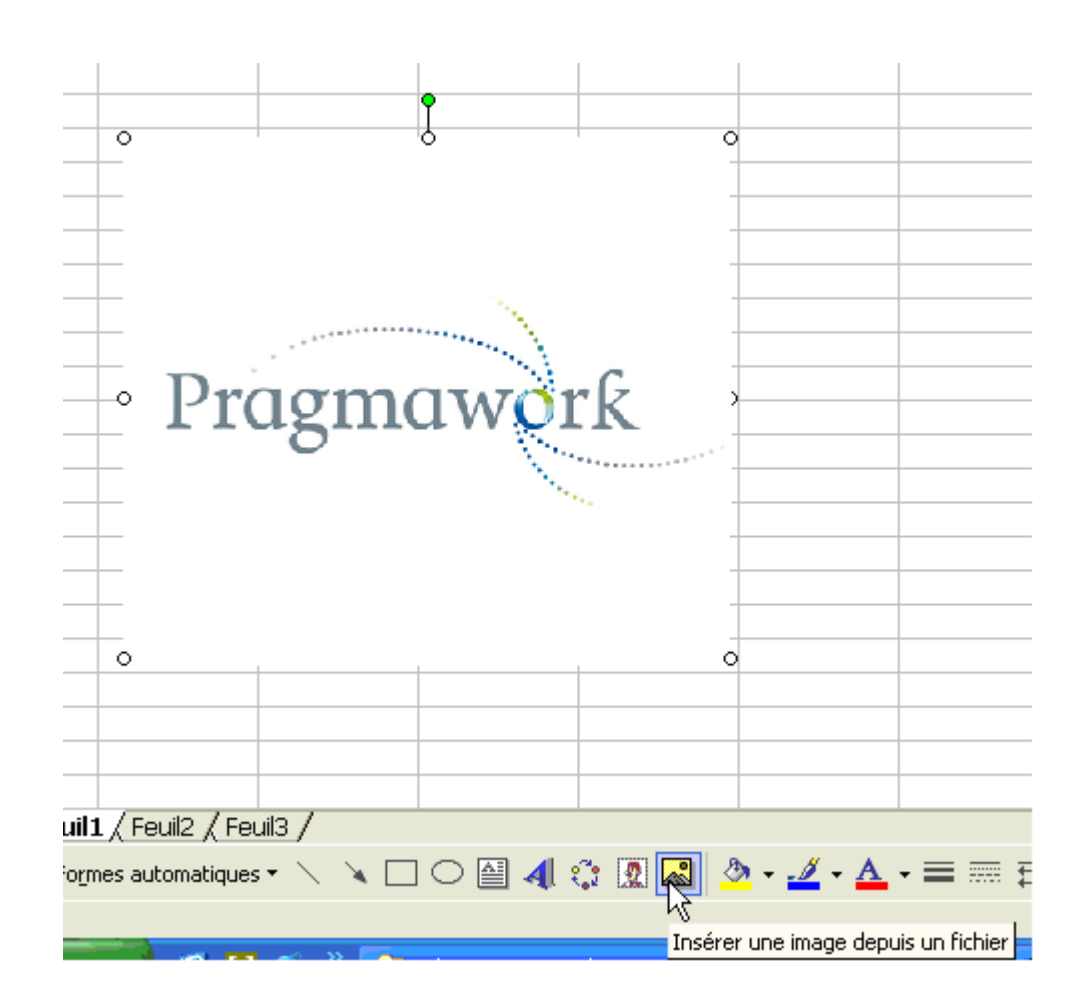

Options :

- 1. Couleur de remplissage
- 2. Couleur du contour
- 3. Couleur du texte
- 4. Style de trait
- 5. Style de ligne

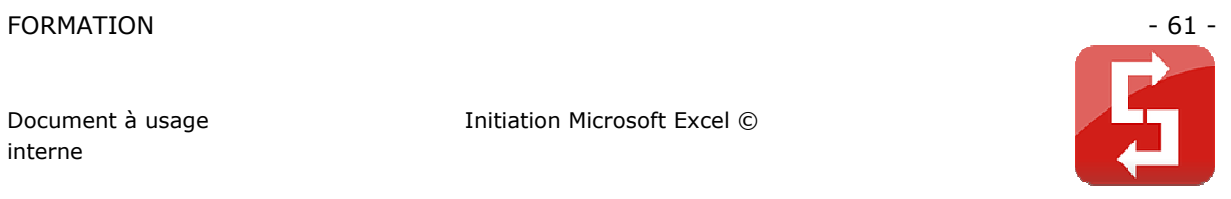

- 6. Style de flèche
- 7. Ajout d'une ombre
- 8. Ajout d'un effet 3D

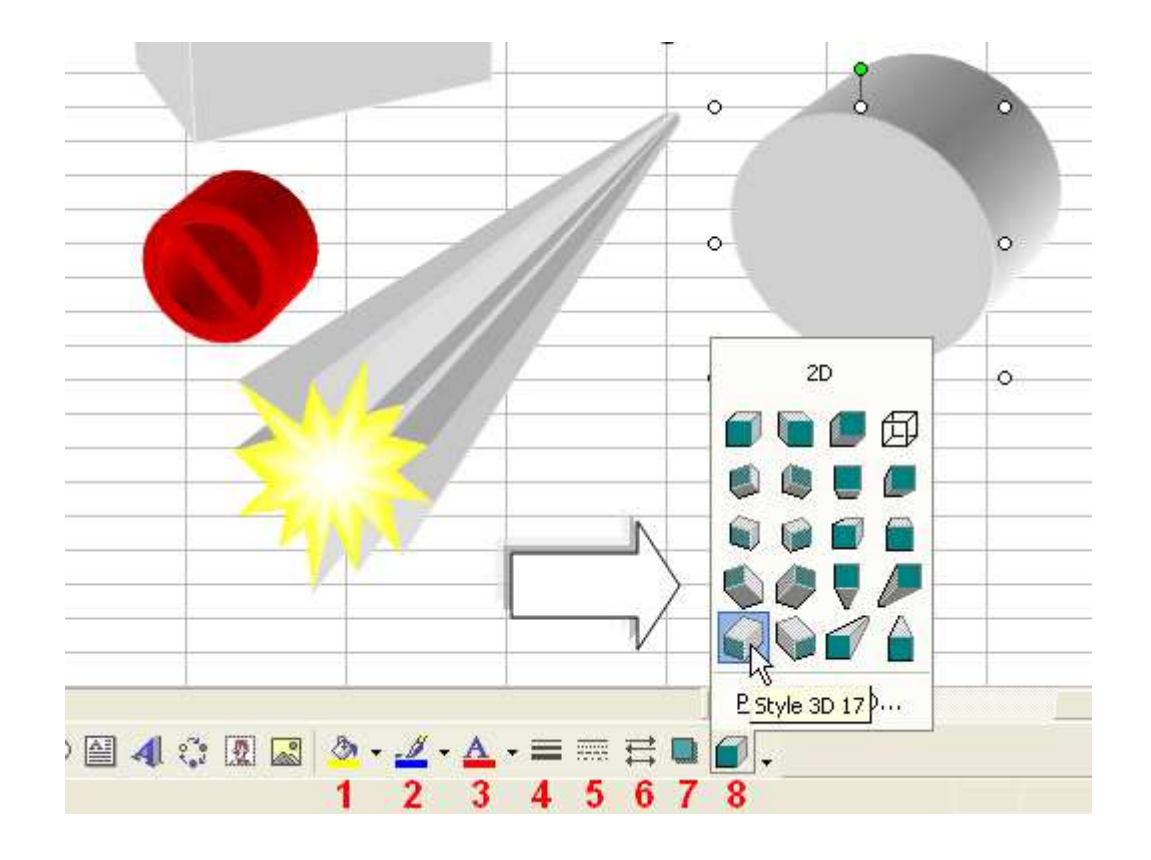

Pour définir l'ordre des formes :

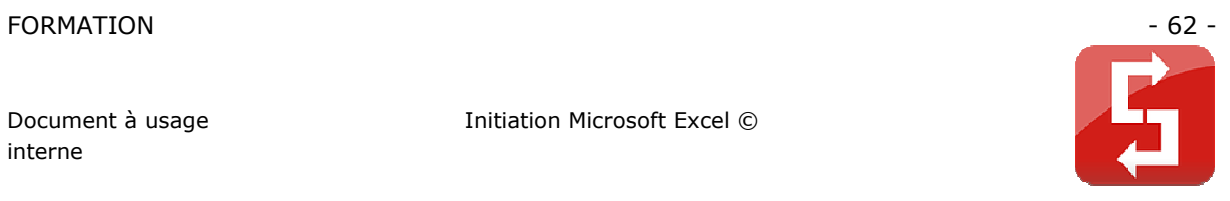

 $\checkmark$  $10$  $\circ$  $\overline{\circ}$  $11$  $12$  $\overline{13}$  $14$ 15 16  $17$  $18$  $\circ$  $\circ$  $\circ$ 19  $\overline{20}$ 21 22 23  $\mathbf{P}$ Ordre  $\blacktriangleright$  $\begin{tabular}{|c|c|} \hline \end{tabular}$  Mettre au pre<u>m</u>ier plan Aligner ou répartir  $\blacktriangleright$ 唔 Mettre en arrière-plan Rotation ou retournement k μç q Avancer Modifier la forme  $\blacktriangleright$ **Et Reculer** Définir comme attributs par défaut ¥  $|\mathsf{Degsin}\star|\overline{\mathbb{Q}}|$ Formes automatiques  $\star$   $\searrow$ 

Alignement des formes :

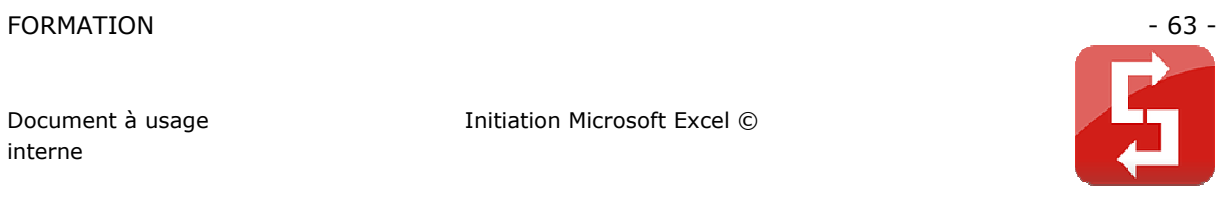

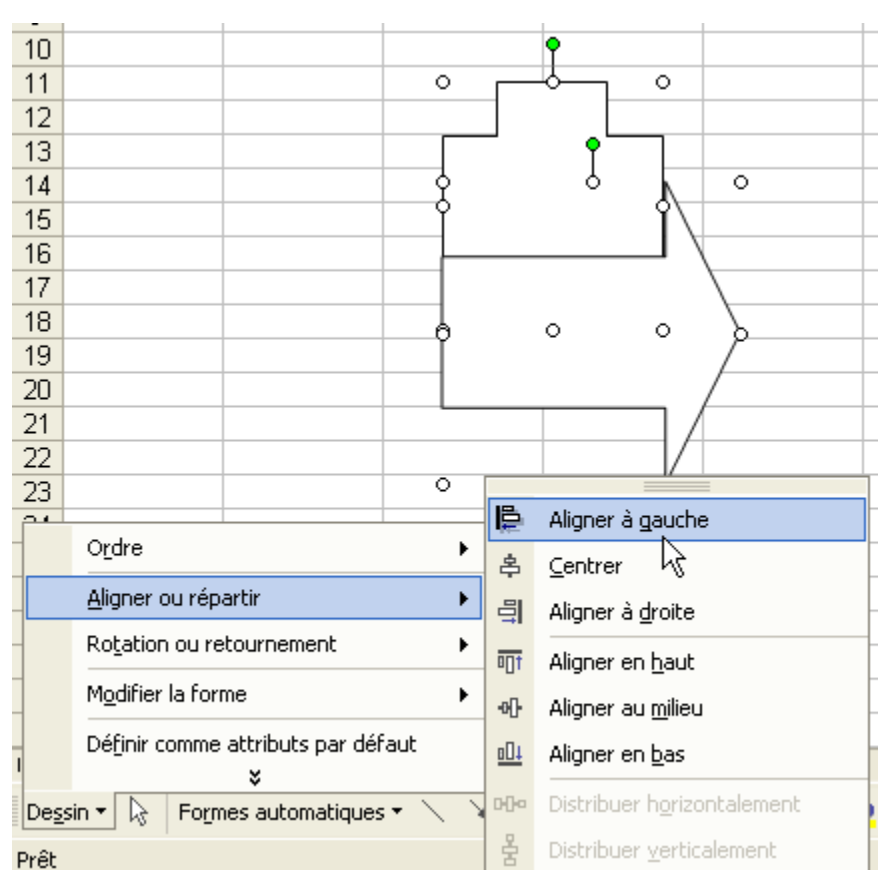

Rotation ou retournement :

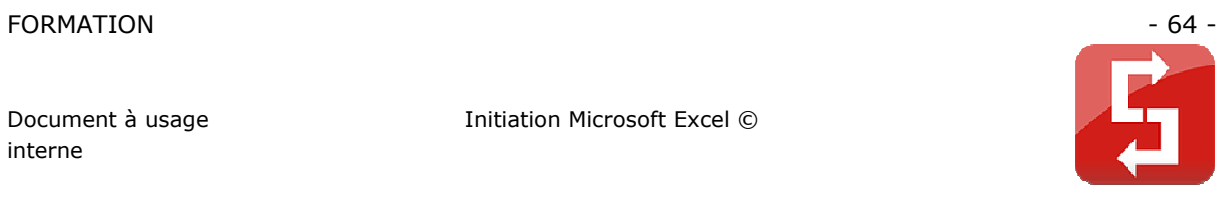

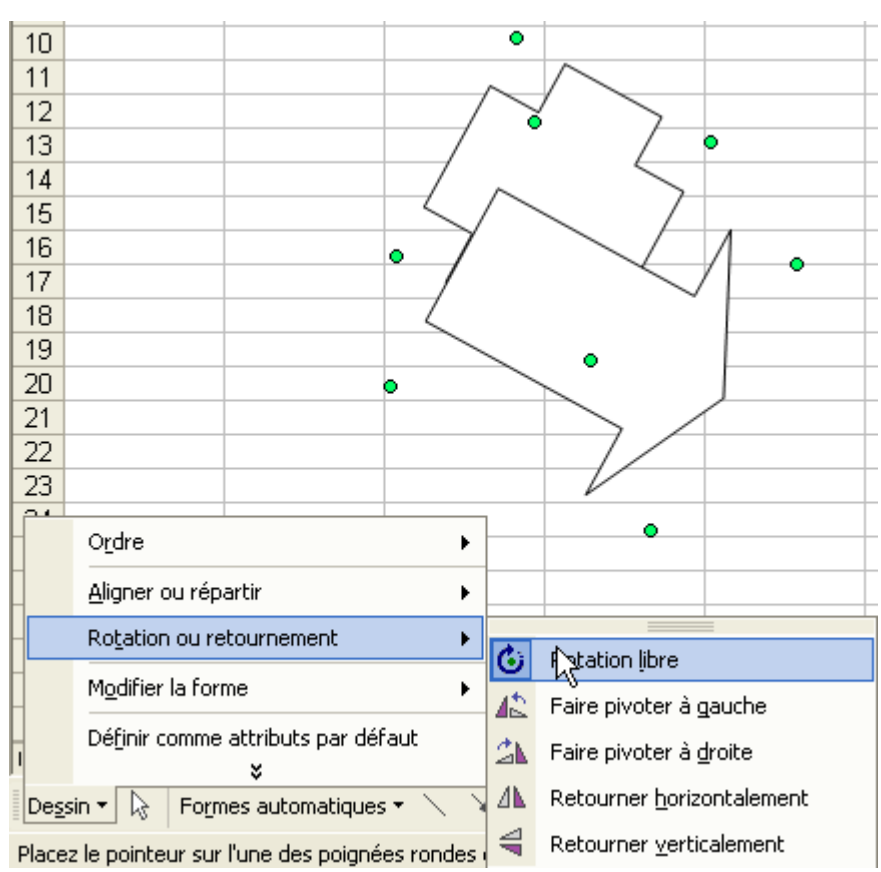

Changer de type de forme :

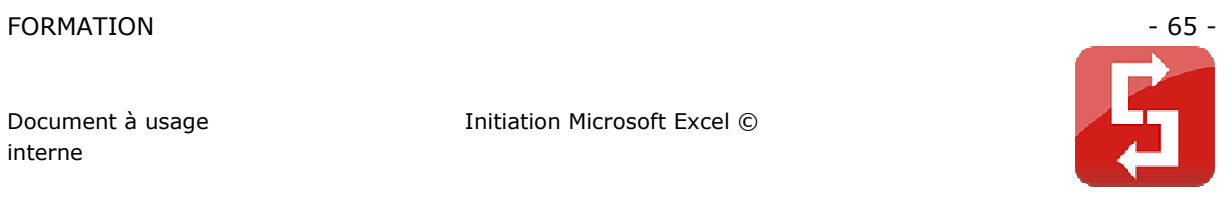

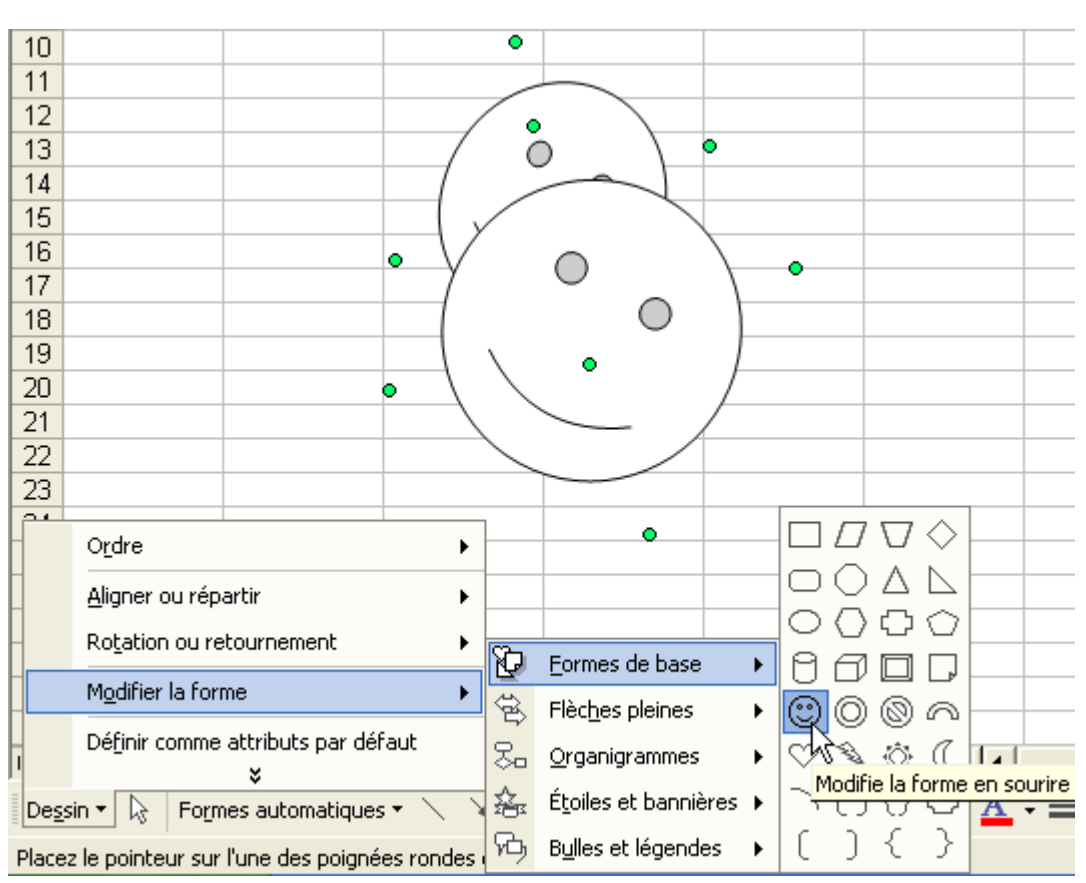

# **2.6 LA RECOPIE INCREMENTEE**

La recopie incrémentée permet souvent un gain de temps considérable, vous évitant de répéter x fois les mêmes opérations.

Entrez le chiffre 1 et le chiffre 2 juste au-dessous, vous obtenez :

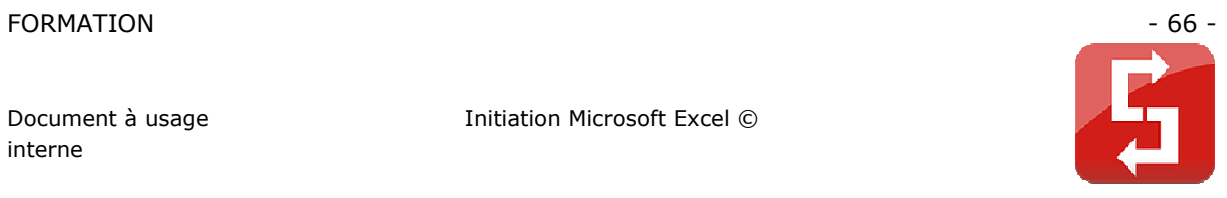

3  $\overline{4}$ 1  $\overline{5}$ t  $\sqrt{6}$ 

Nous allons numéroter jusqu'à 20.

Pour ce faire, placez le pointeur sur l'extrémité inférieure droite de la sélection, cliquez sans relâcher jusqu'à l'apparition du 20 (voir image).

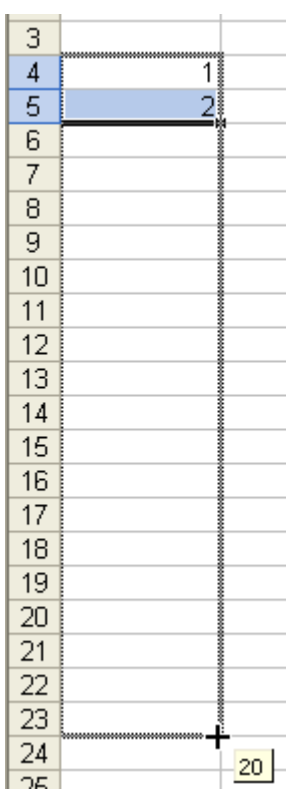

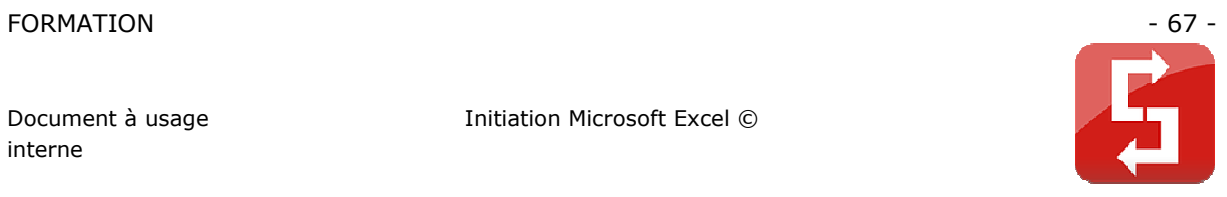

Relâchez ensuite pour obtenir ceci :

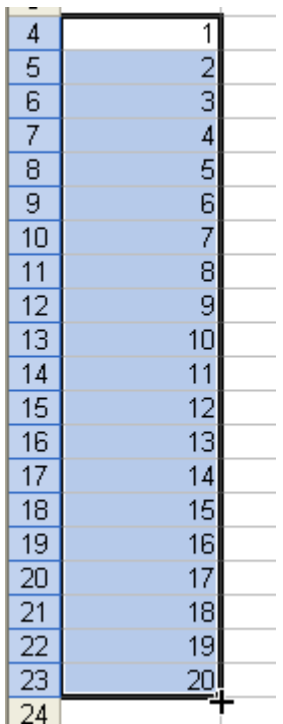

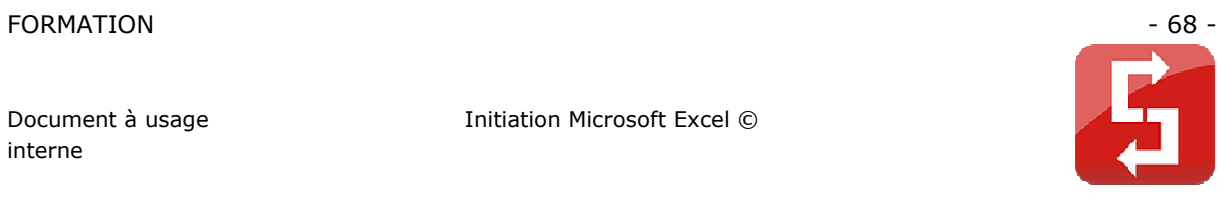

Conservez la sélection et répétez le même procédé en allant vers la droite, vous obtenez :

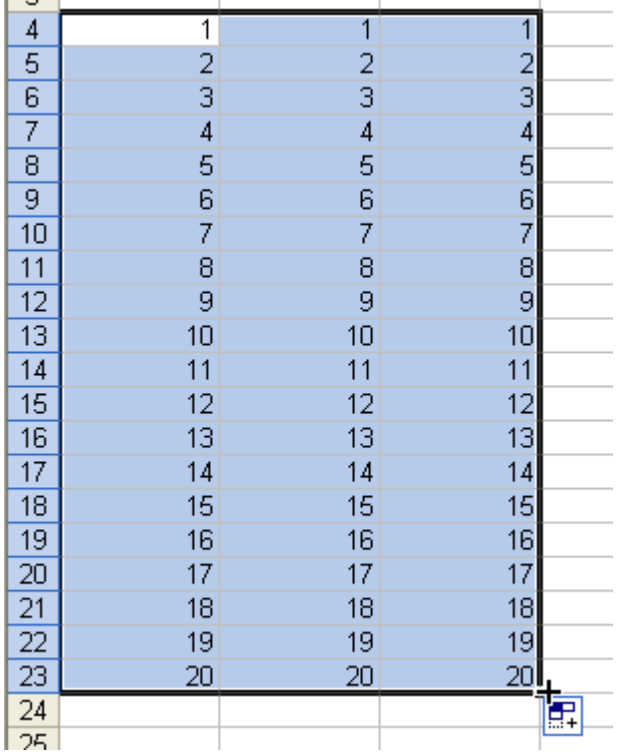

Annulez maintenant la dernière opération (Edition => Annuler).

Créez maintenant une  $2^e$  colonne de chiffre allant de 2 à 21 (même processus que de 1 à 20).

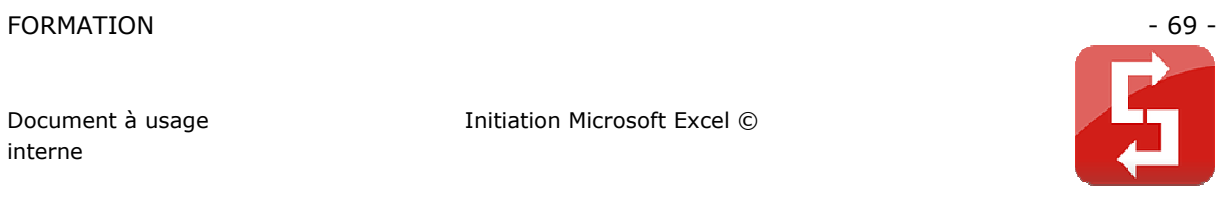

Sélectionnez les 2 colonnes et recopiez-les sur quelques colonnes.

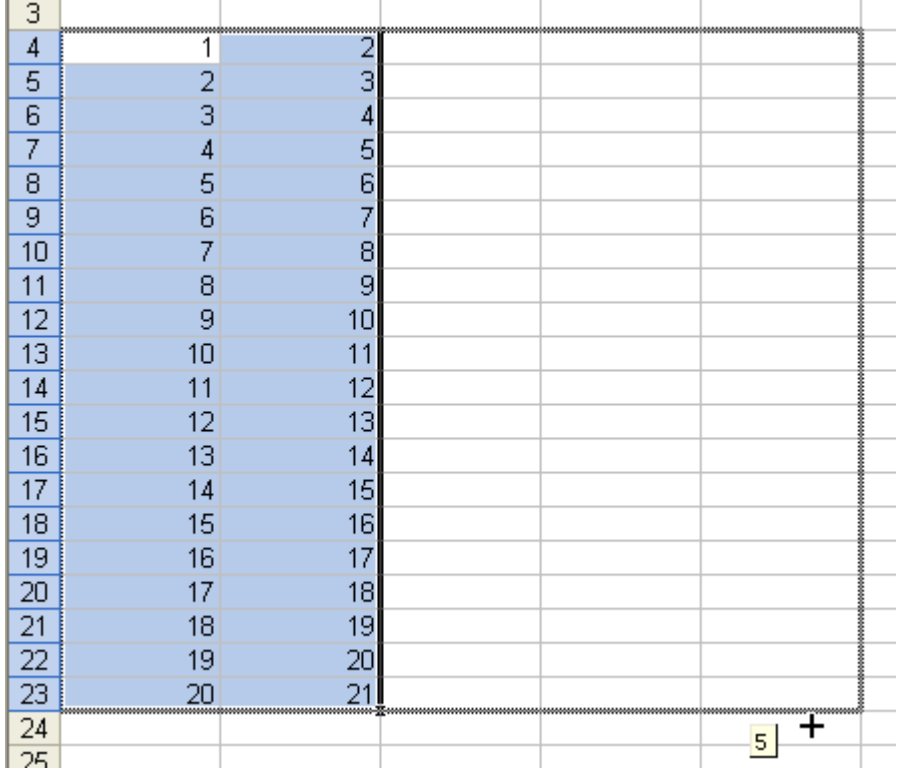

Vous obtenez :

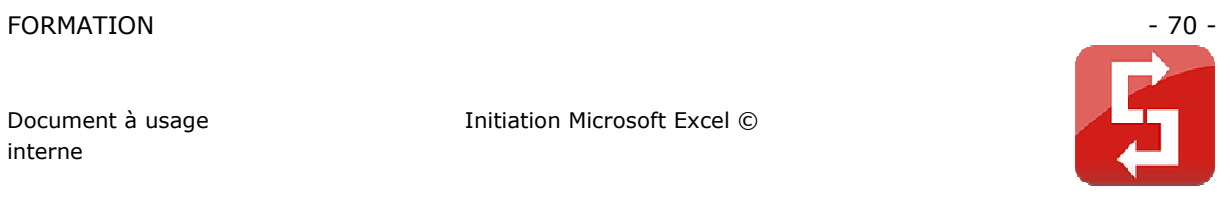

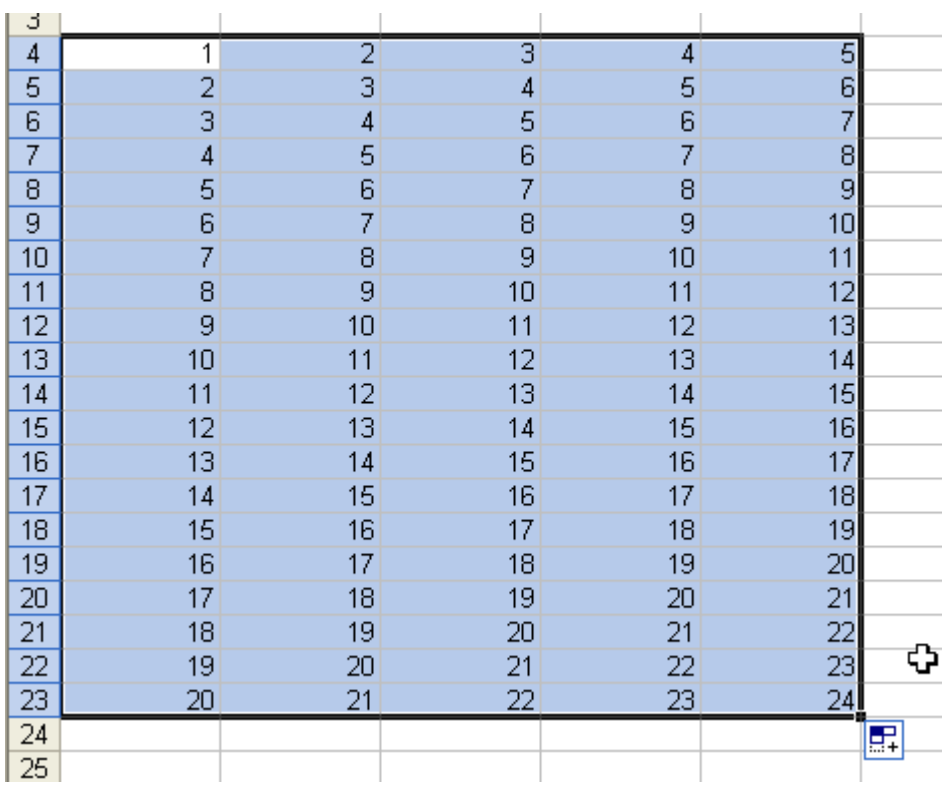

La recopie incrémentée s'applique aussi aux jours, dates, mois, heures, …

Notez que la recopie incrémentée peut être utilisée avec des calculs, des fonctions, etc ... (également à ceux qui font référence à une autre feuille du classeur)

Un autre exemple :

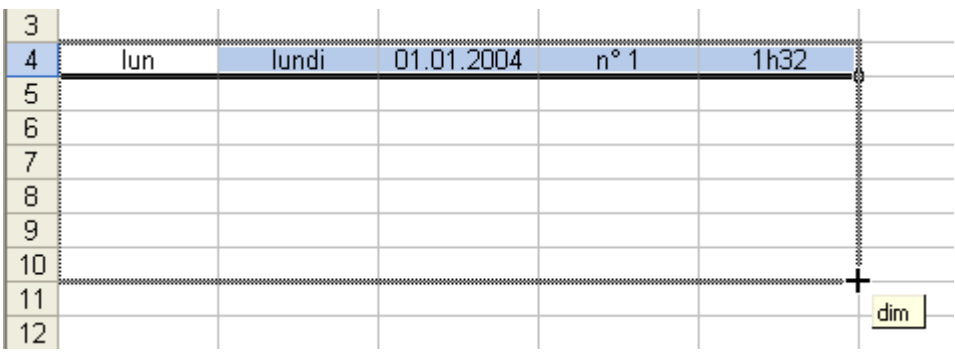

Le résultat :

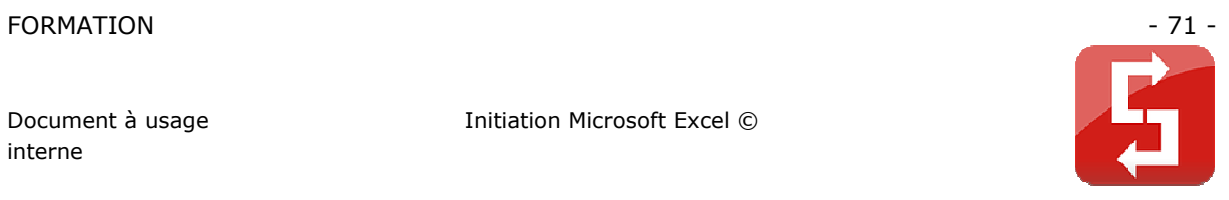

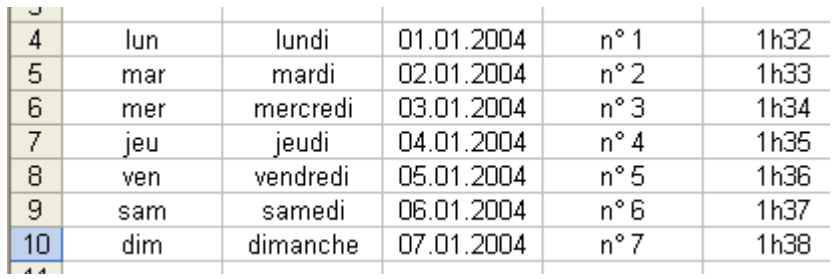

Si vous désirez un intervalle différent, faites comme suit :

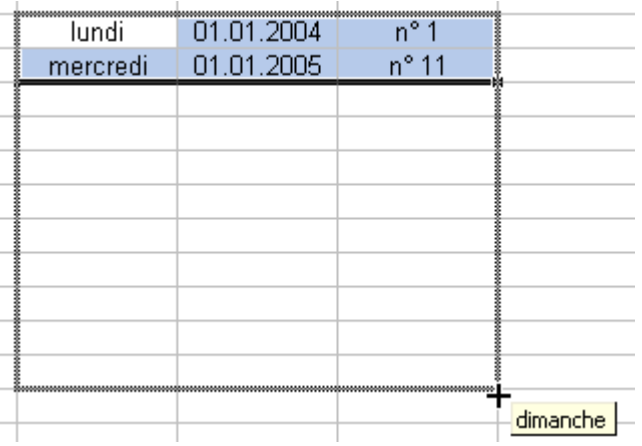

Vous obtenez alors :

- les jours : 1 jour sur 2
- les dates : mêmes jour et mois, année changeante
- les n° : +10 à chaque fois

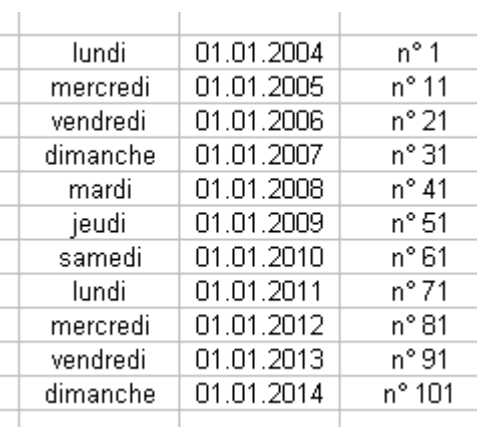

Un exemple avec une fonction :
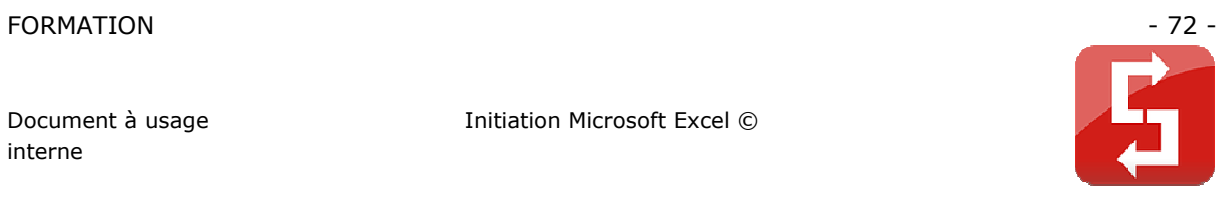

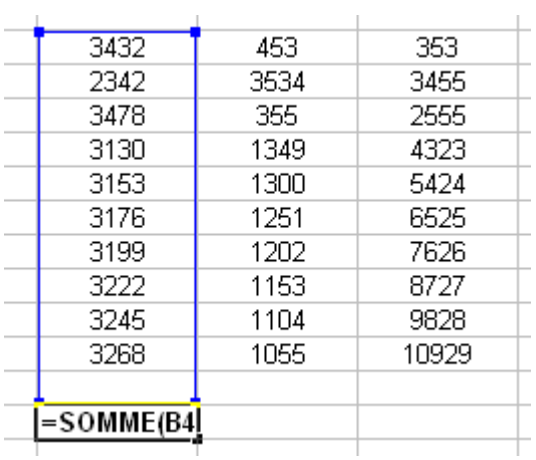

La case sélectionnée contient la somme des chiffres de la zone bleue.

#### En procédant à l'opération suivante :

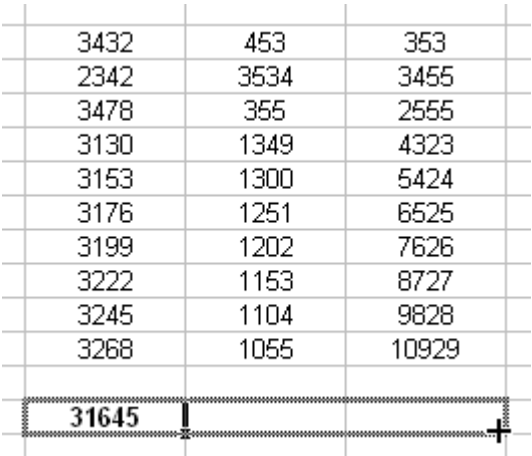

Vous obtenez 2 autres chiffres qui représentent la somme de leur colonne de chiffres respective :

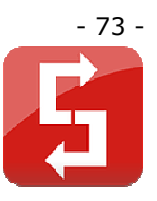

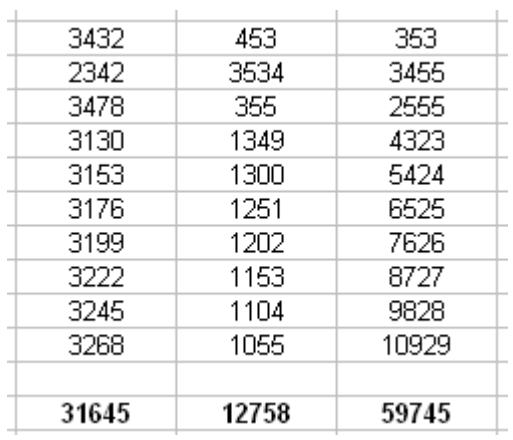

## **2.7 FONCTION ET CALCUL**

La structure des formules de calcul :

Commencez toujours votre calcul par un « = », ensuite, sans laisser d'espaces, placez un chiffre suivi d'un signe suivi d'un autre chiffre, etc. Ajoutez des () si cela s'avère nécessaire.

Exemples :

**=45-32** Excel affichera la réponse : **13** 

**=(45-32)^2/10** Excel affichera la réponse : **16.9** 

Observez ce tableau :

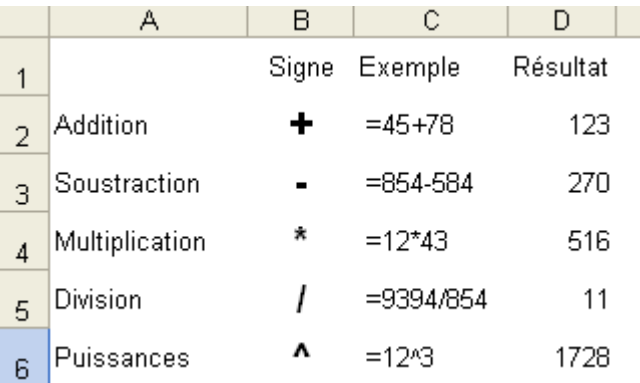

Les calculs peuvent également être effectués à partir des données provenant de cellules.

Dans cette situation, commencez aussi par un  $\alpha = \alpha$ , cliquez ensuite sur une première cellule, ajoutez un signe, cliquez sur une autre cellule, etc. Ajoutez des () si cela s'avère nécessaire.

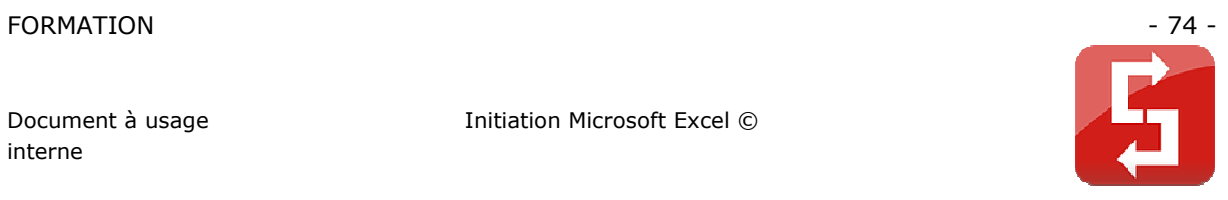

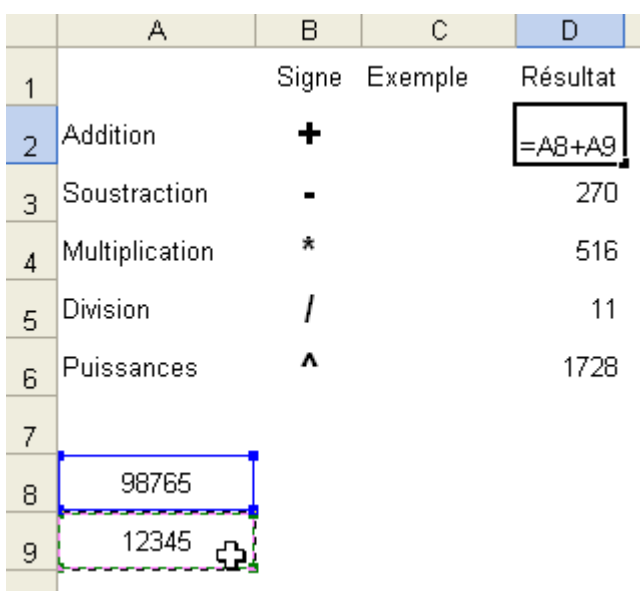

Observez bien les formules :

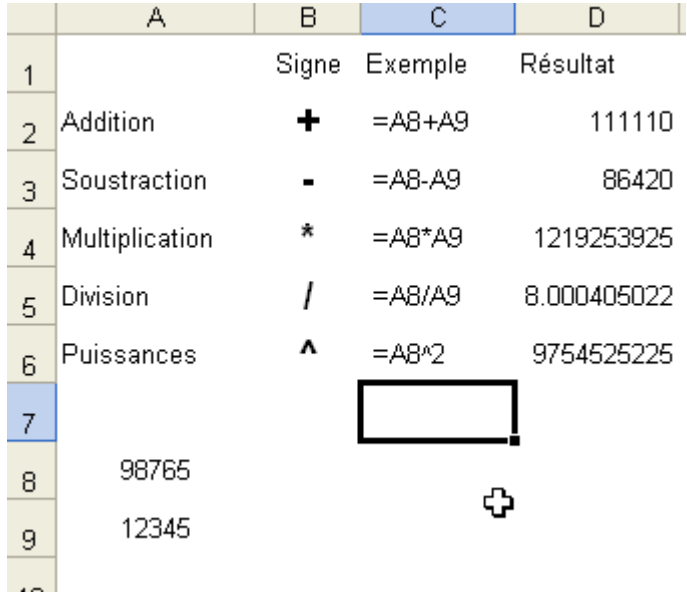

Les formules du tableau ci-dessus utilisent les valeurs de A8 et A9. Le principal avantage de ce système est de pouvoir modifier simplement A8 et A9 ce qui va changer toutes les réponse sans changer les formules, exemple :

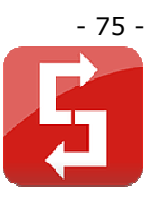

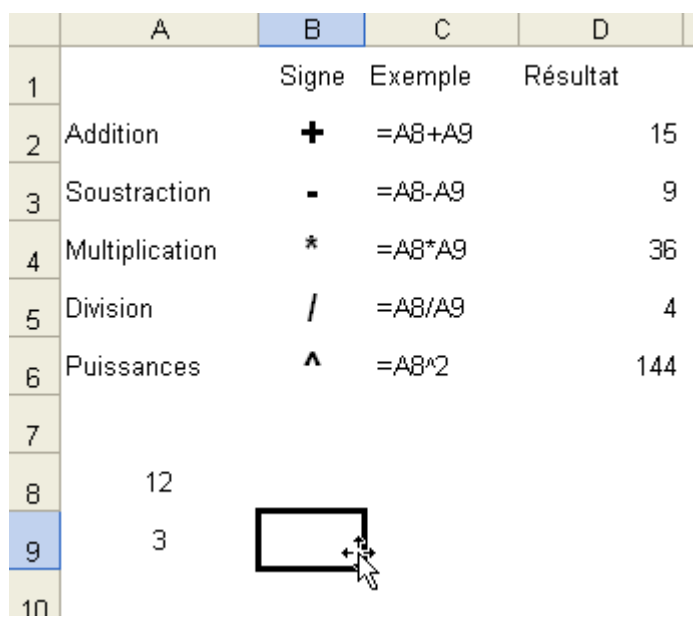

Introduction sur les fonctions :

Nous allons aborder quelques exemples permettant de vous montrer l'utilité des fonctions.

Les fonctions les plus utilisées sont détaillées sur la page consacrée aux fonctions (voir menu à gauche).

Exemple 1 : la somme :

Cliquez sur la case où le résultat de la fonction doit apparaître. Cliquez ensuite sur « Insertion » (au sommet) puis sur « Fonction ».

Cette fenêtre apparaît :

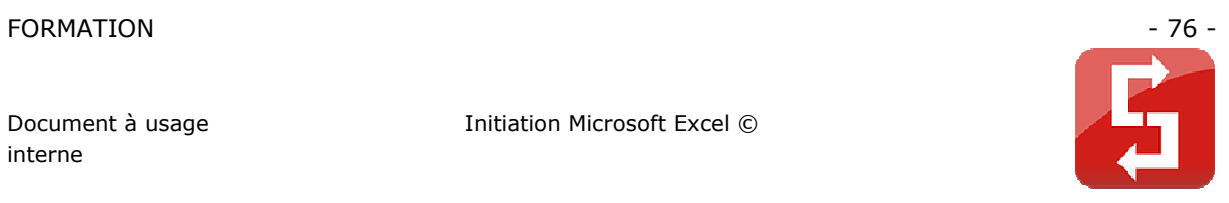

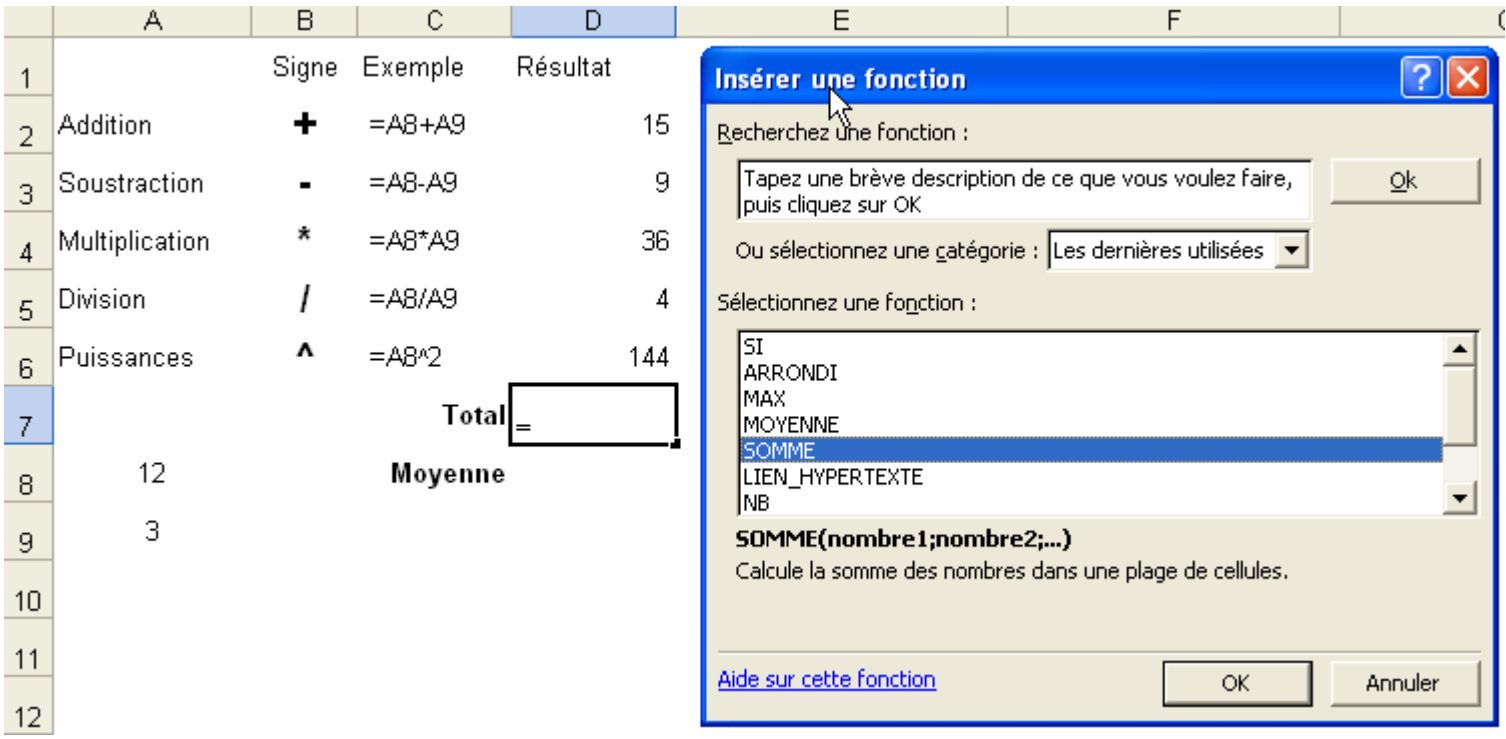

### Sélectionnez « SOMME » et appuyez sur OK.

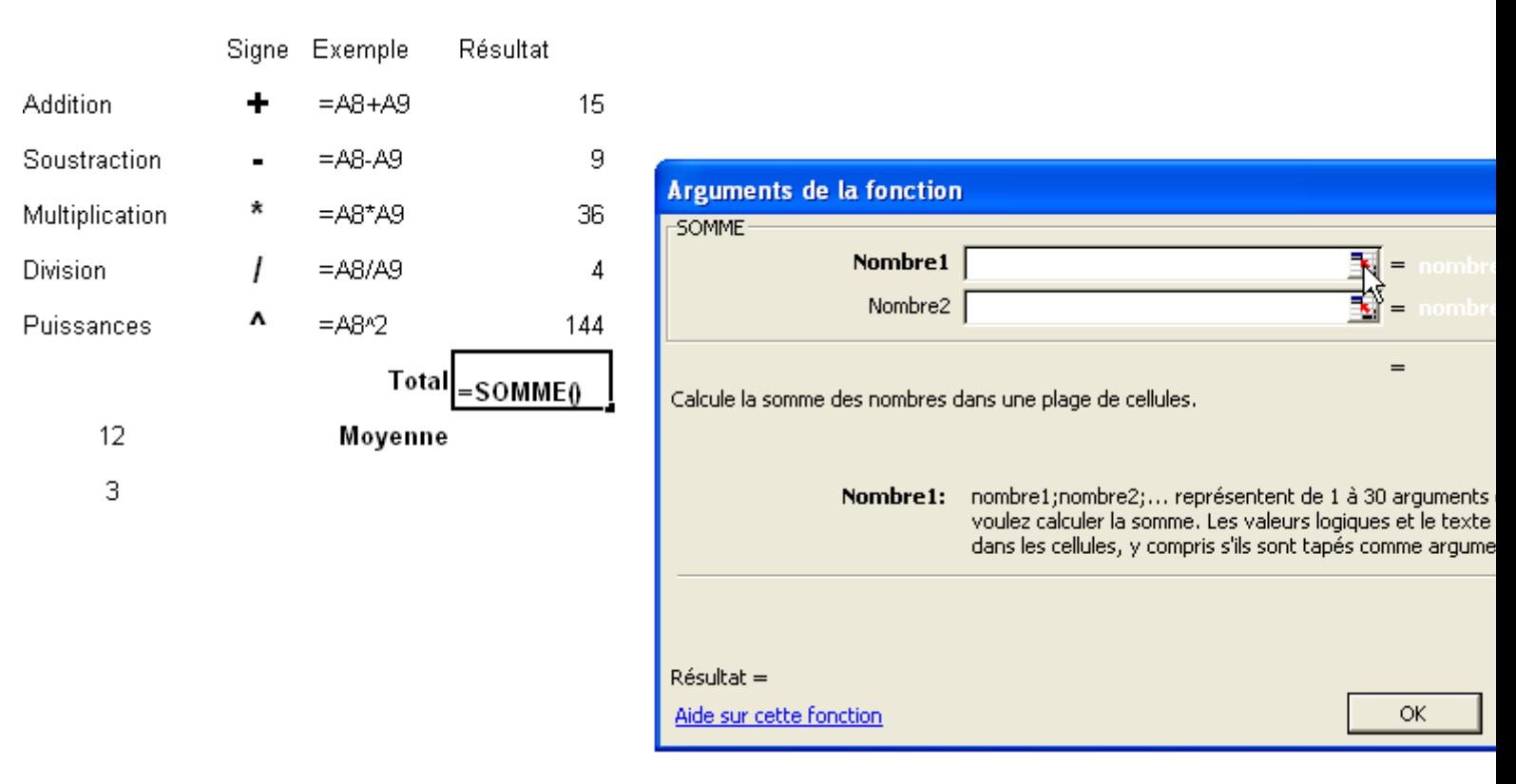

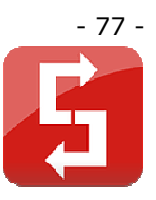

Cliquez dans la case « Nombre1 » puis effectuez cette sélection :

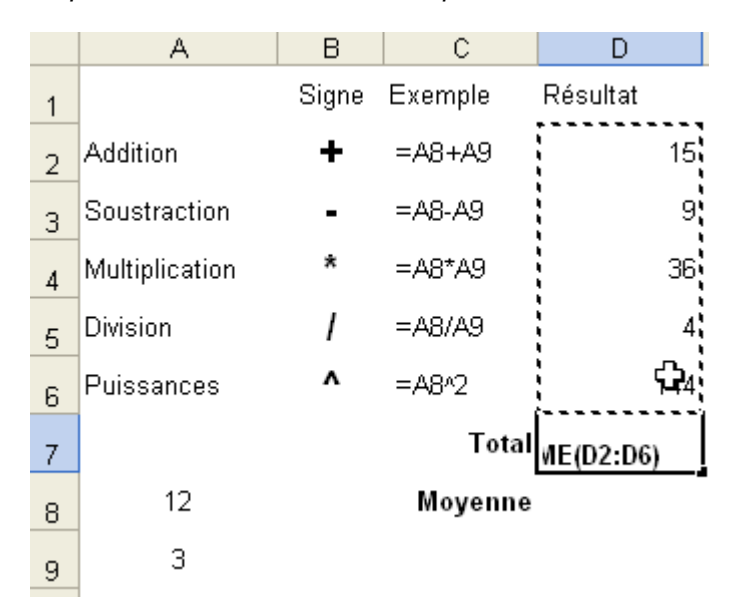

Nous constatons que les cellules de D2 à D6 seront utilisées pour déterminer la somme.

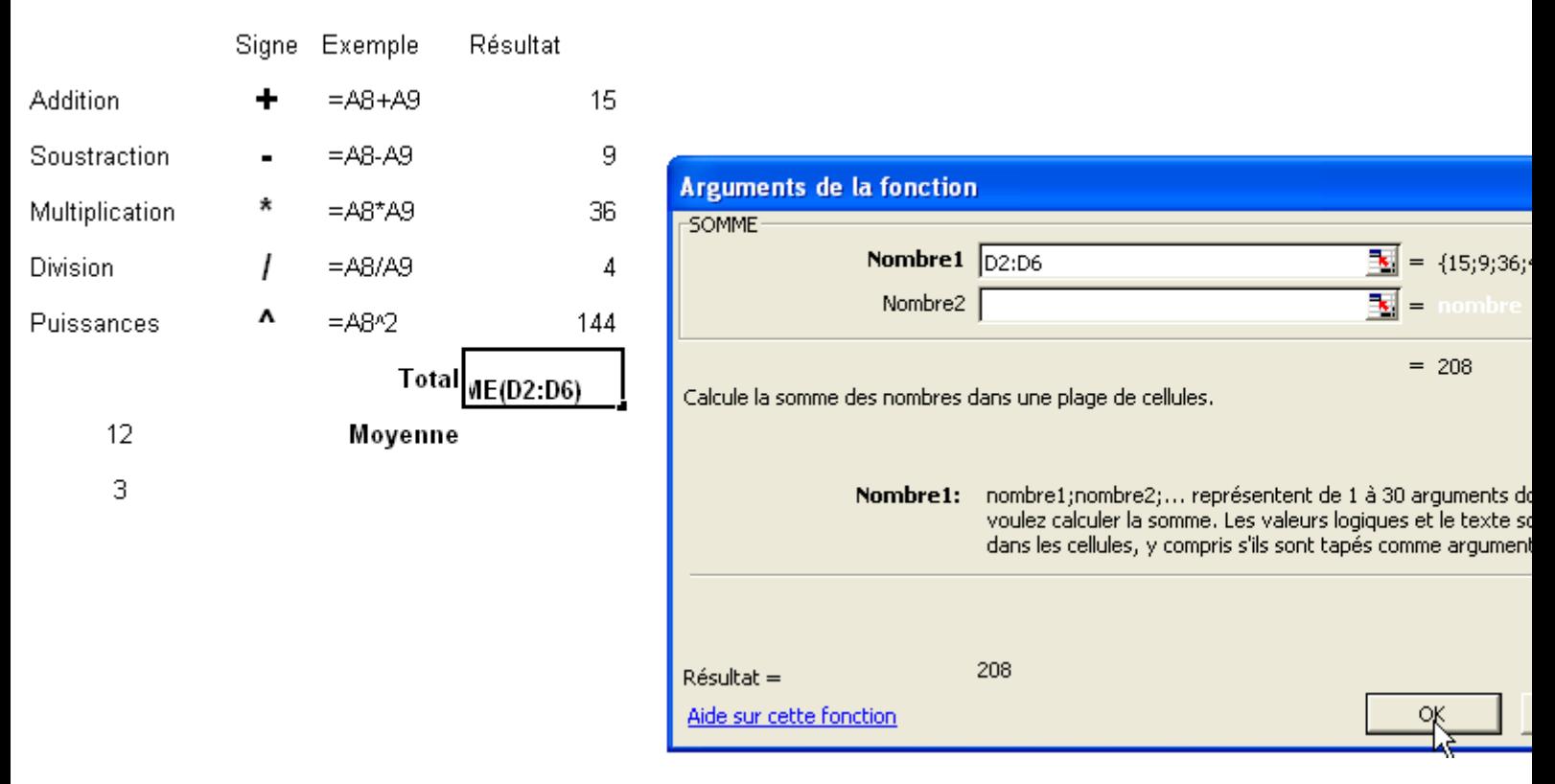

Appuyez sur OK, la somme de D2 à D6 apparaît en D7.

Exemple 2 : la moyenne :

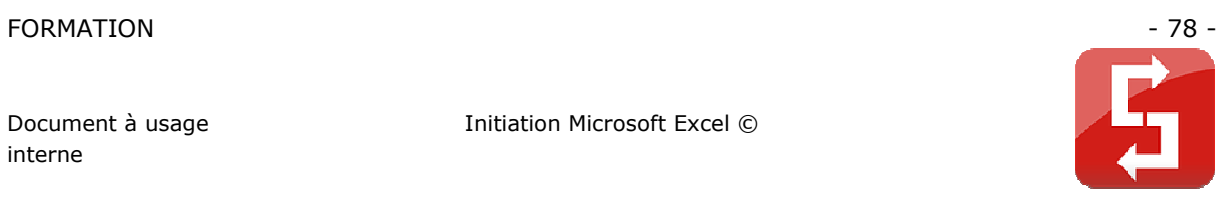

#### Procédez de la même manière que pour l'exemple 1. Sélectionnez « MOYENNE » :

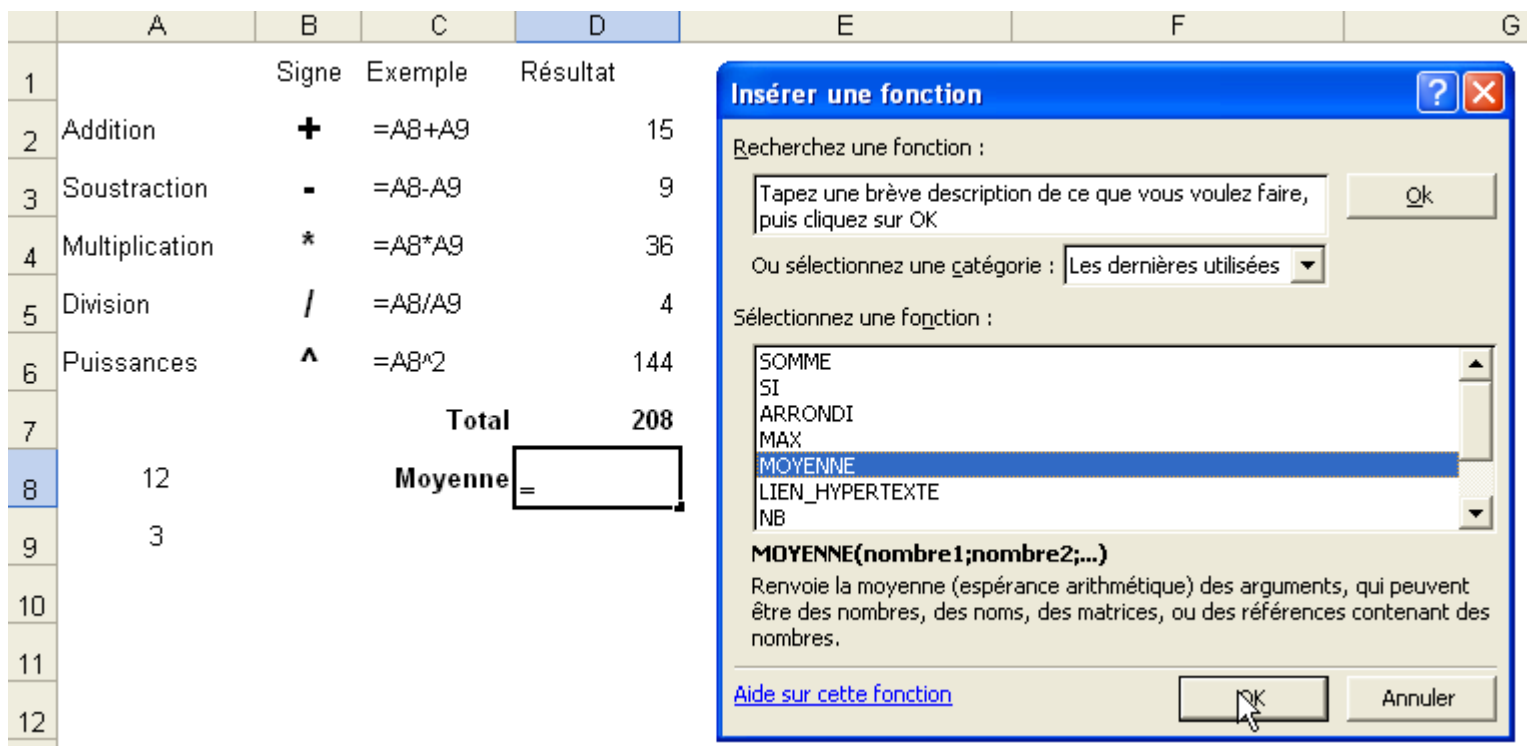

### Sélectionnez la zone dont vous souhaitez connaître la moyenne :

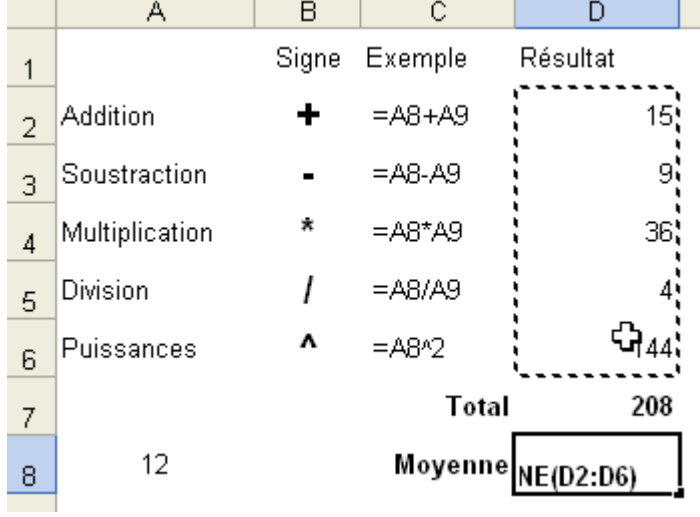

Appuyez sur OK, le résultat s'affiche.

Exemple 3 : la fonction SI :

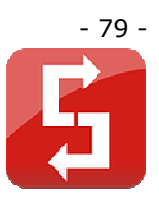

Cliquez sur « Insertion », sur « Fonctions », sur « SI » et cliquez sur OK.

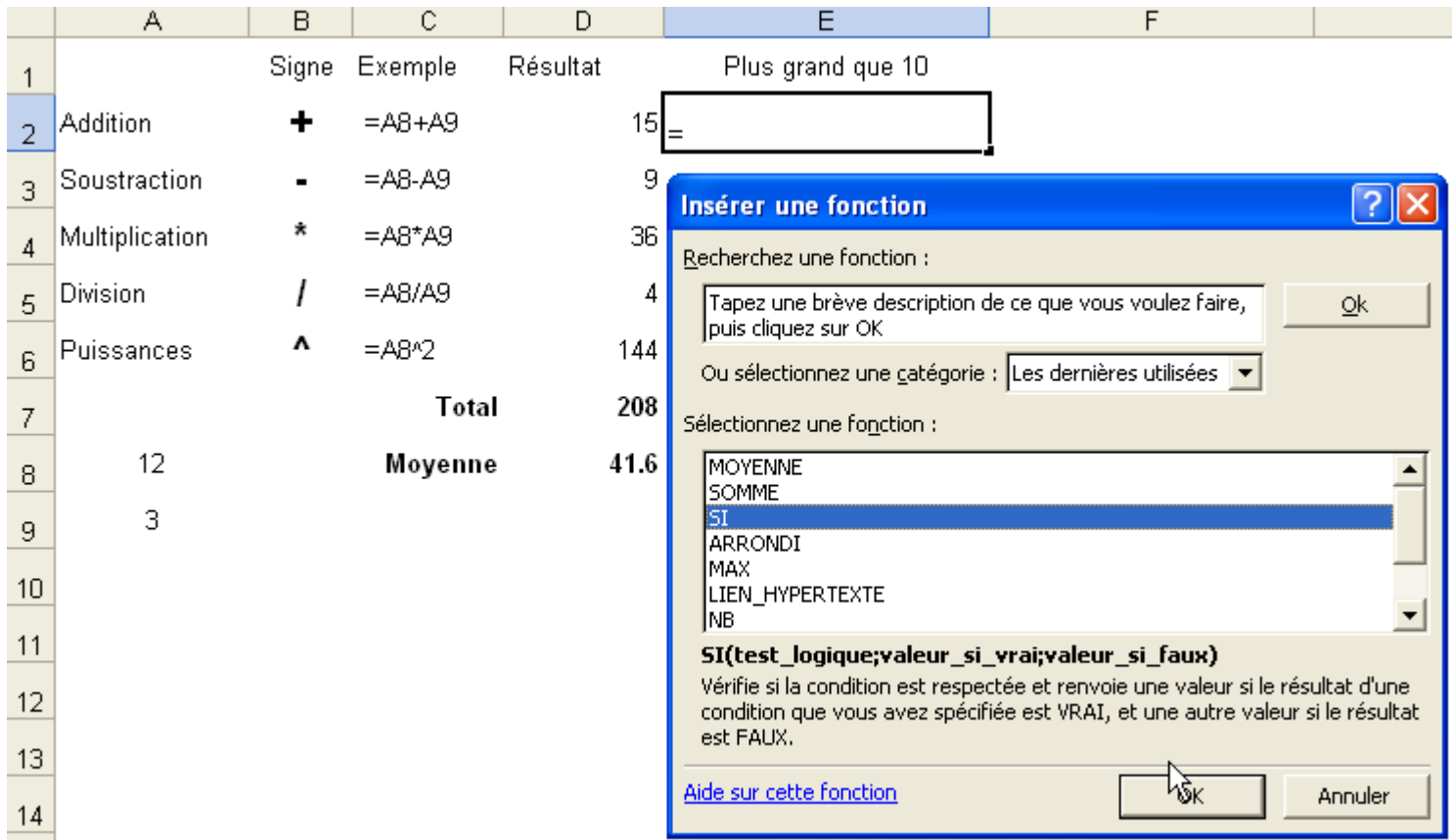

Dans ce cas, le but est d'afficher « oui » si le résultat est plus grand que 10 et « non » si ce n'est pas le cas.

Le test logique (1) va permettre de savoir si la fonction doit afficher « oui » ou « non ».

**D2>10** Dans ce cas, on précise D2 est plus grand que 10.

Si c'est vrai (2), la fonction affiche « oui ».

Si c'est faux (3), la fonction affiche « non ».

Remarque : si une des valeurs est du texte (dans ce cas : oui et non), il est nécessaire de mettre le texte entre guillemets (exemple : "texte").

Après avoir rempli les arguments, cliquez sur OK.

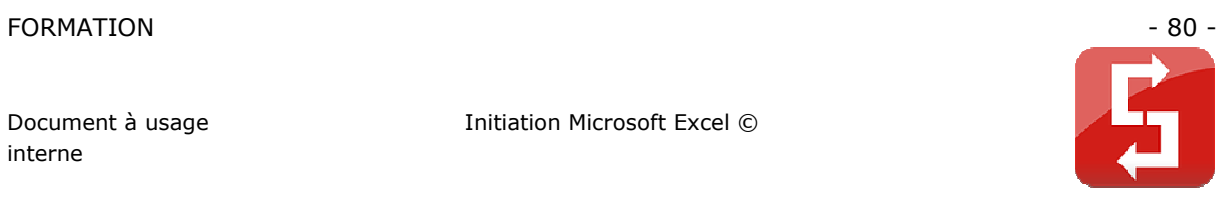

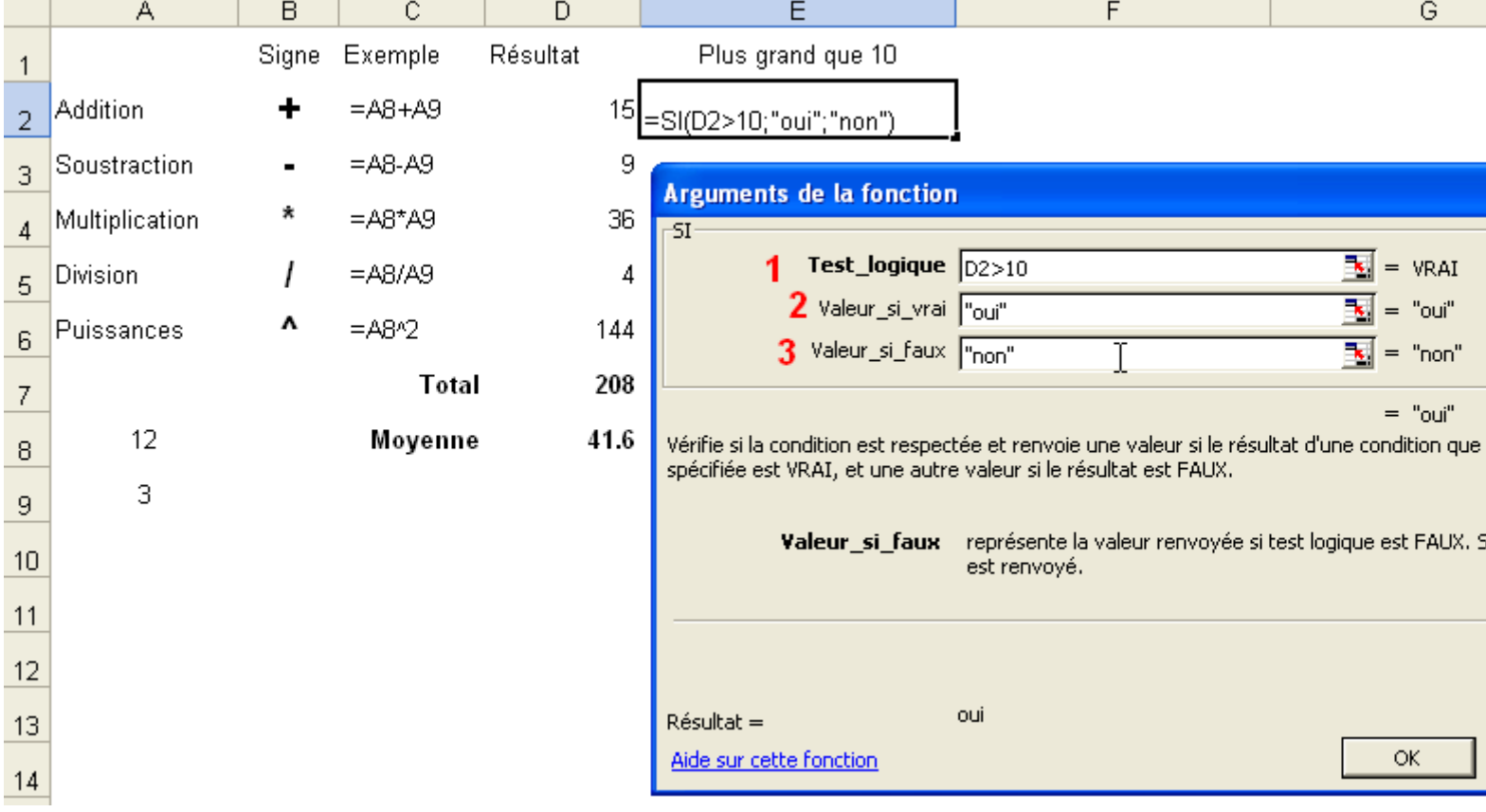

Le résultat s'affiche.

Maintenant faites une recopie incrémentée à partir de E2 jusqu'à E6.

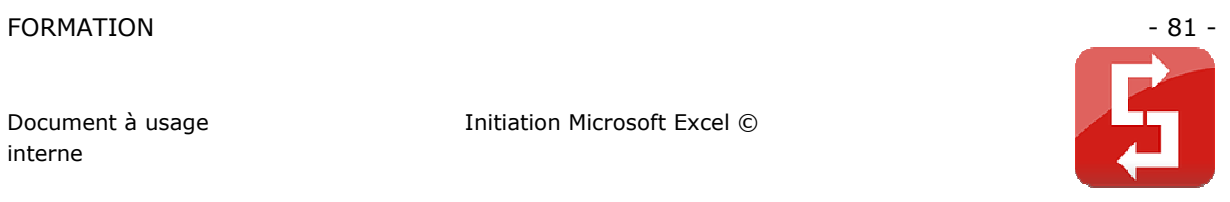

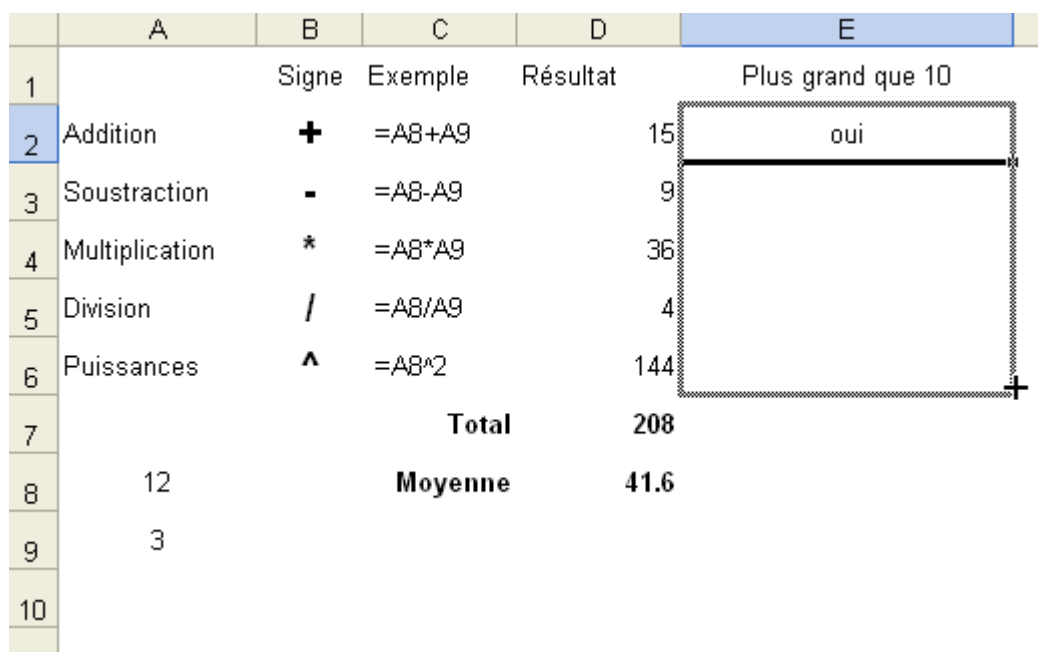

## Observez le résultat :

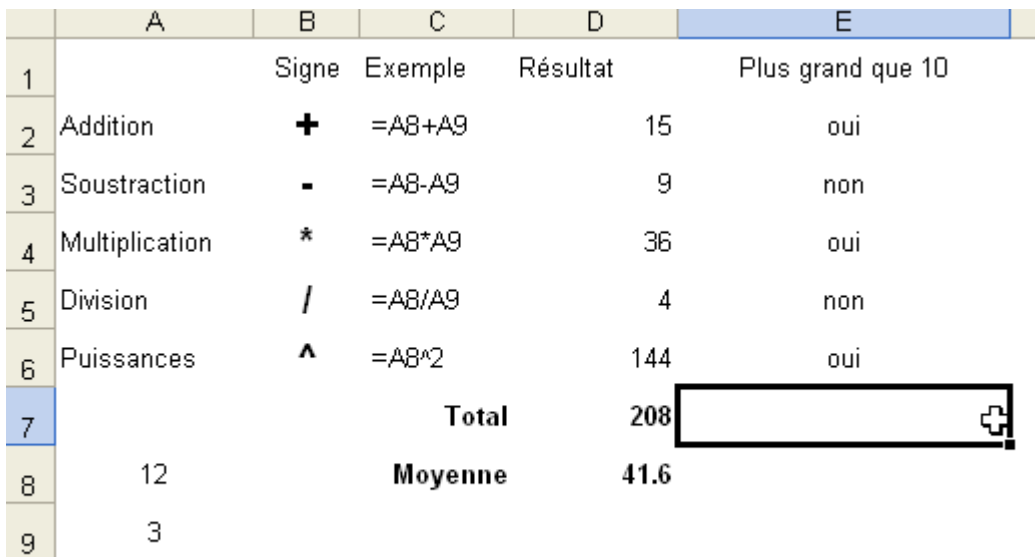

## **2.8 CREATION D'UN GRAPHIQUE**

 $10$ 

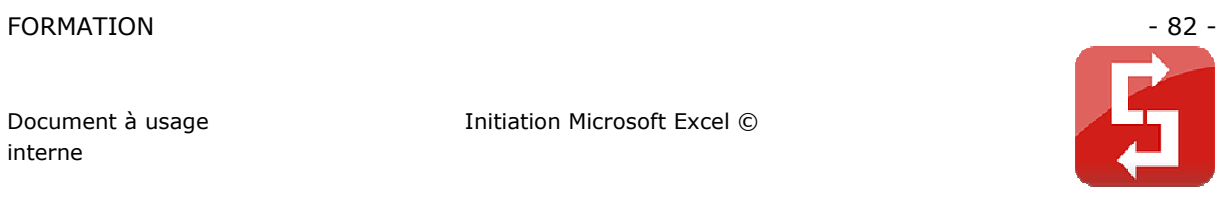

Créez ce tableau :

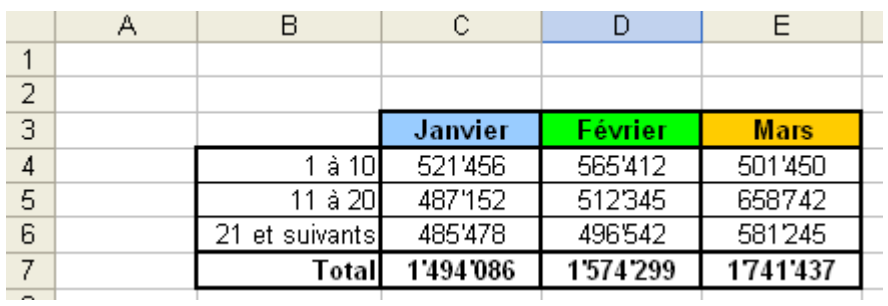

Sélectionnez le tableau, puis cliquez sur « Assistant Graphique ».

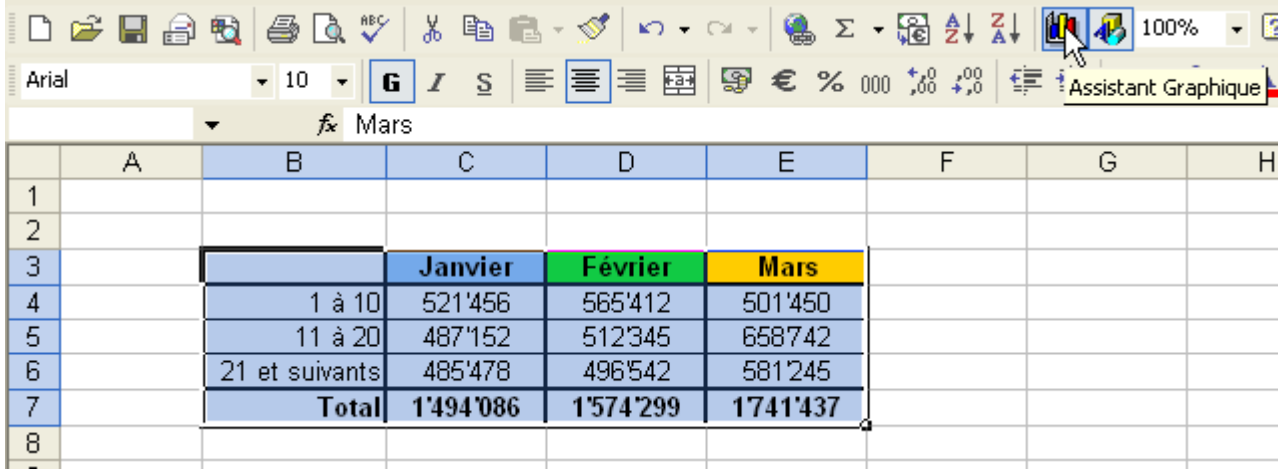

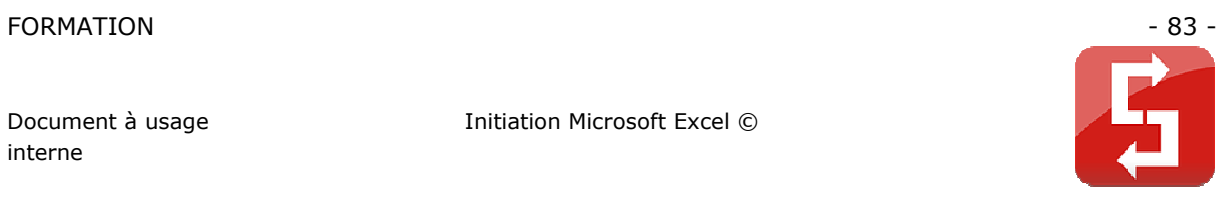

## Choisissez d'abord un type de graphique, puis sélectionnez un sous-type de graphique.

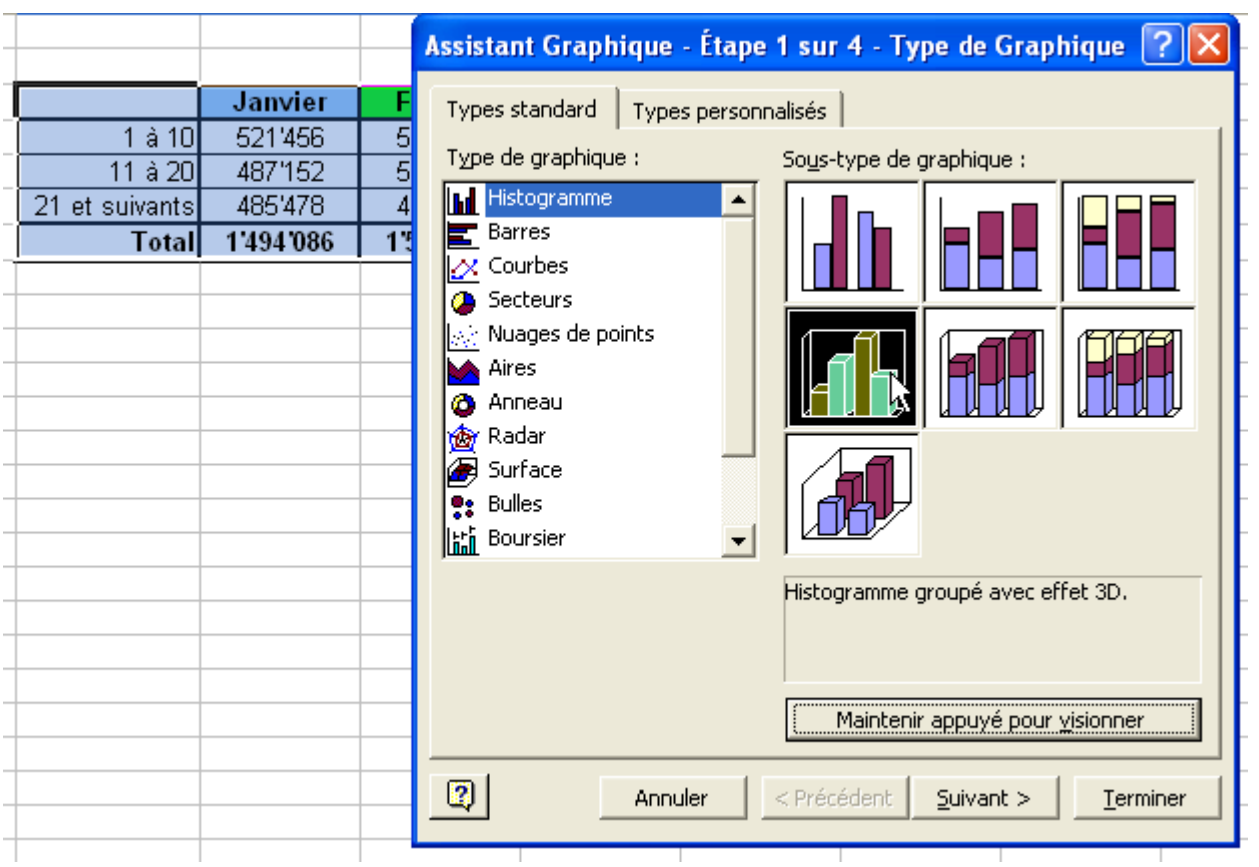

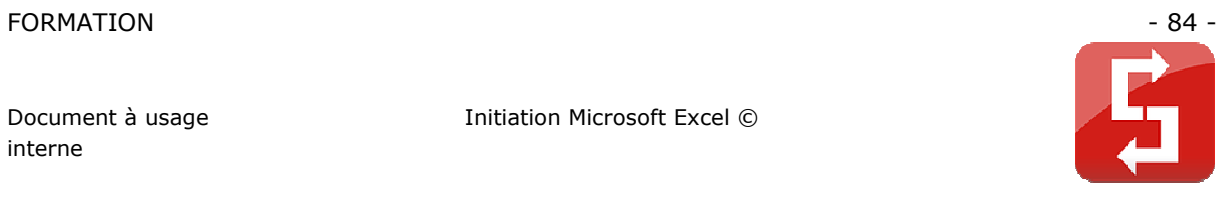

Maintenez le bouton (voir image) enfoncé pour avoir un premier aperçu du sous-type de graphique sélectionné.

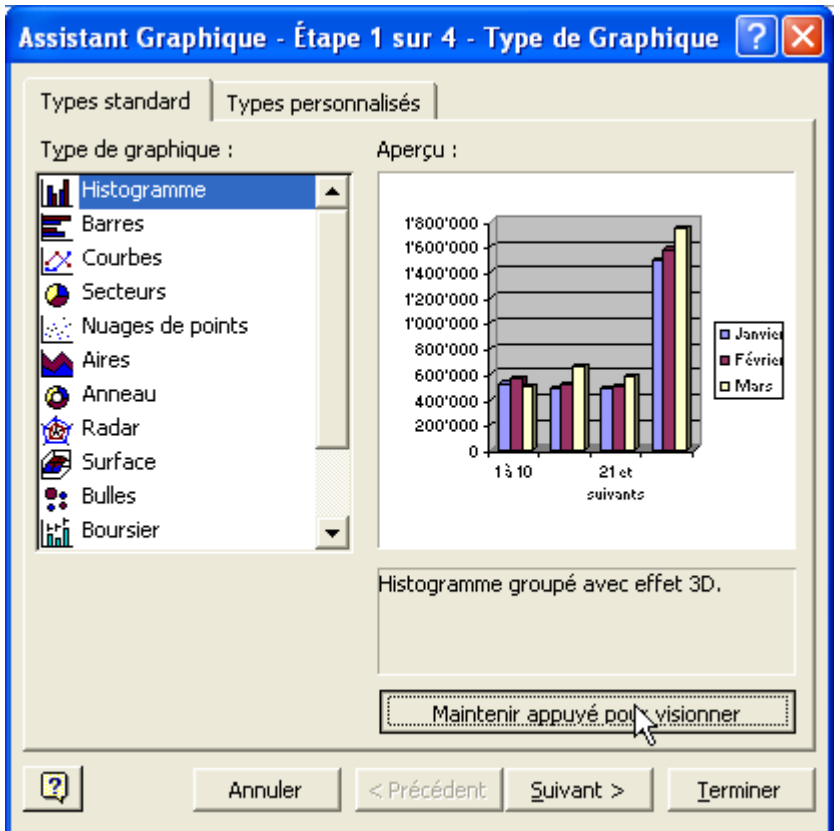

Une fois le sous-type de graphique choisi, cliquez sur « Suivant ».

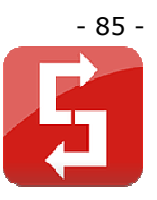

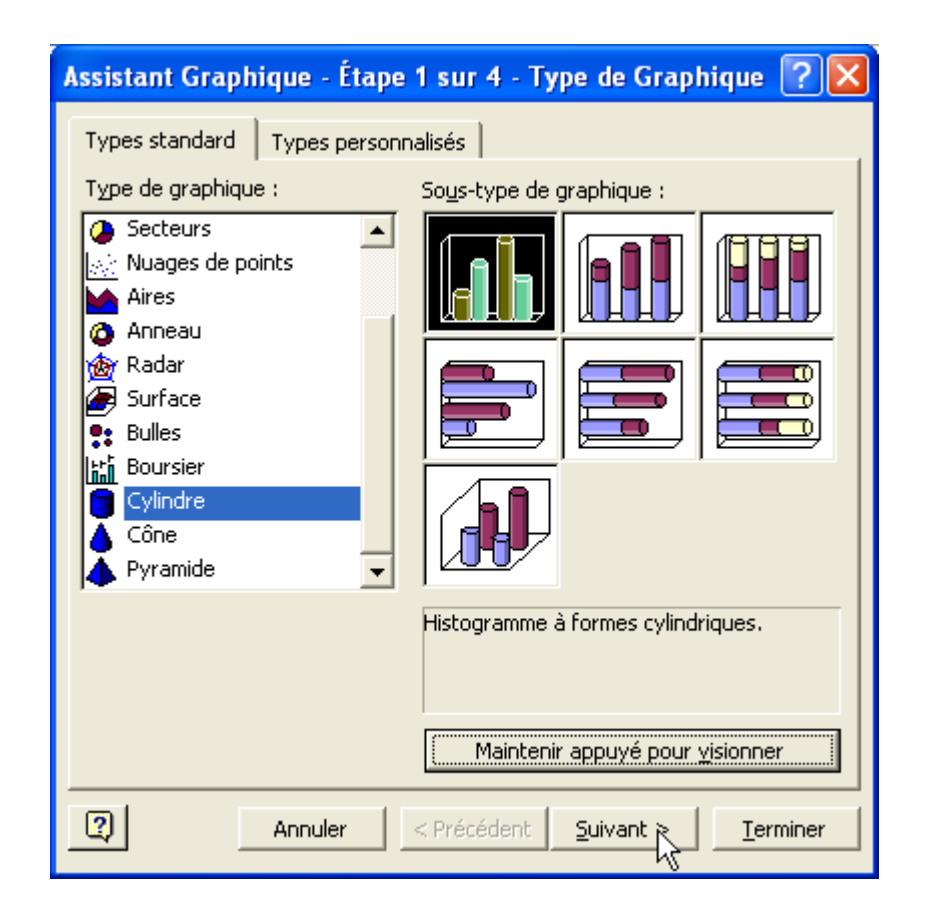

L'étape 2 vous indique la plage de données que vous avez préalablement sélectionnée (vous pouvez toujours la modifier si nécessaire) et vous permet de choisir quelles données apparaîtront dans la légende et sous l'abscisse (axe horizontal).

Voila ce que vous obtiendrez en choisissant « Lignes » :

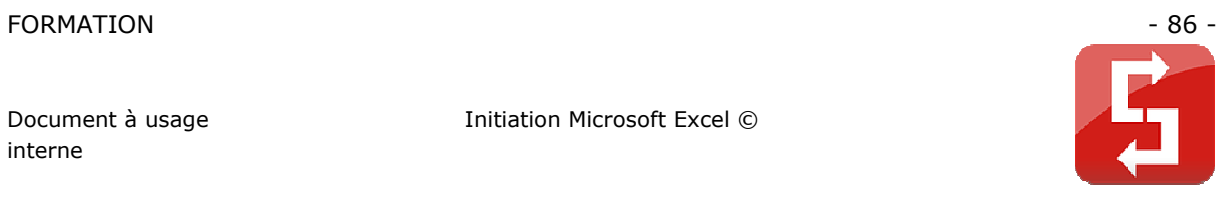

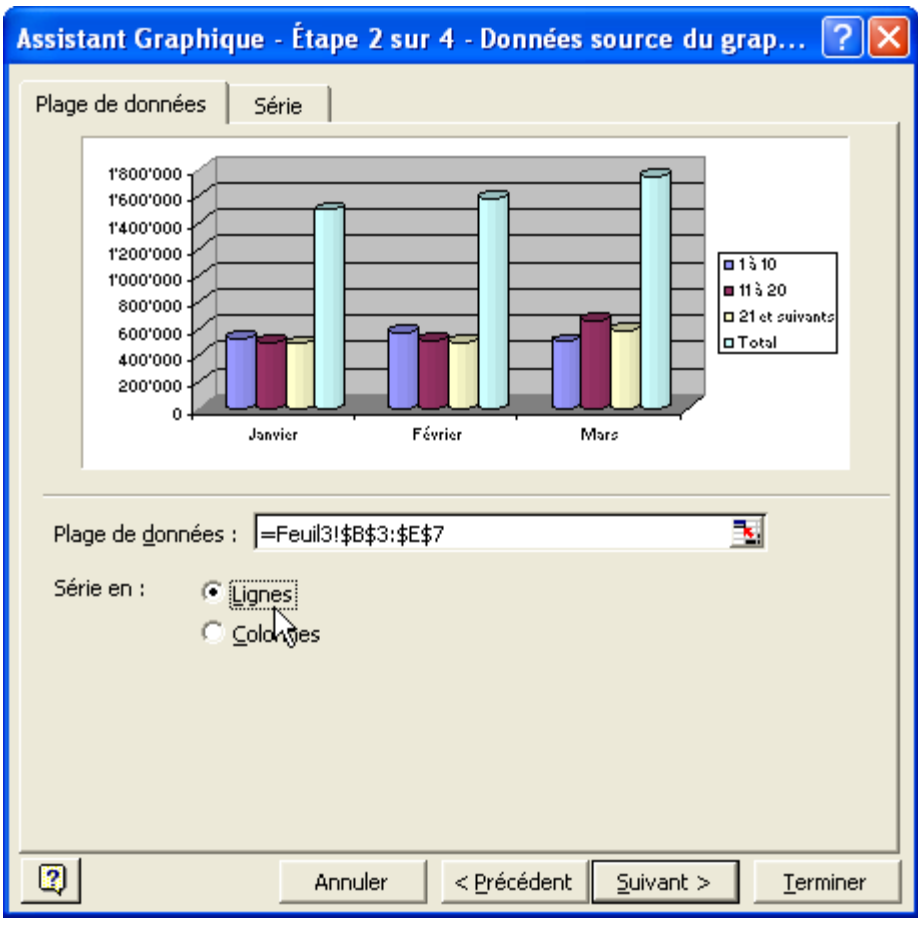

Voila ce que vous obtiendrez en choisissant « Colonnes » :

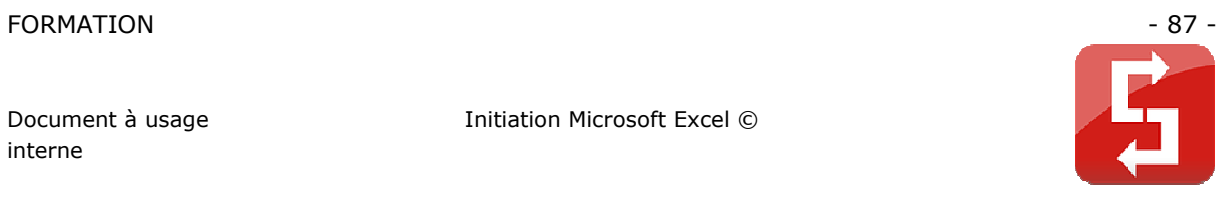

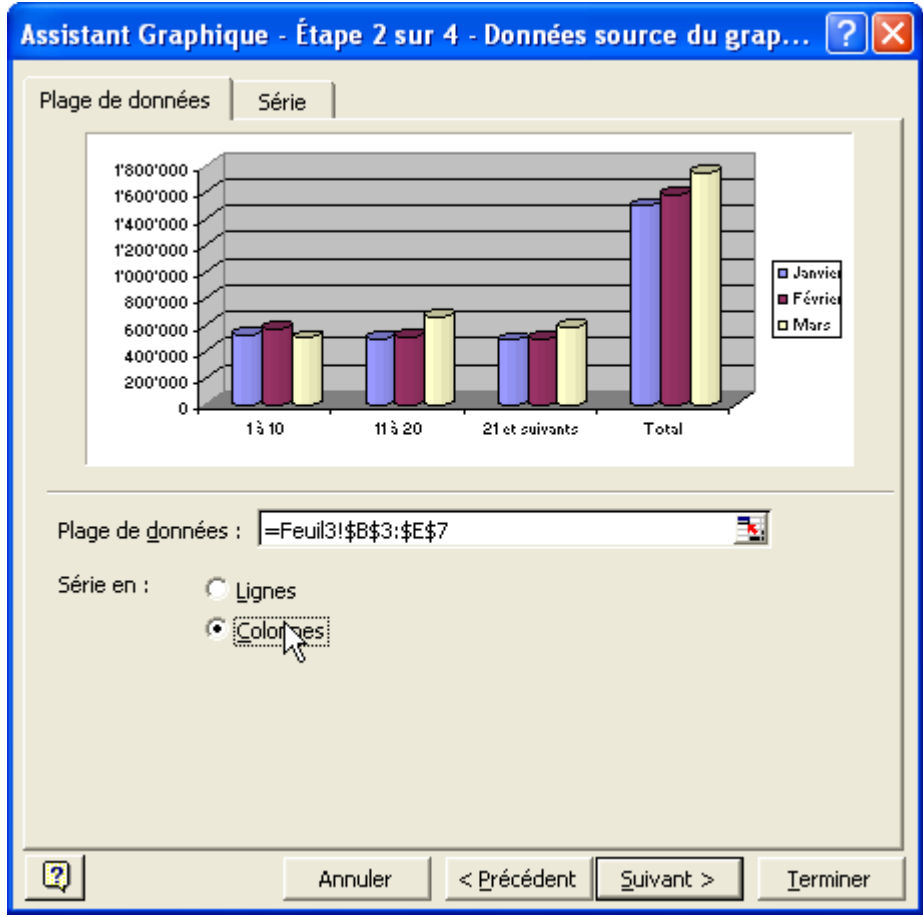

L'étape 3 vous permet :

- d'ajouter le titre et le nom des axes (voir image)<br>- de classer de masquer les données des axes
- de classer, de masquer les données des axes<br>- d'aiouter de supprimer un quadrillage
- d'ajouter, de supprimer un quadrillage
- de placer, d'afficher ou de masquer la légende
- d'ajouter des étiquettes de données
- d'ajouter une table de données au dessous du graphique

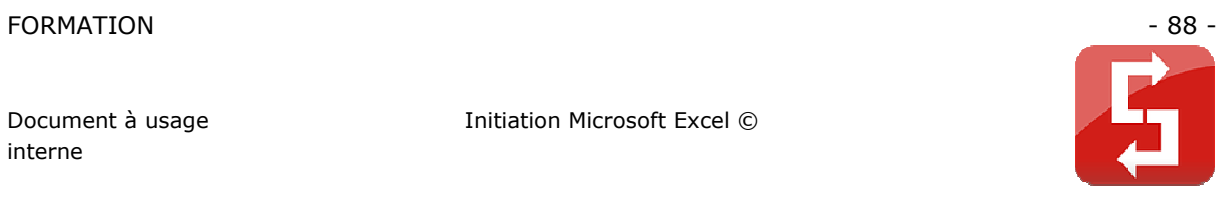

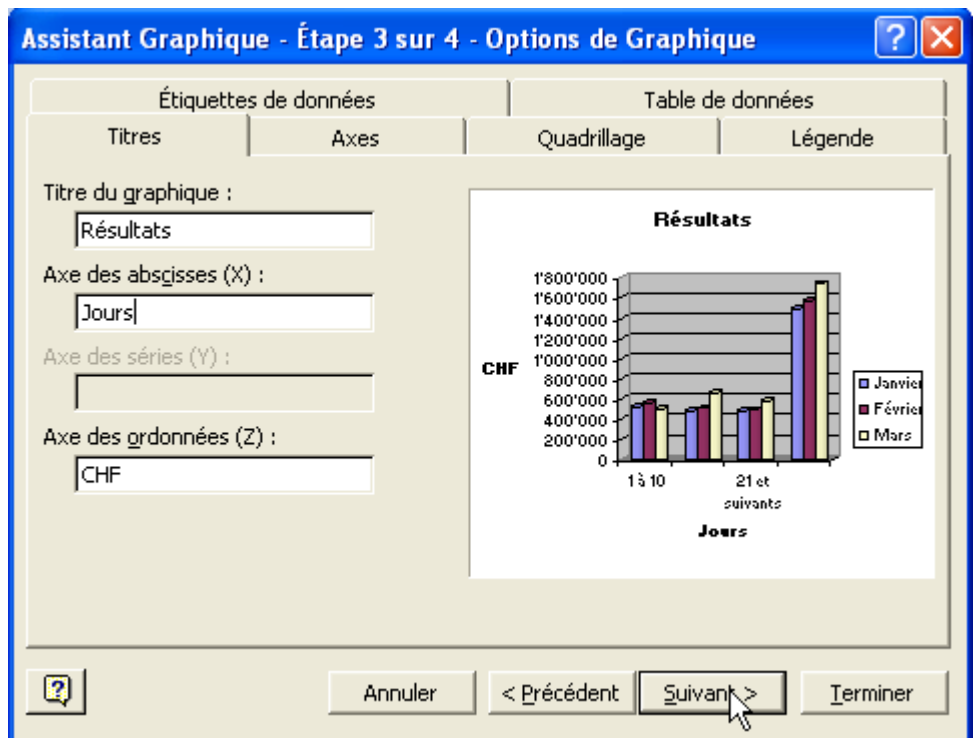

L'étape 4 vous permet de choisir entre 2 possibilités :

- le graphique sera placé sur une nouvelle feuille
- le graphique sera inséré sur la feuille de votre choix

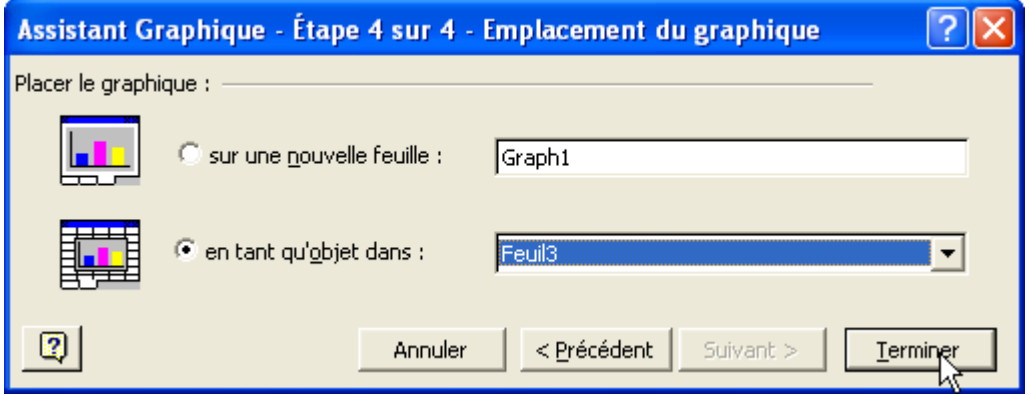

Voici un résultat :

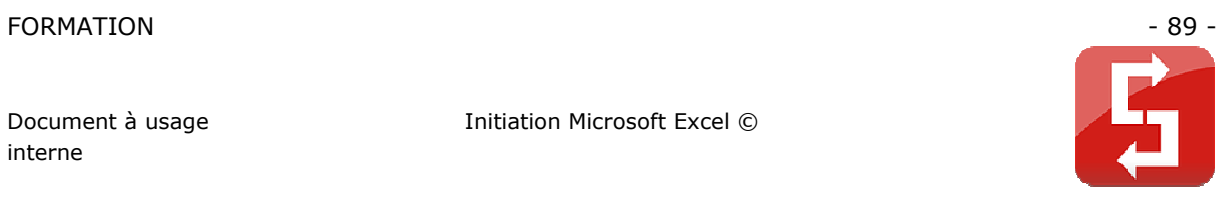

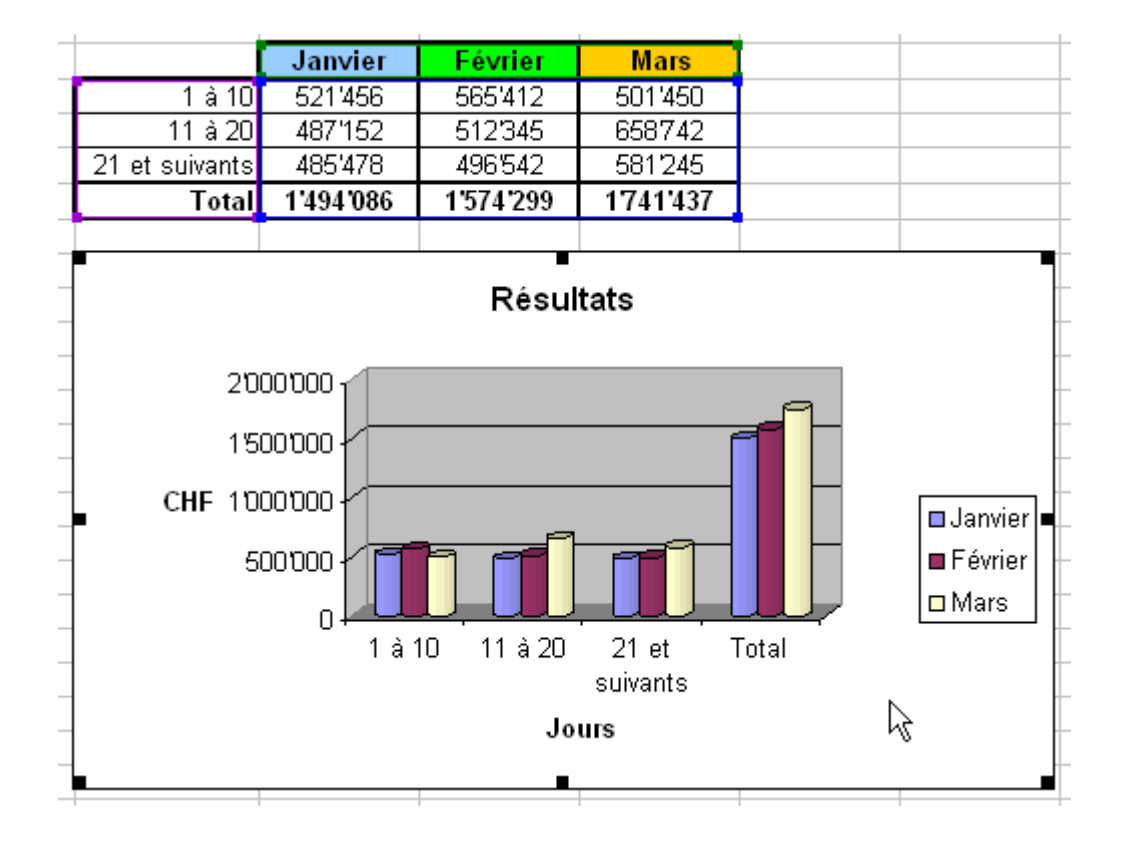

Vous pouvez modifier la taille du graphique, pour ce faire, cliquez sur l'un des petits carrés noirs situés aux extrémités du graphique et étirez-le comme bon vous semble.

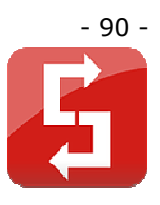

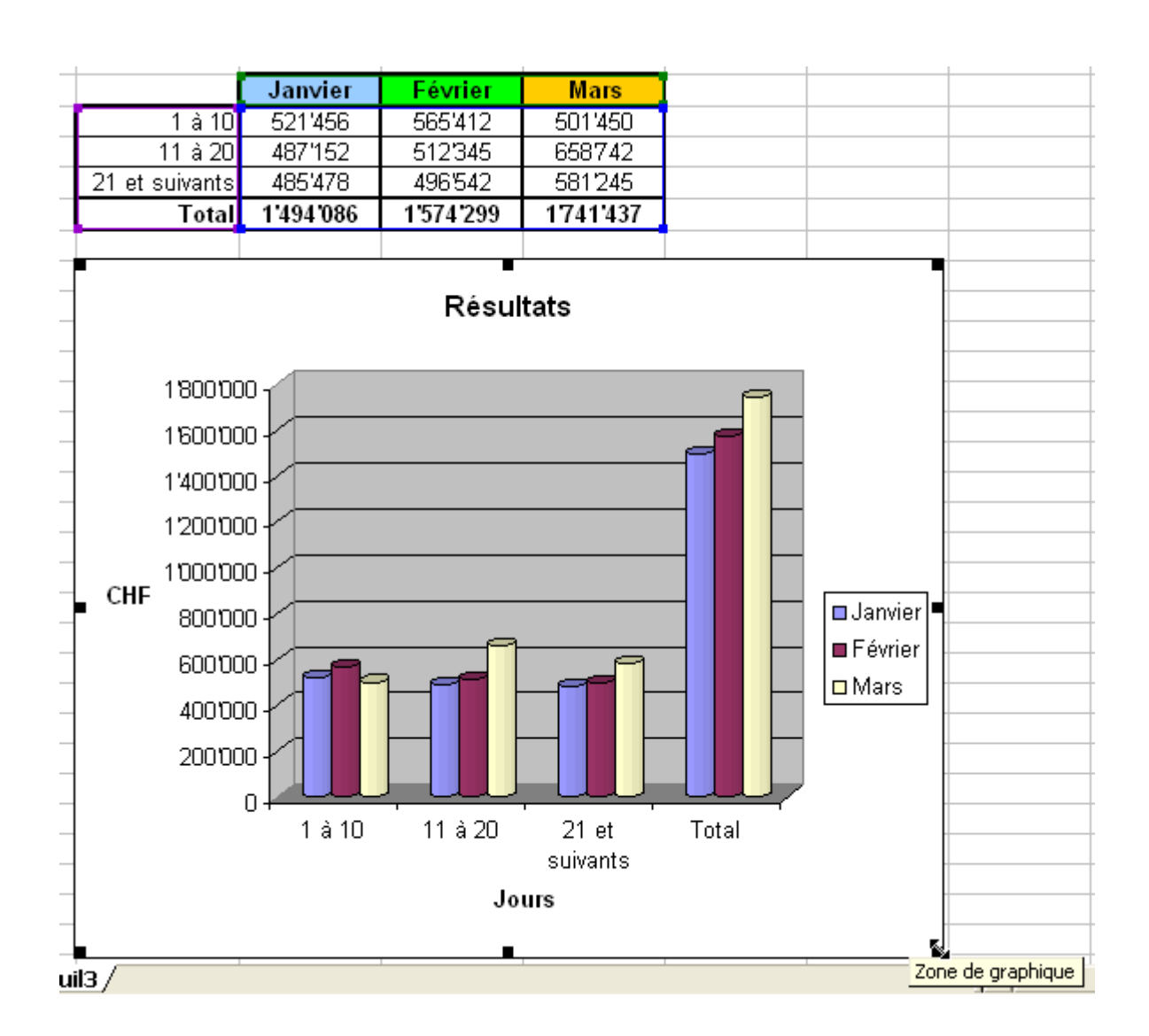

Pour le déplacer, cliquez sur la zone blanche du graphique, puis placez-le où vous le souhaitez.

Vous pouvez également masquer le tableau avec le graphique.

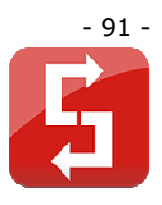

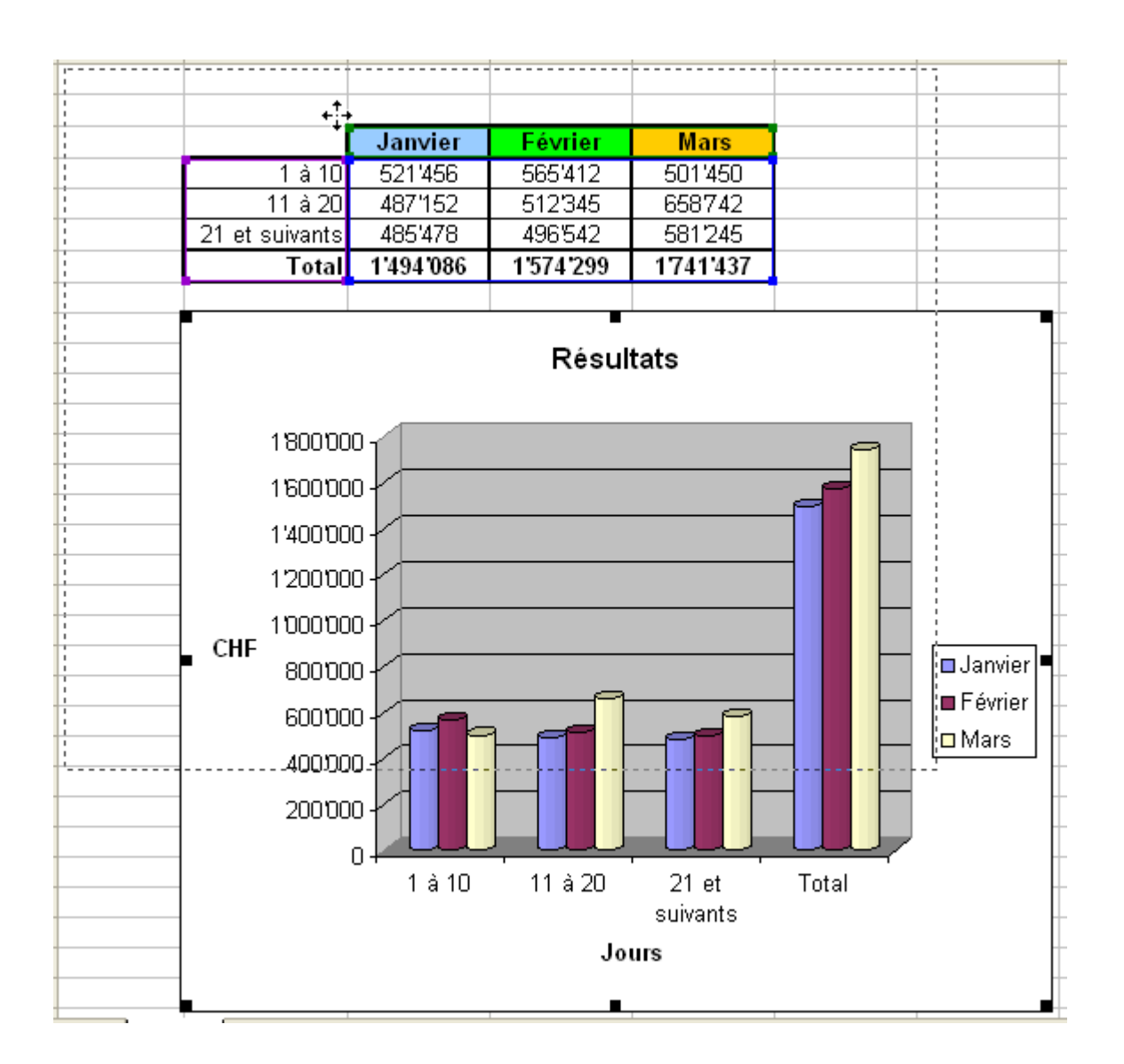

Pour obtenir le menu ci-dessous, faites un clic droit sur la zone marquée en jaune.

Cliquez ensuite sur « Format de la zone de graphique… ».

#### FORMATION - 92 -

Document à usage interne

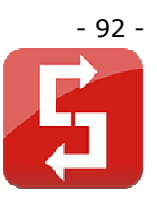

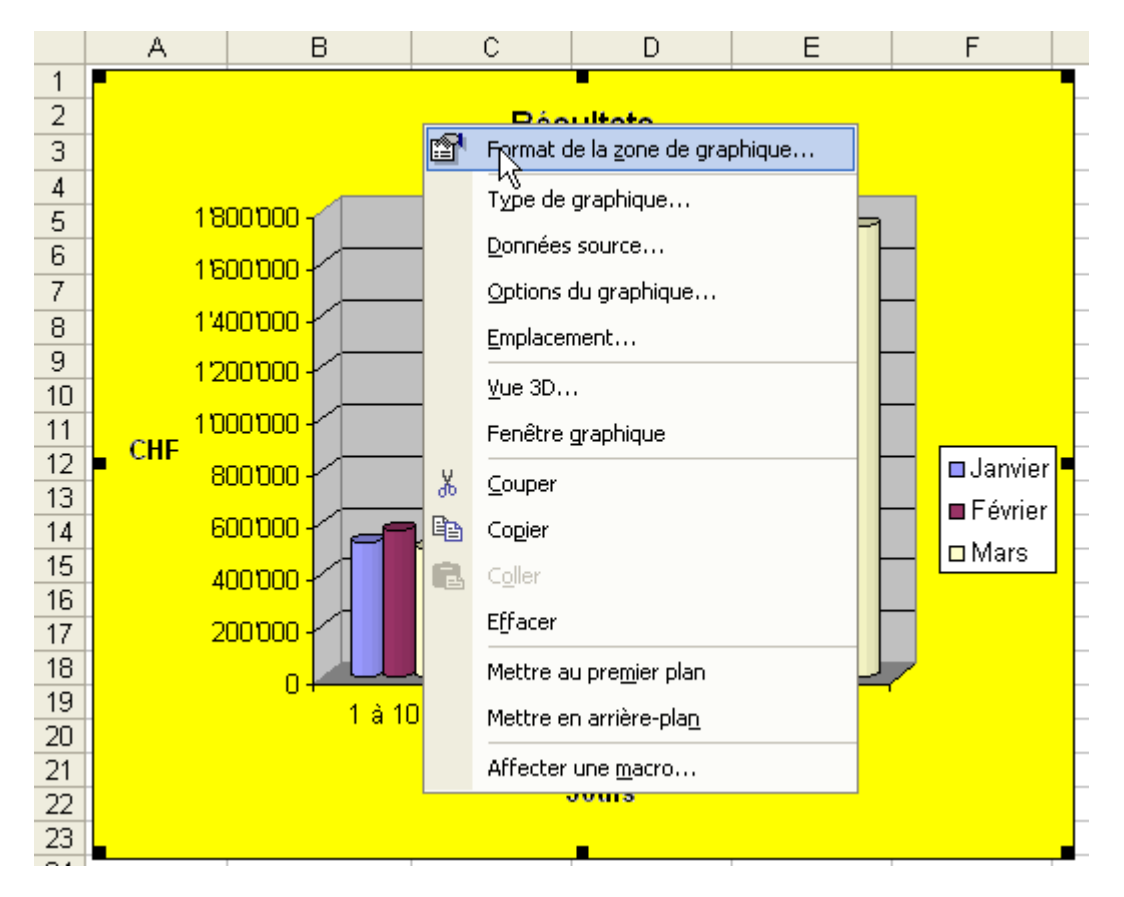

Cette fenêtre apparaît (voir image).

Vous pouvez :

- ajouter/supprimer/personnaliser la bordure située autour de la zone blanche
- ajouter une couleur, une image, un dégradé autour du graphique
- personnaliser l'affichage du texte
- etc.

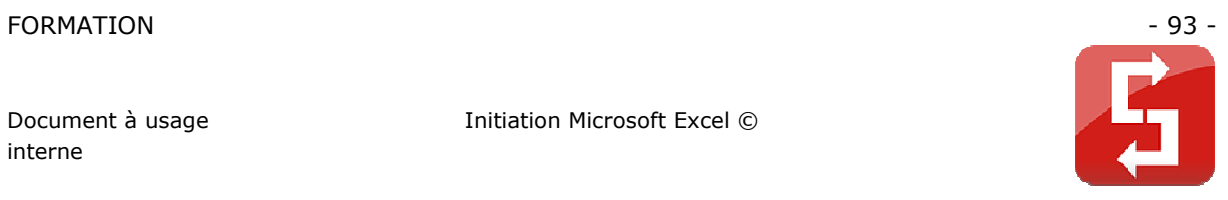

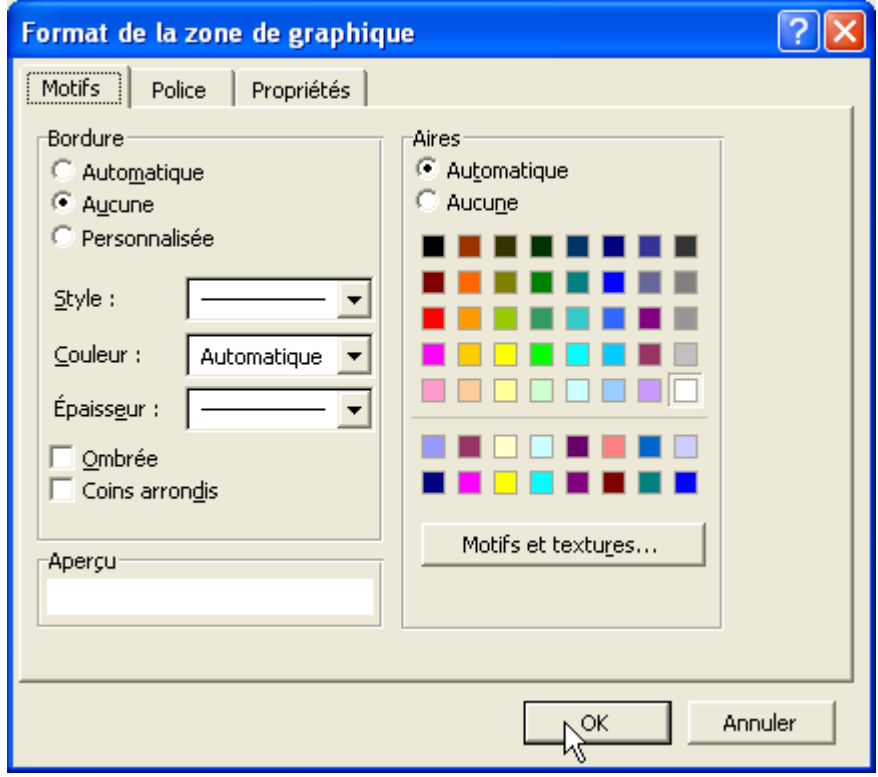

Cliquez sur « Type de graphique… »

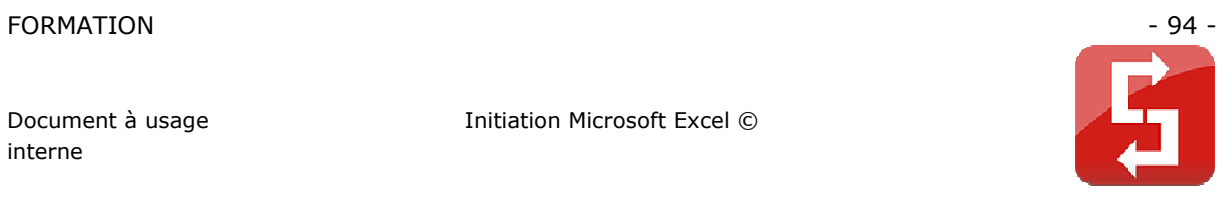

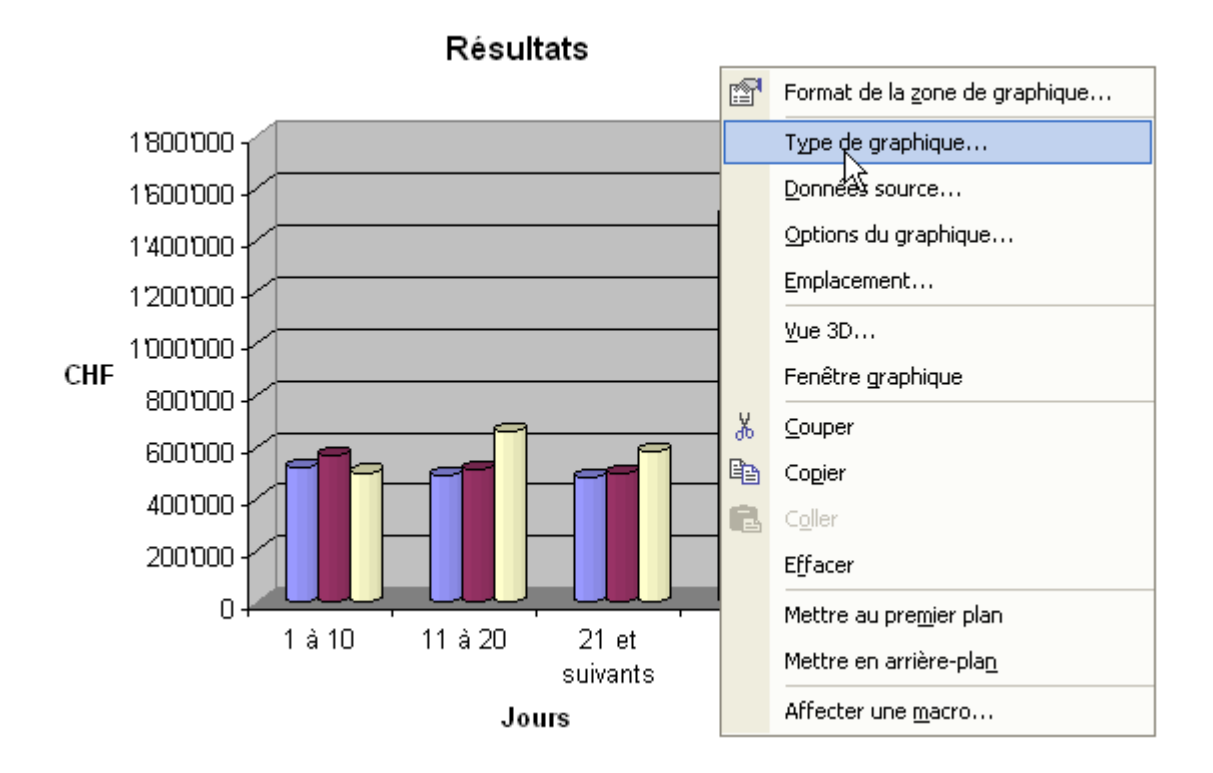

Vous pouvez à partir de là modifier le type et le sous-type de graphique.

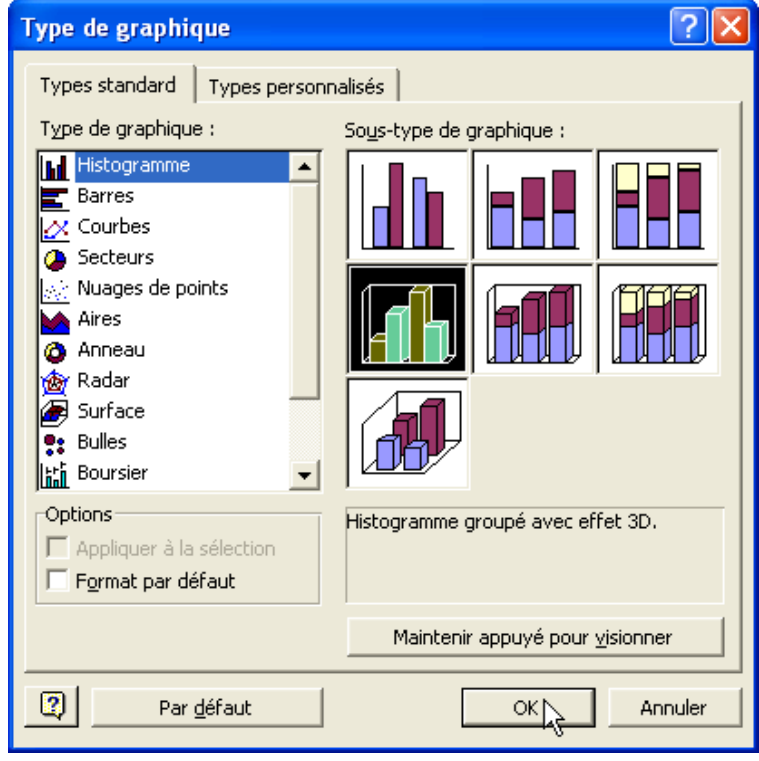

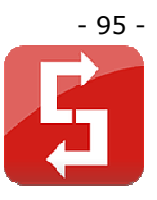

Cliquez sur « Données source… »

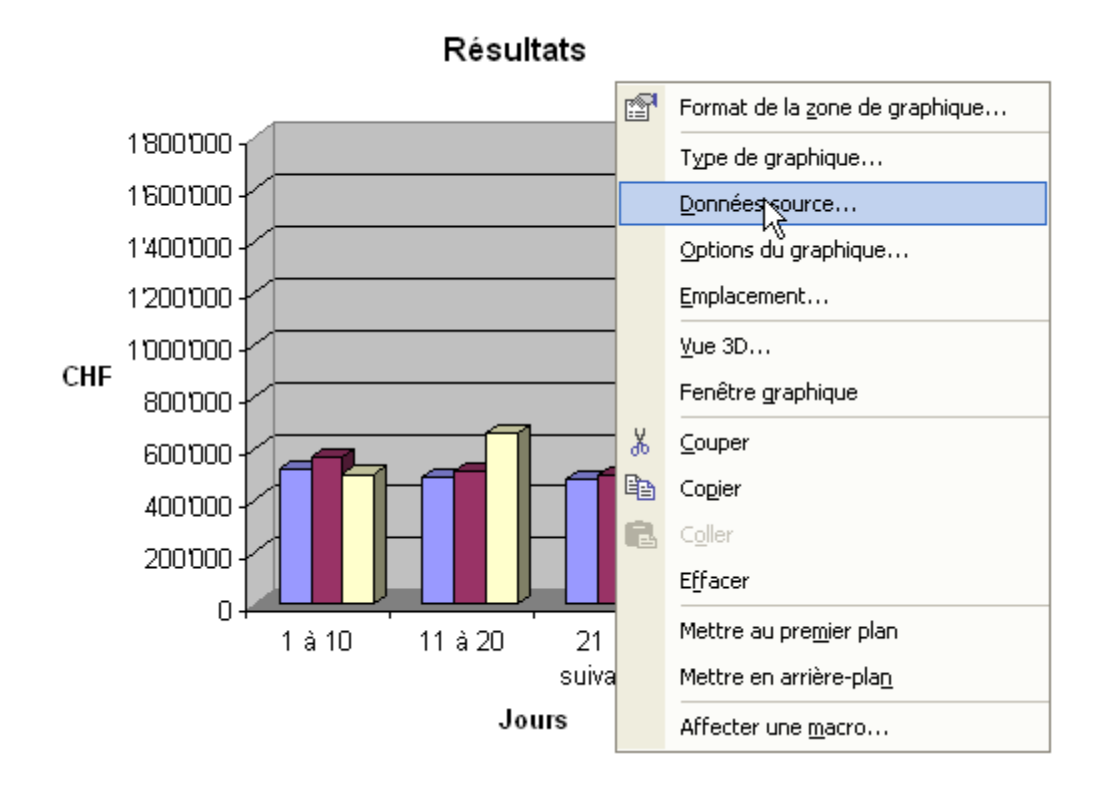

La fenêtre apparue vous permet de modifier la plage de données dont Excel se sert pour afficher votre graphique. Vous pouvez également choisir quelles données apparaîtront dans la légende et lesquelles sous l'abscisse (axe des X) via « Lignes » et « Colonnes ».

Initiation Microsoft Excel ©

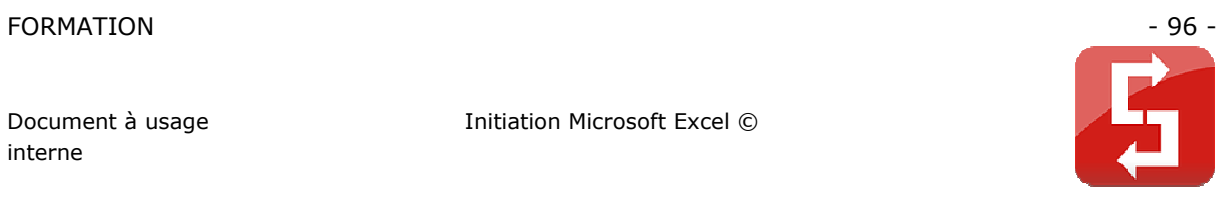

 $\sqrt{2}$ **Données source** रे Plage de données Série Résultats  $\begin{array}{r} 1800'000 \\ 1800'000 \\ 1400'000 \\ 1200'000 \\ 1000'000 \\ 600'000 \\ 400'000 \\ 200'000 \\ 0 \end{array}$ **O** Janvier **■ Févrie** D Mars  $\overline{0}$  $13,10$ 11 à 20 21 et suivants Total Jours Plage de données : Feuil3!\$8\$3:\$E\$7 B. Série en : C Lignes  $\odot$  Colonnes  $\bullet$ ОK Annuler

Cliquez sur « Options du graphique… »

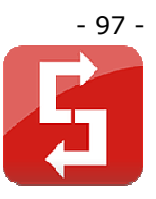

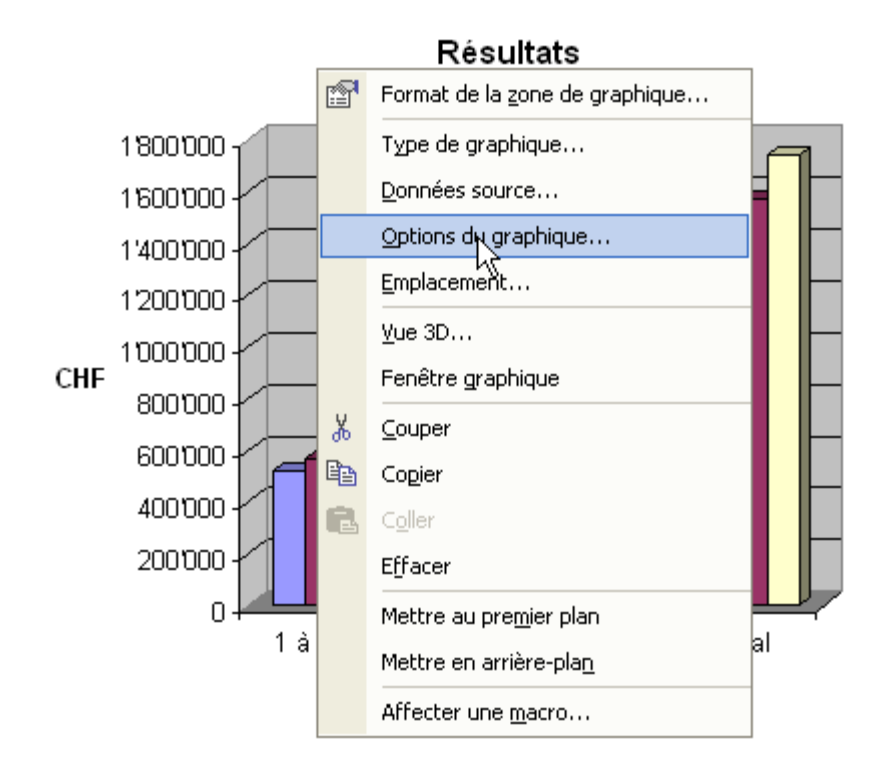

A partir de là, vous pouvez :

- modifier le titre et le nom des axes (voir image)
- classer, masquer les données des axes
- ajouter, de supprimer un quadrillage
- placer, afficher ou masquer la légende
- ajouter des étiquettes de données
- ajouter une table de données au dessous du graphique

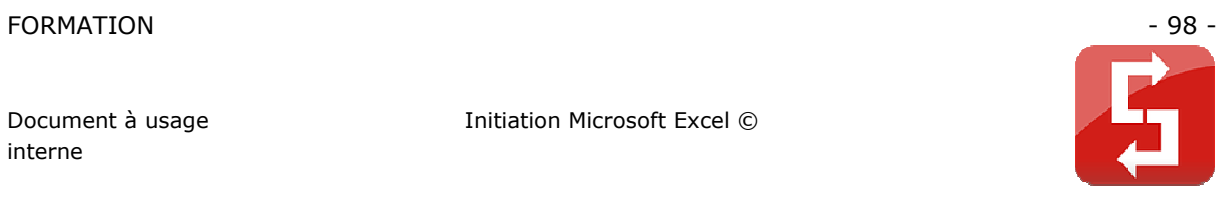

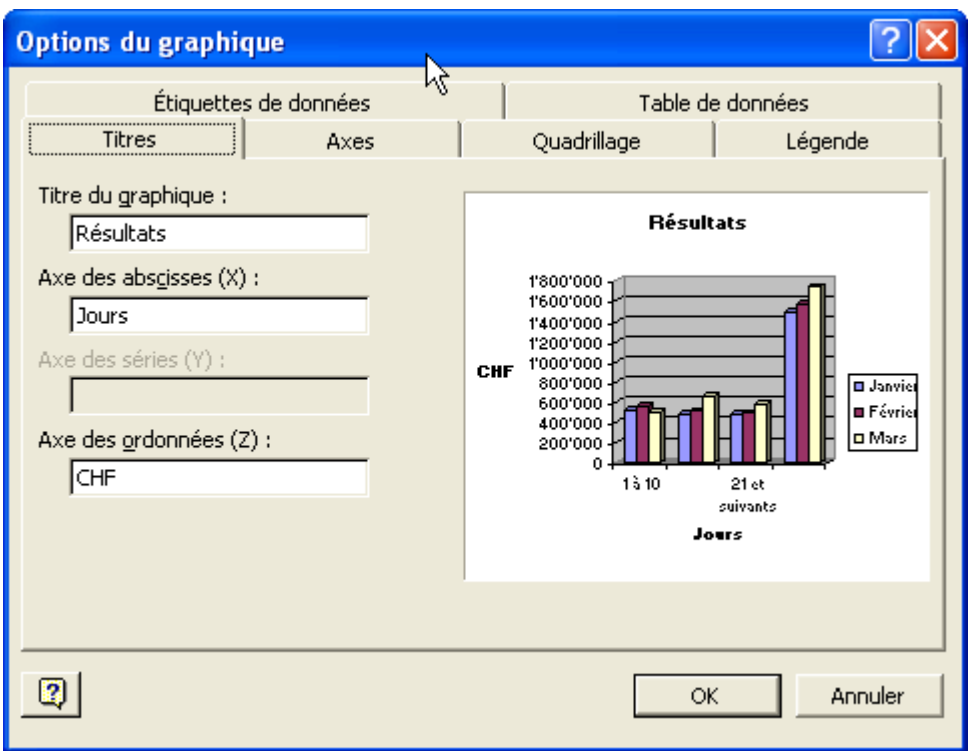

Cliquez sur « Vue 3D… »

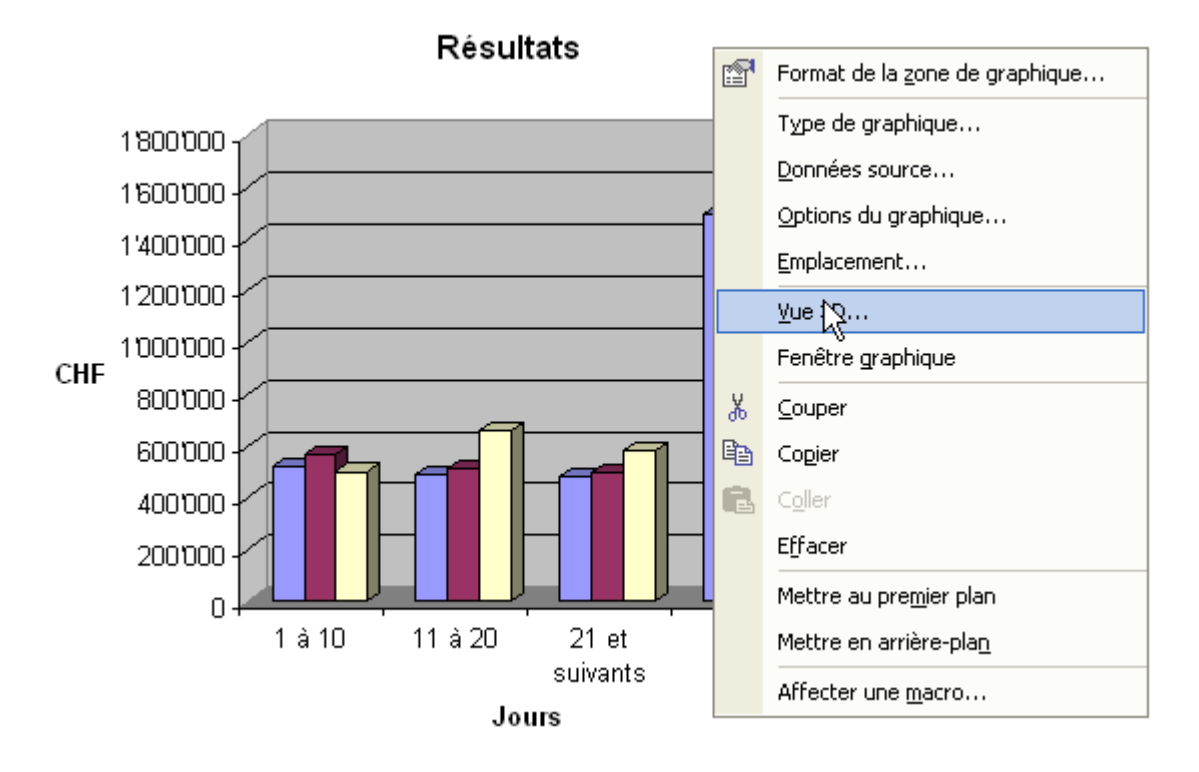

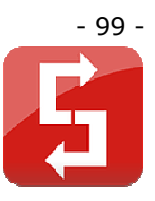

La fenêtre qui s'affiche, vous permettra de paramétrer l'affichage 3D.

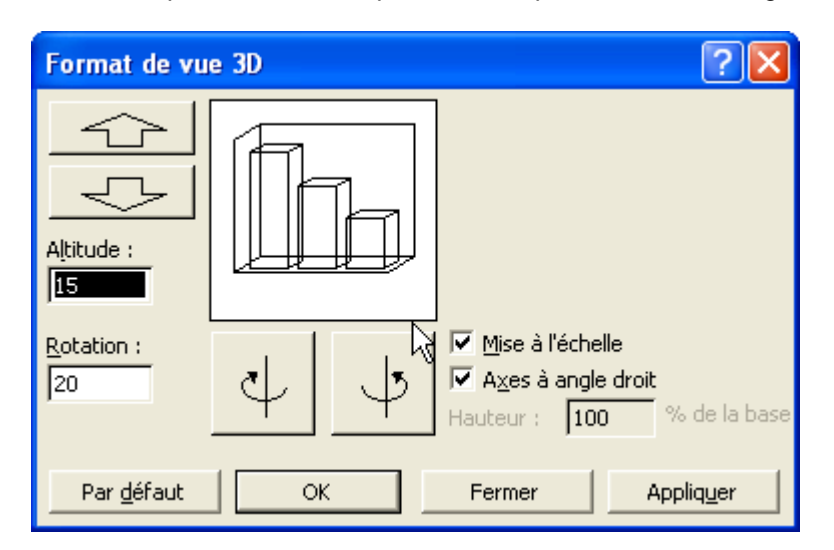

Cliquez sur « Fenêtre graphique… »

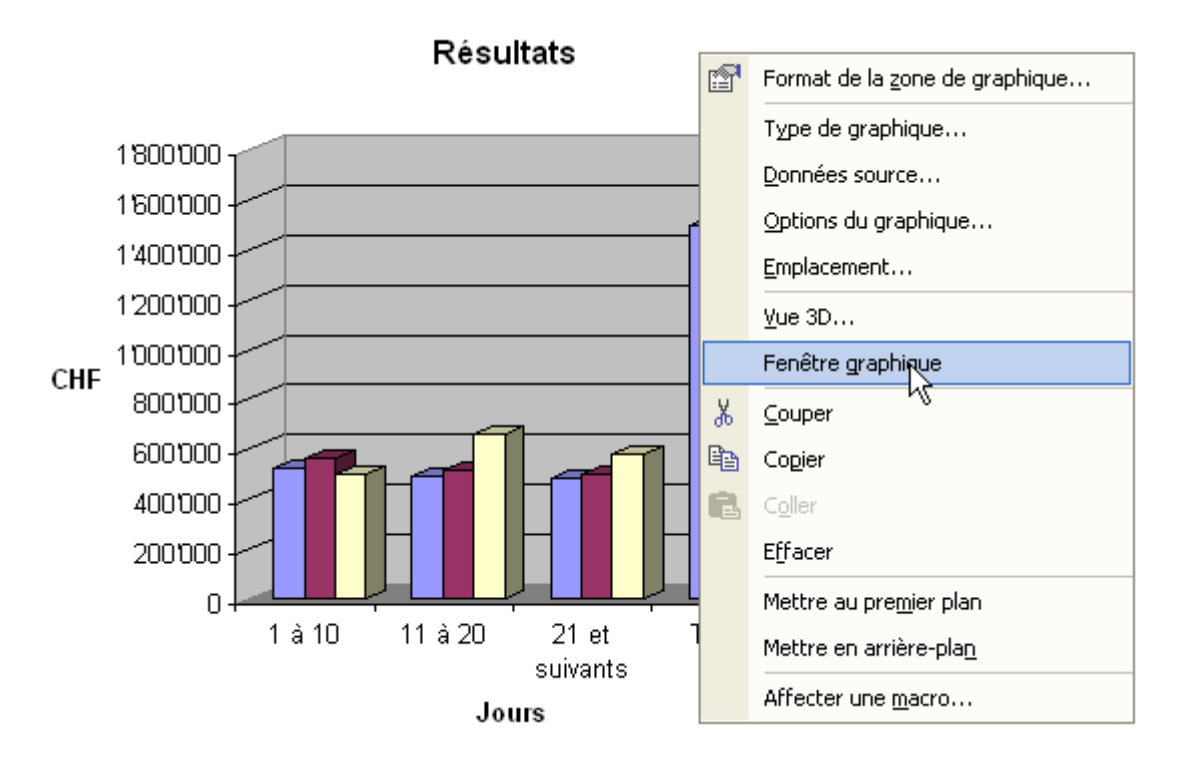

Votre graphique apparaît dans une nouvelle fenêtre …

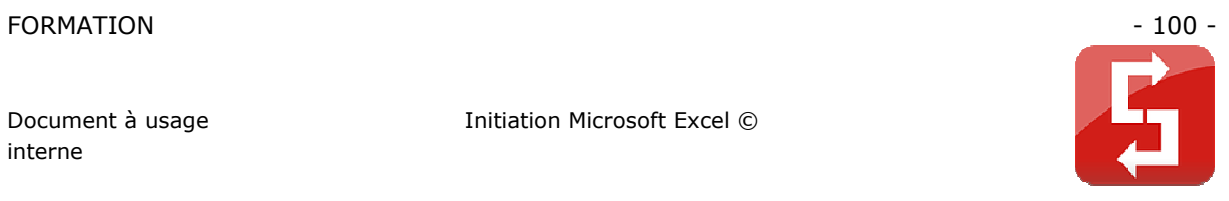

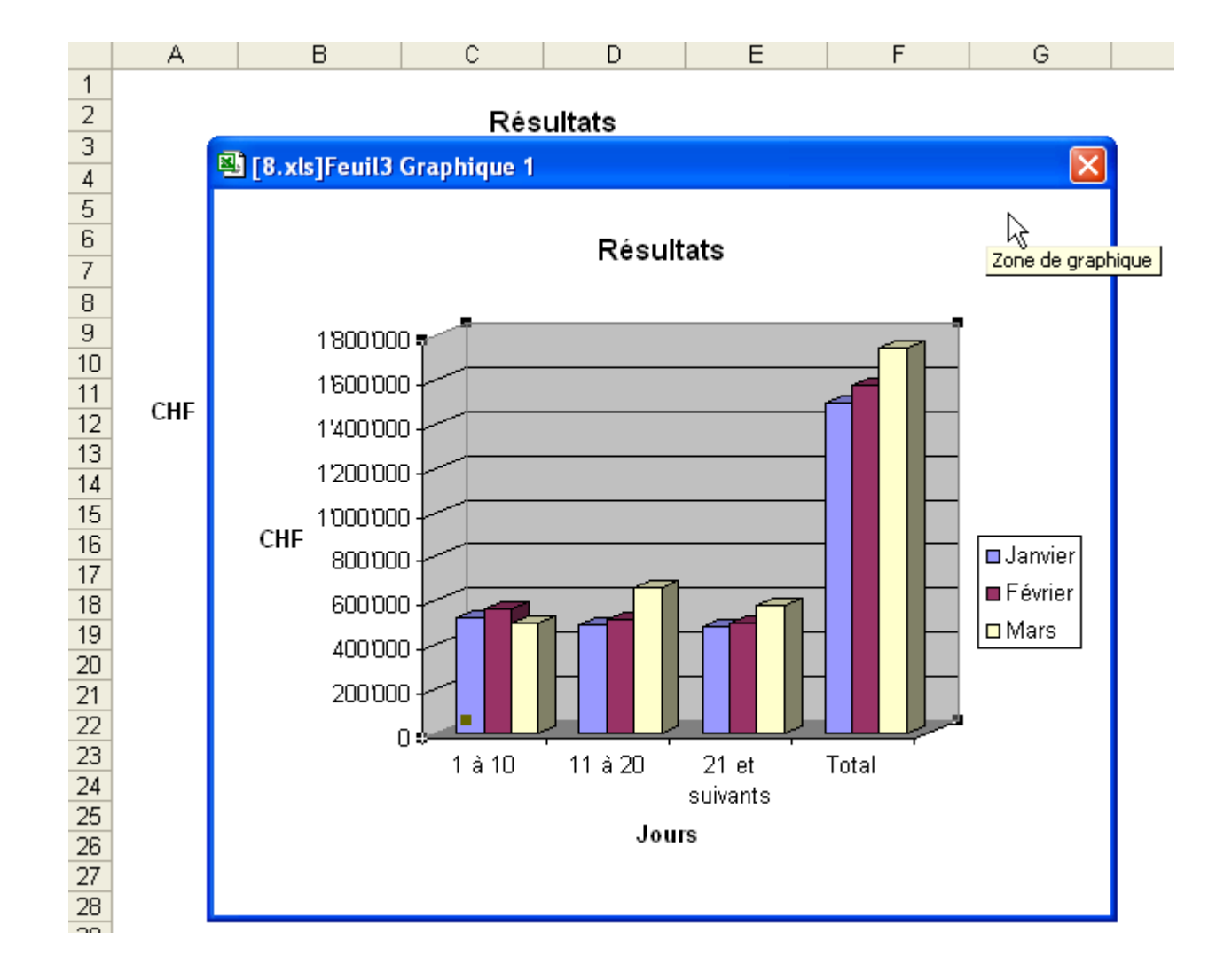

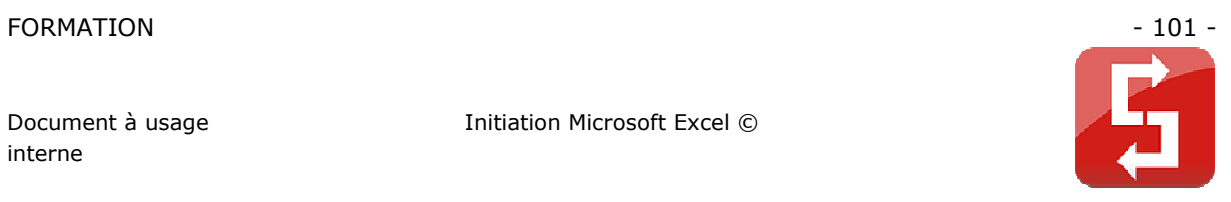

Faites un clic droit sur la zone grise et sélectionnez « Format des panneaux... ».

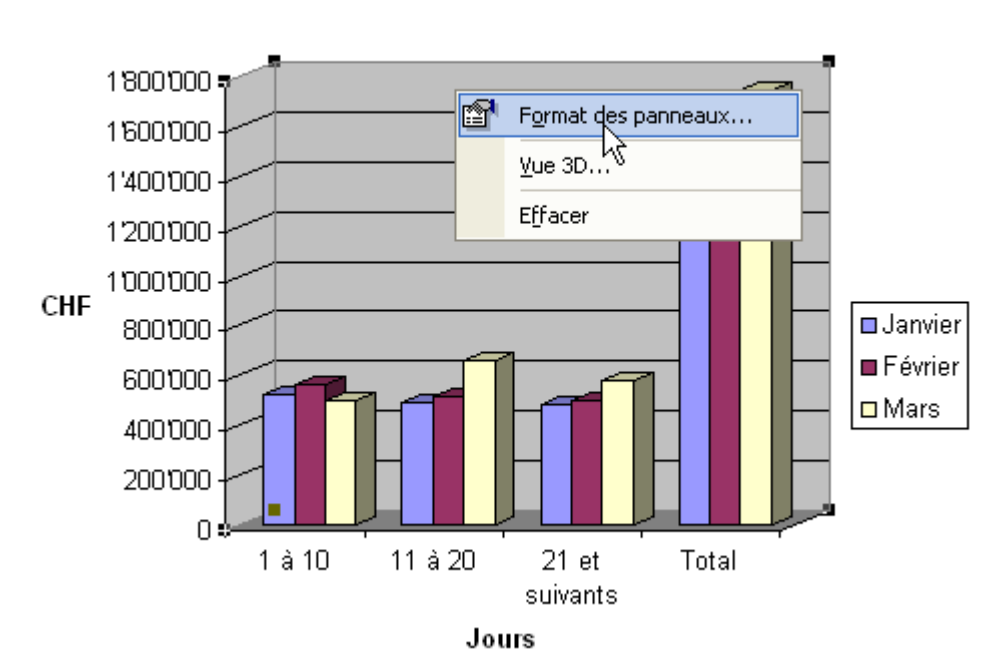

## **Résultats**

Depuis cette fenêtre vous pouvez modifier le fond gris ainsi que les 6 lignes grises.

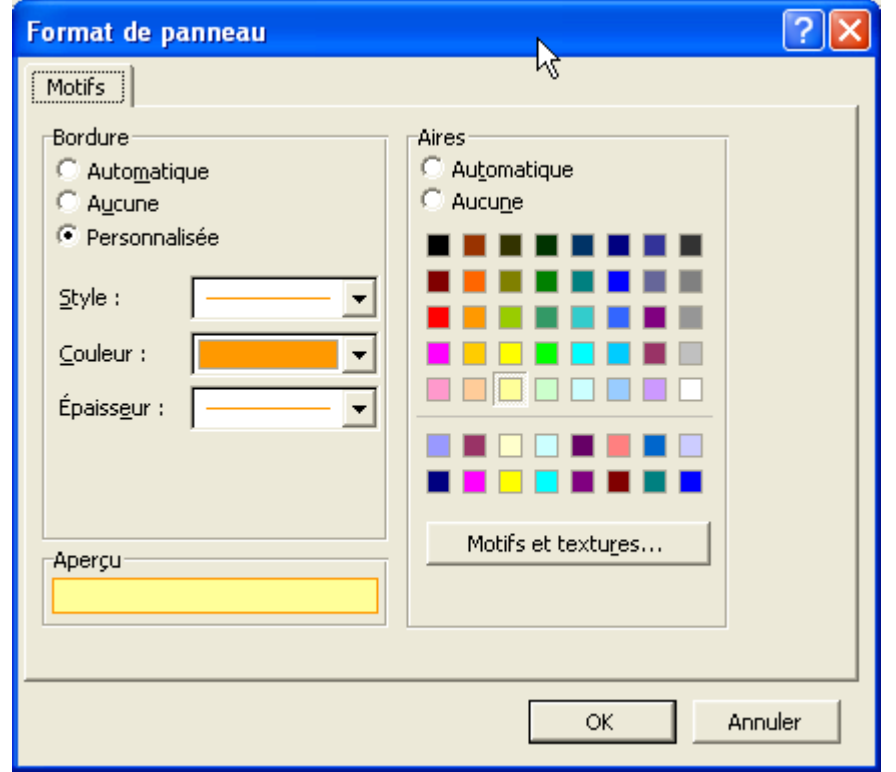

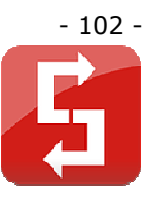

Faites maintenant un clic droit sur une des colonnes bleues et sélectionnez « Format de la série de données… ».

Une fenêtre déjà connue va apparaître, personnalisez ensuite vos colonnes …

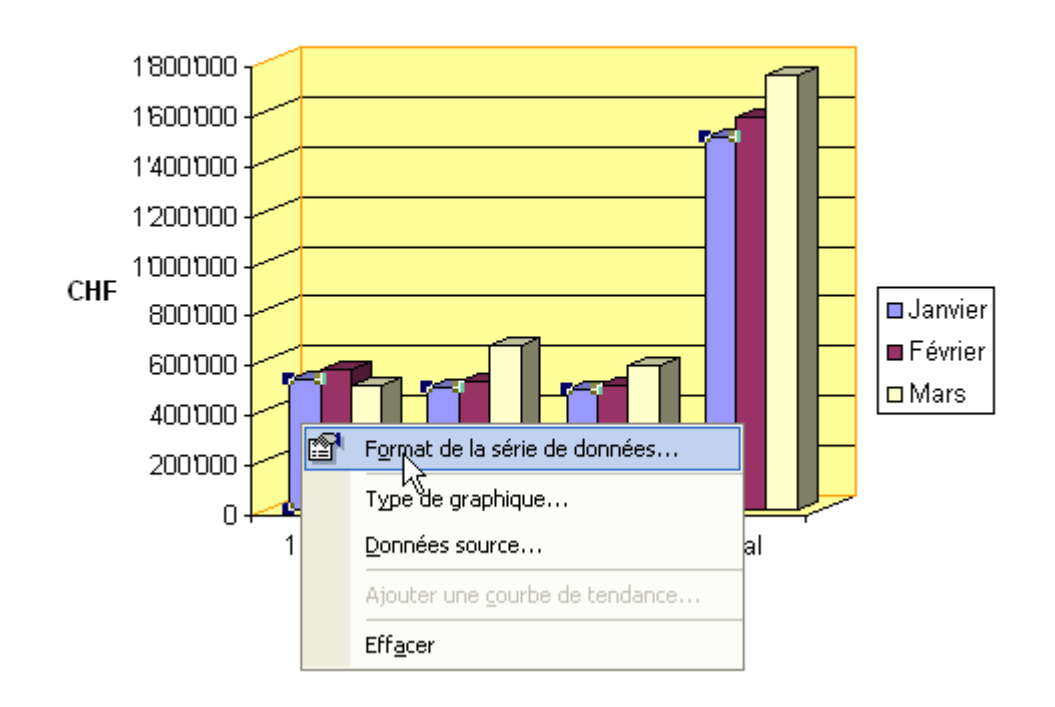

## **Résultats**

Vous pouvez répéter ce processus pour chaque partie du graphique.

Un exemple de personnalisation :

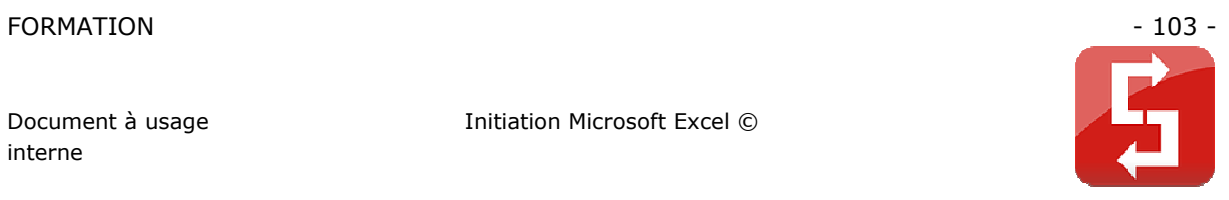

**Résultats** 

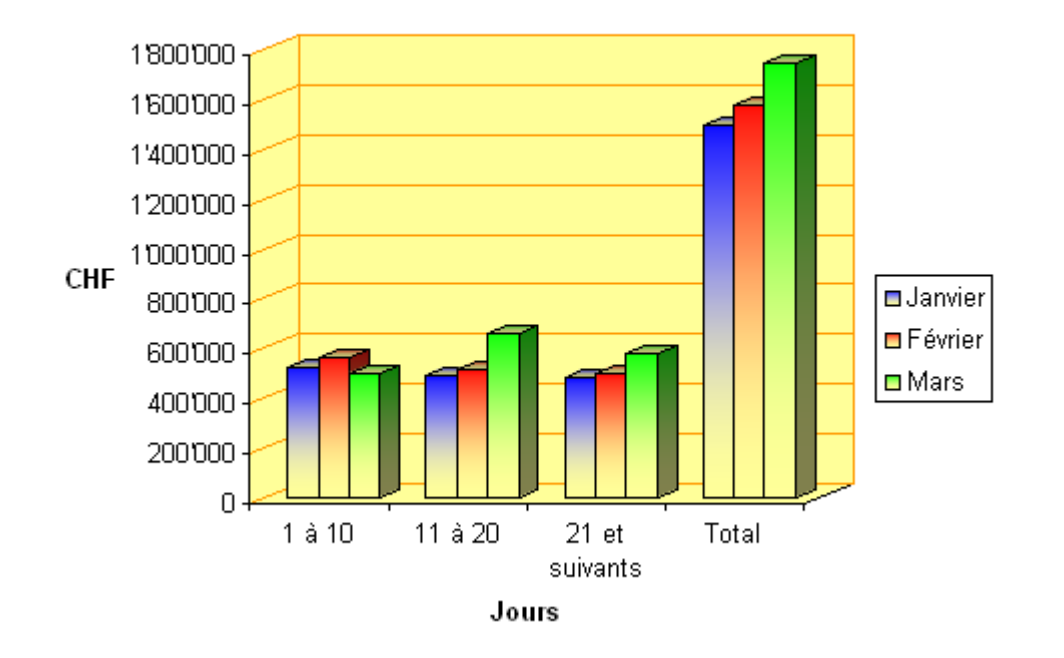

# **3. FORMATION COMPLEMENTAIRE**

## **3.1 VIDEO EN LIGNE**

Des vidéos de cour peuvent être visionnées gratuitement sur ce site :

http://www.demowordexcel.info/index\_excel.html

Bonne découverte ! ;)